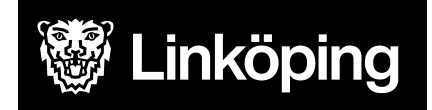

#### **Dokumentbeteckning**

Manual för Treserva Windows och Webb - Hemtjänst, vårdboende/säbo samt korttidsboende

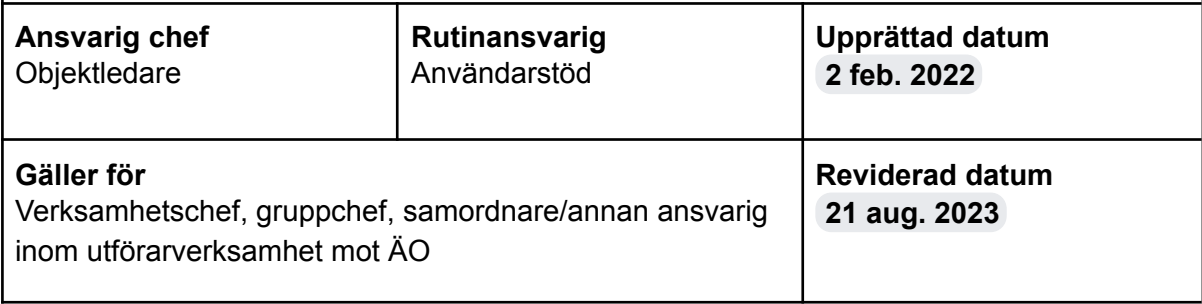

# Hemtjänst, vårdboende/säbo samt korttidsboende

Treserva Windows och Genomförandewebb för hemtjänst, vårdboende/säbo samt korttidsboende

Manual för verksamhetschef, gruppchef, samordnare eller annan ansvarig för att kunna hantera ärenden inom hemtjänst, vårdboende/säbo samt korttidsboende.

Hemtjänsten kan till skillnad från andra områden använda förenklad handläggning för boservice.

För rutin och information om debitering, se manual för Debitering.

Du hittar i manualen genom innehållsförteckningen eller genom att ta fram en sökruta med tangenterna CTRL och F.

# Ändringslogg

2023-08-18: Sammanslagning av manualerna för hemtjänst, vårdboende, säbo och korttids. 2023-12-13: Ändrad ålder för förenklad boservice

# Innehållsförteckning

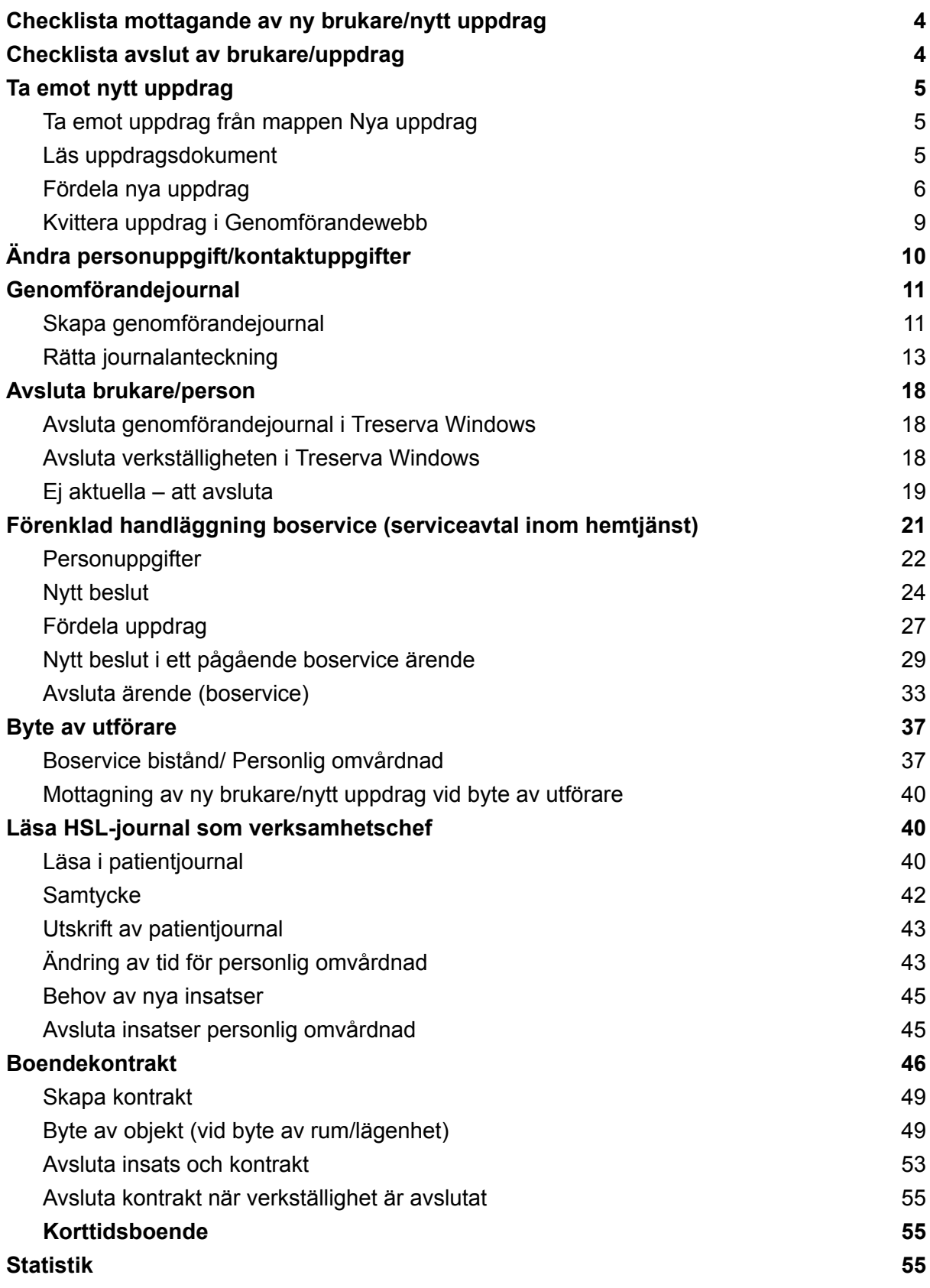

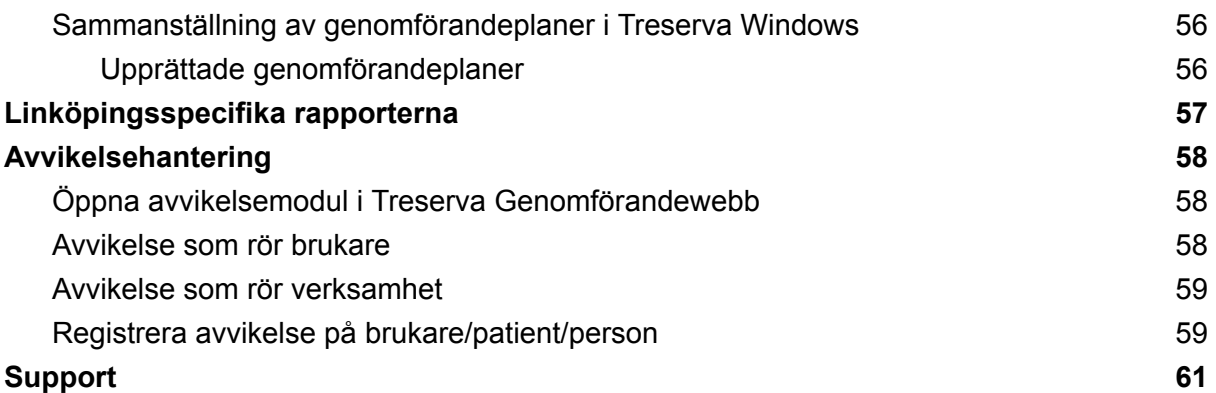

På bilderna i manualen kan det förekomma att enheten eller insatser inte matchar den verksamhet som du arbetar med, bilderna är exempel från utbildningsmiljön men tillvägagångssättet för majoriteten av funktionerna i Treserva är gemensamma.

# <span id="page-3-0"></span>Checklista mottagande av ny brukare/nytt uppdrag

Funktionerna finns utförligare beskrivna längre ner i manualen.

- Läs uppdrag, skriv ut enligt verksamhetens rutin
- Fördela ut uppdraget till underenhet
- Skapa genomförandejournal
- Kvittera uppdraget i genomförandewebben eller säkerställ att omvårdnadspersonal kvitterar uppdraget
- Kontrollera inställningar per person så att rätt debiteringsområde är angivet
- Kontrollera och lägg till/ändra vid behov relationer/fakturamottagare

# <span id="page-3-1"></span>Checklista avslut av brukare/uppdrag

- Säkerställ att all dokumentation är gjord och att genomförandeplan och eventuella dokument är upprättade
- Avsluta och skriv ut dokument enligt verksamhetens rutin
- Avsluta insatser och eventuella boendekontrakt
- Avsluta eventuella ärenden om boservice
- Meddela handläggare om avslut av insatser

I manualen för debitering finns mer information om inställningar per person, debiteringsområde och hur man lägger till referenspersoner.

# <span id="page-4-0"></span>Ta emot nytt uppdrag

Myndighet skickar nya uppdrag till er verksamhet via Treserva Windows. Nedan följer de moment som mottagandet av nytt uppdrag innebär.

# <span id="page-4-1"></span>Ta emot uppdrag från mappen Nya uppdrag

När du fått ett nytt uppdrag skickat till din verksamhet ser du detta under Mitt skrivbord och mappen "Nya uppdrag".

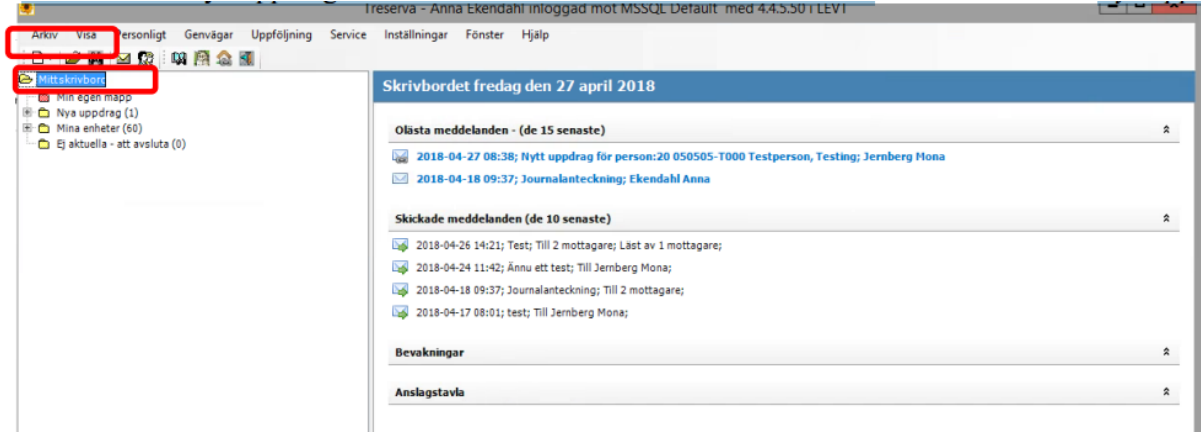

Du får också ett meddelande i inkorgen om det nya uppdraget.

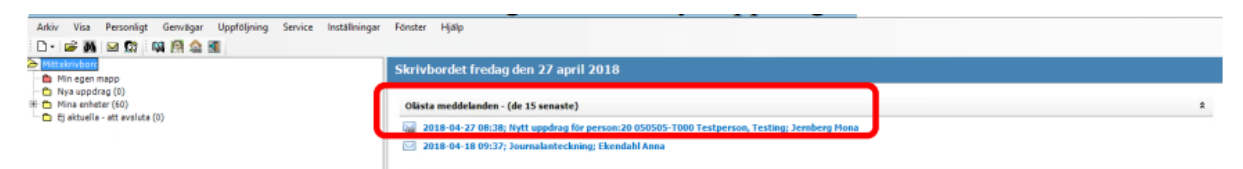

## <span id="page-4-2"></span>Läs uppdragsdokument

Börja med att klicka på pluset framför mappen "Nya uppdrag".

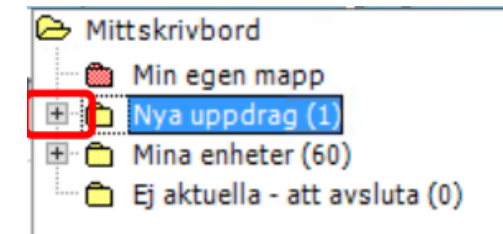

Det nya uppdraget/den nya klienten/brukaren syns då i trädet.

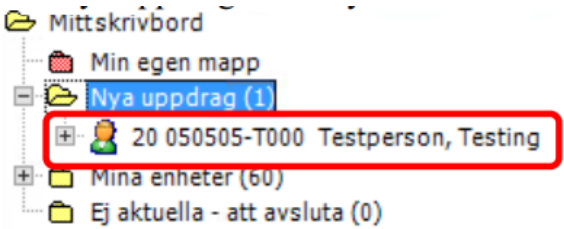

Klickar på pluset framför personen. Du får då fram överblick av klienten/brukaren. Högerklicka sedan med pilen över uppdragets namn i trädet.

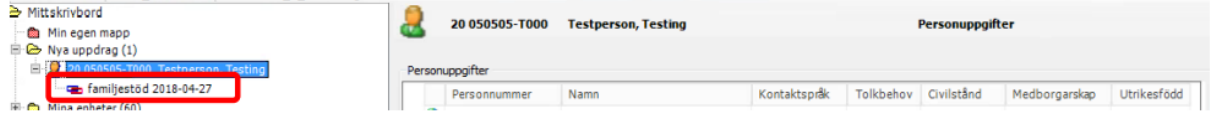

Klicka sedan på Läs uppdrag.

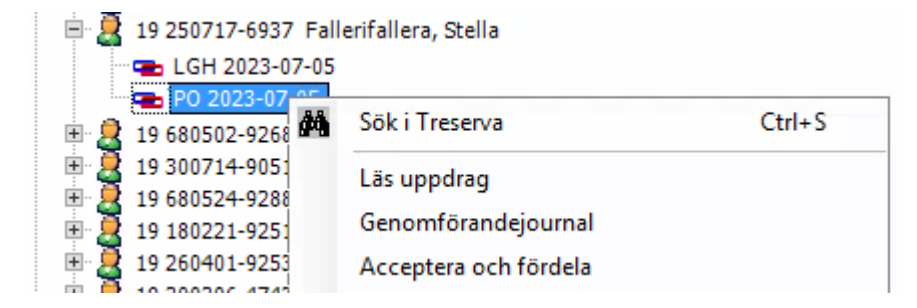

Uppdraget dyker då upp i ett eget fönster, i PDF-format.

## <span id="page-5-0"></span>Fördela nya uppdrag

Börja med att klicka dig fram till klienten/brukaren under Mitt skrivbord och mappen "Nya uppdrag". Högerklicka på insatsen och klicka sedan på Acceptera och fördela.

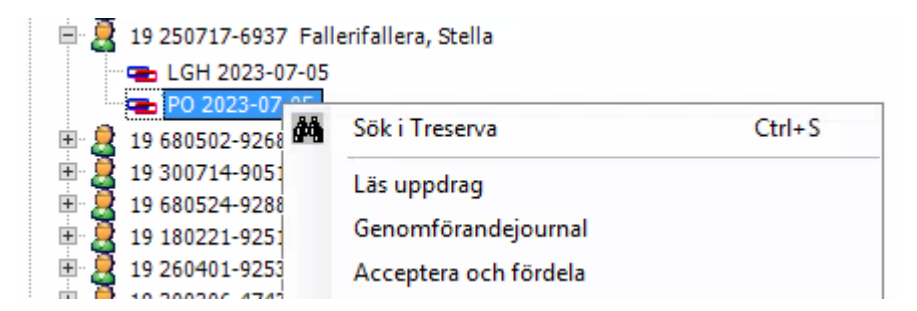

Du får då upp följande ruta. Markera uppdraget genom att klicka på det och klicka sedan på Registrera.

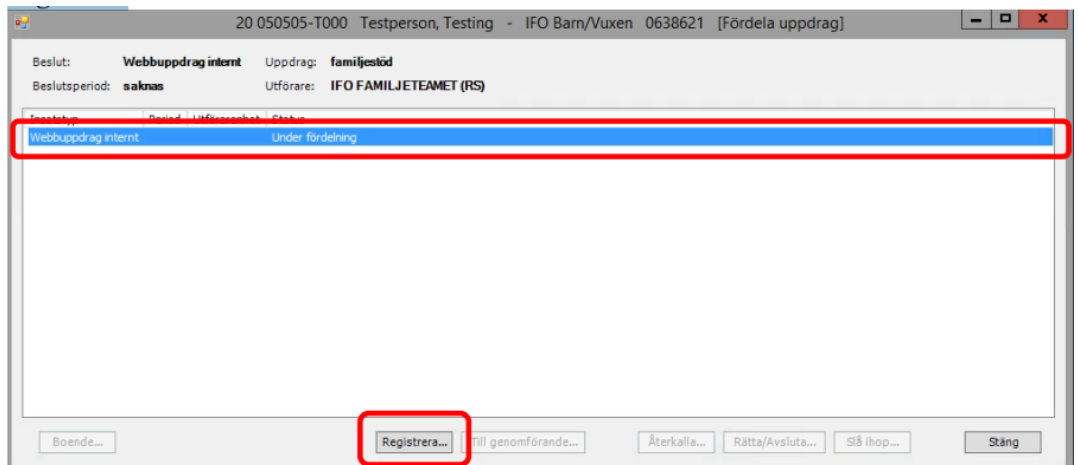

Välj Utförarenhet genom att klicka i rutan under rubriken.

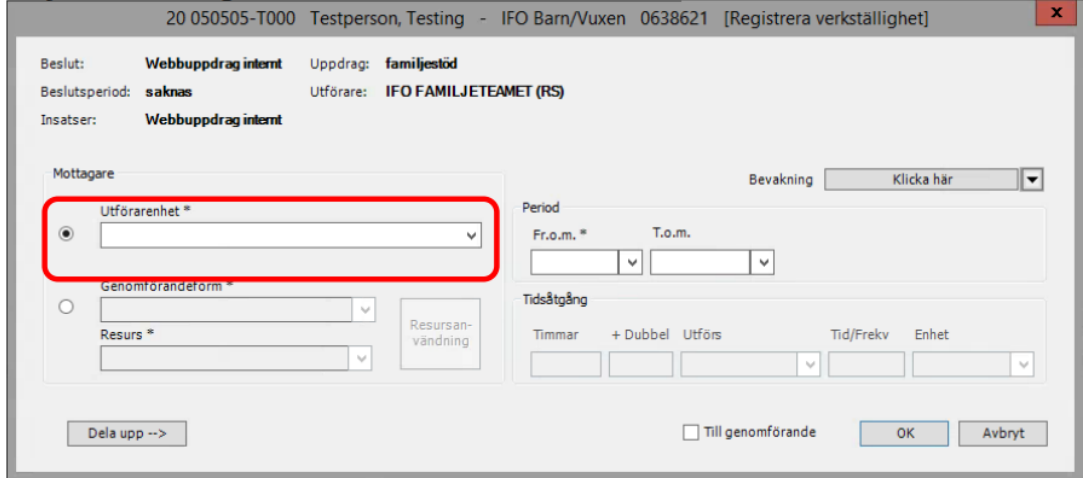

Välj sedan Period genom att klicka i rutan för Fr.o.m. Fyll eventuellt i tidsåtgång.

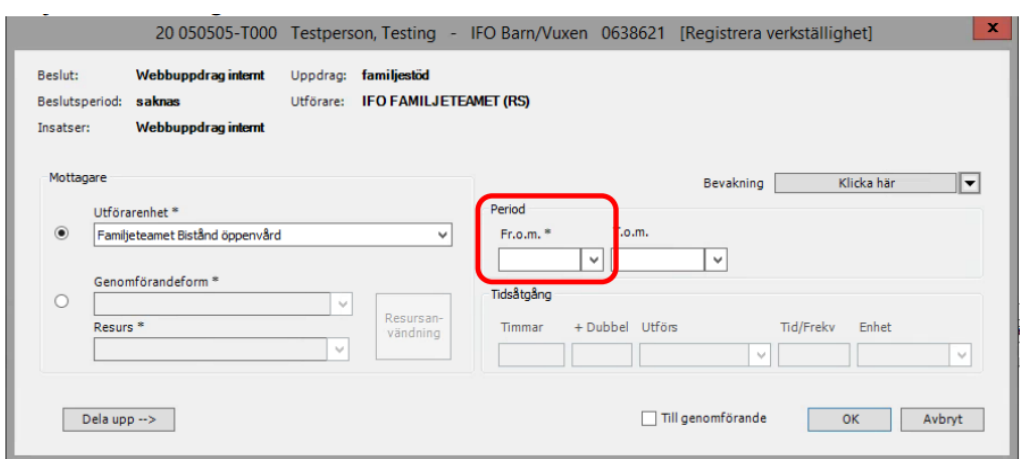

Bocka rutan för Till genomförande och klicka därefter på OK.

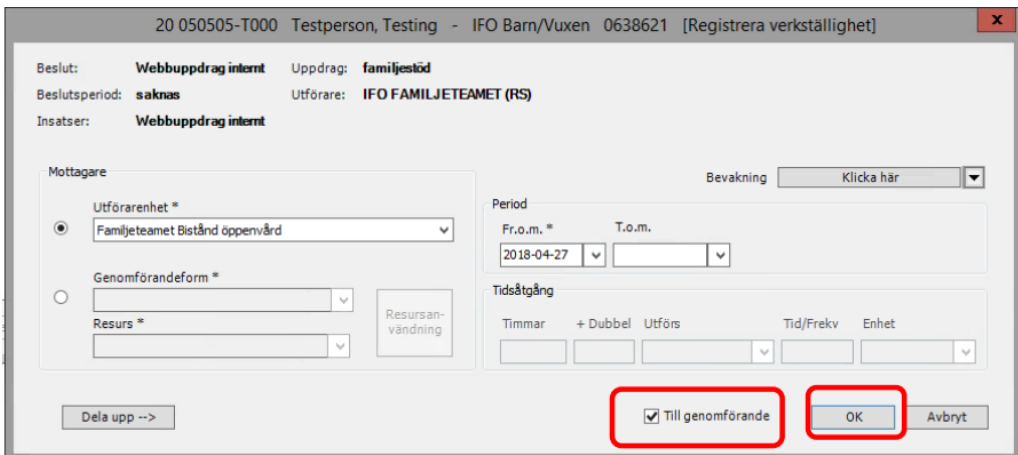

Du måste sedan bekräfta att du vill skicka insatsen till genomförandewebben genom att klicka på OK enligt nedan.

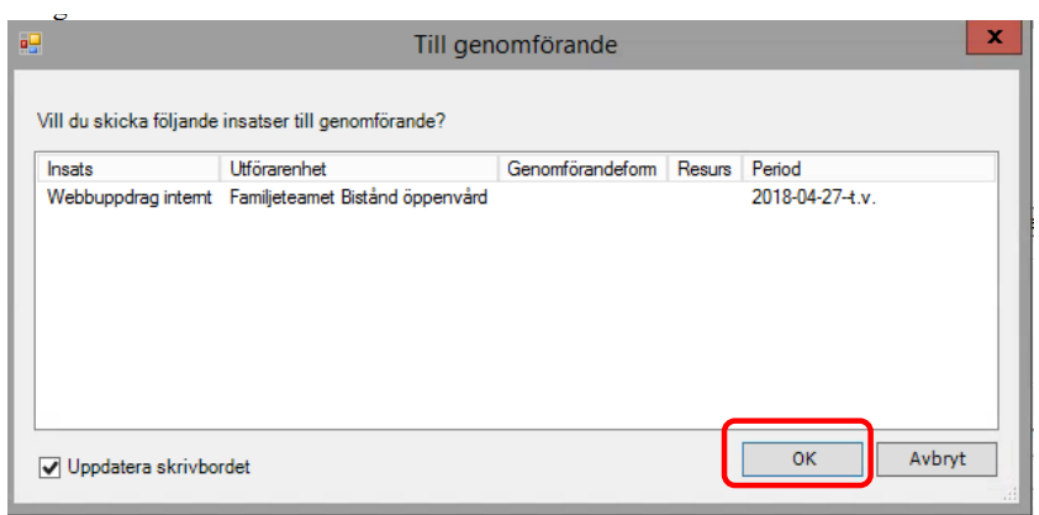

Det kommer upp en ruta som frågar om du vill skicka ett meddelande till berörda parter. Du kan välja Ja eller Nej beroende på vad du önskar.

Du får sedan upp en bekräftelse på att insatsen är skickad till genomförande. Klicka på Stäng.

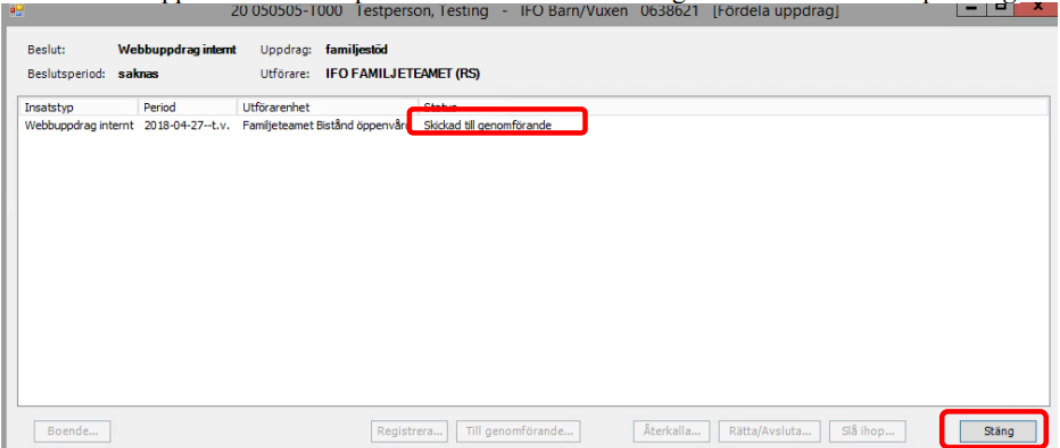

Klienten/brukaren hamnar sedan under Mina enheter.

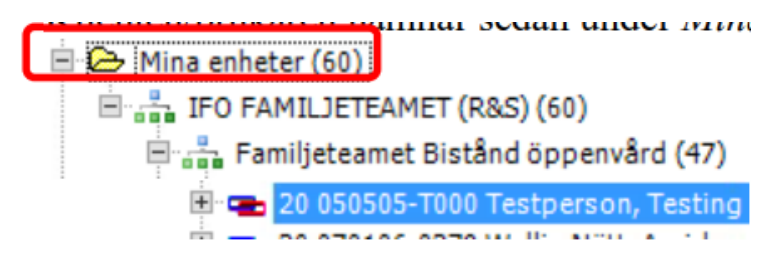

## <span id="page-8-0"></span>Kvittera uppdrag i Genomförandewebb

Kvittering av uppdrag sker i Genomförandewebben. Du når Genomförandewebben via Treserva Windows genom att klicka på ikonen för Genomförande.

Klicka på raden med symbolen av ett dokument följt av uppdragets namn:

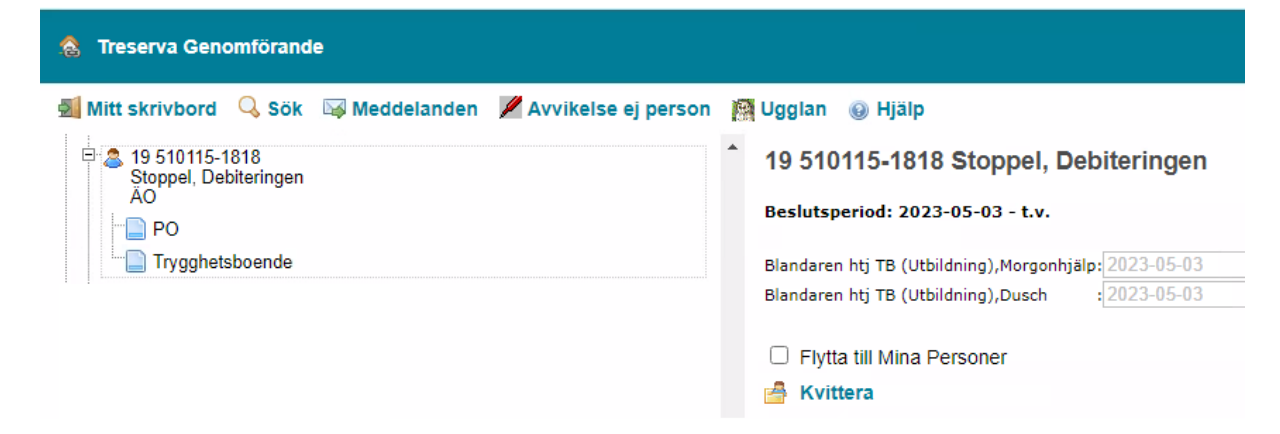

Då öppnar sig till höger en vy där man kan kvittera på två sätt.

- 1. Klicka på knappen "Kvittera". Med detta val försvinner klienten/brukaren från mappen Nya uppdrag, men sparas inte till i mappen Mina personer.
- 2. Klicka i "Flytta till Mina Personer" och klicka sedan på knappen "Kvittera". Klienten/brukaren försvinner från mappen "Nya uppdrag" och läggs till i mappen "Mina Personer".

# <span id="page-9-0"></span>Ändra personuppgift/kontaktuppgifter

Leta upp brukaren i trädet, klicka på personen. Brukarens personuppgifter visas nu i övre delen till höger på skrivbordet.

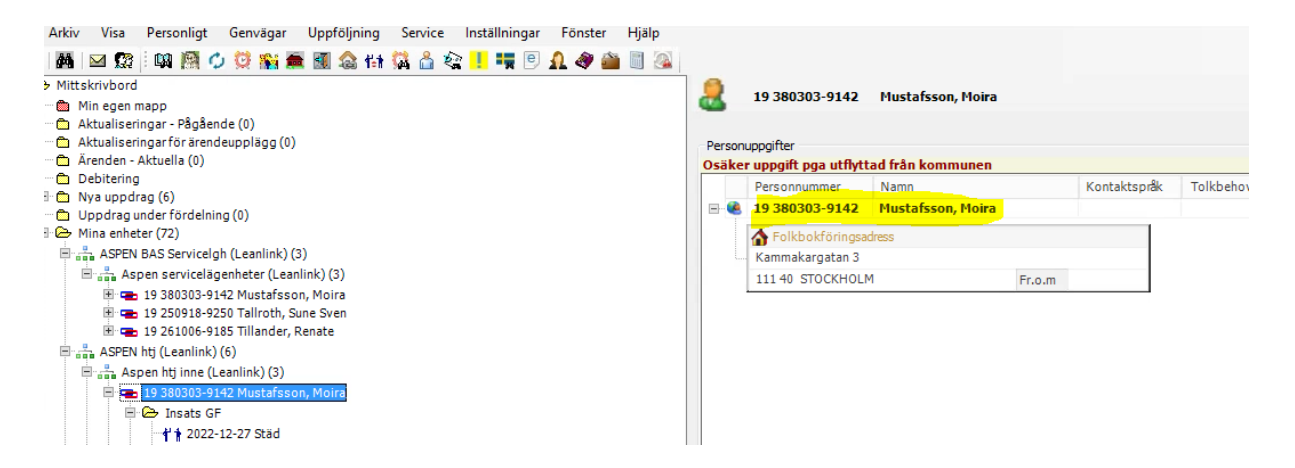

Klicka på brukaren så att den blir markerad och dubbelklicka eller tryck välj i högermarginalen.

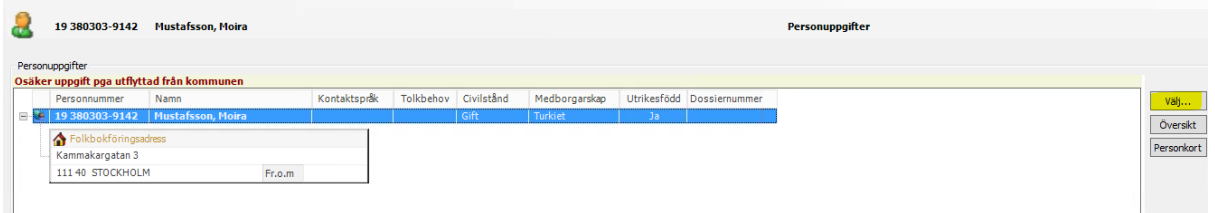

Under fliken person finns en menyrad och där väljer man rubrik för det man vill lägga in. Verksamhetschef/samordnare har behörighet att lägga till bland annat kontaktinfo, adress och relationer.

Här lägger du till fakturamottagare, andra referenspersoner och uppgifter om närstående.

Mer information om fakturamottagare finns i manualen om debitering.

# <span id="page-10-0"></span>Genomförandejournal

## <span id="page-10-1"></span>Skapa genomförandejournal

Klicka fram så att du har valt den enhet och person som du vill skapa en journal för. Högerklicka på mappen "Dokument GF" och välj Documenta.

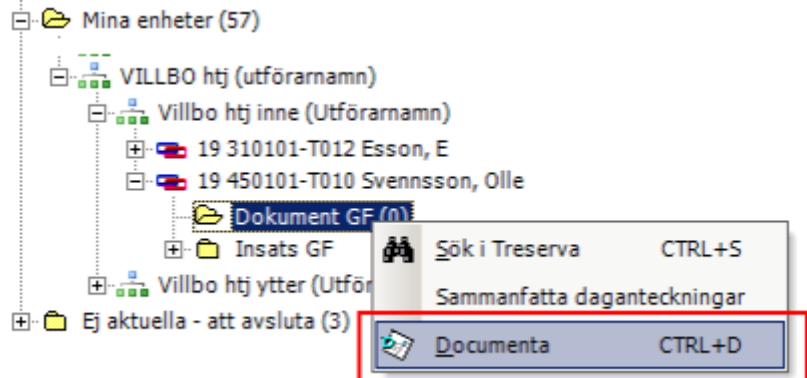

Dokumentsammanställningen öppnas. Klicka på nedåtpilen bredvid ikonen för journal och välj Ny journal.

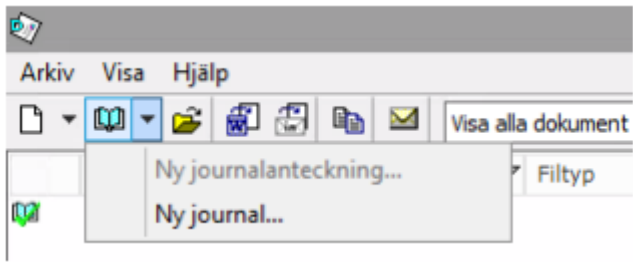

Ibland har du flera mallar som du kan välja på, välj den som passar din verksamhet.

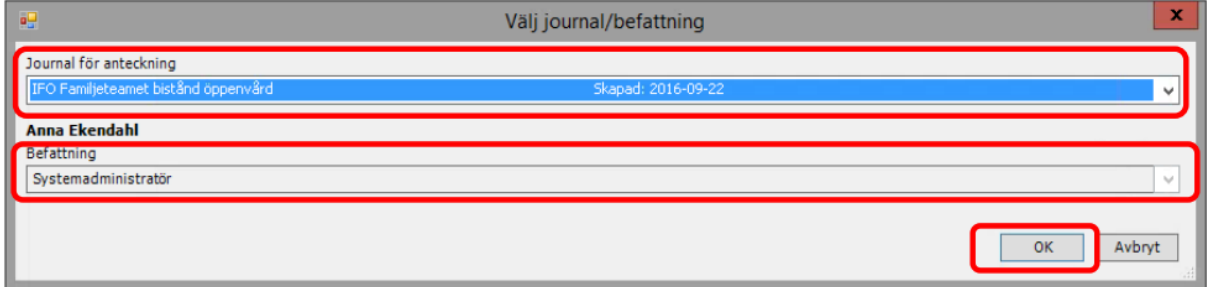

En ny journal skapas och ett fönster öppnas för ny journalanteckning. Välj rubrik, organisation och enhet utifrån din verksamhet.

Kontrollera att journalen öppnas på rätt enhet, samma som utför insatserna.

Markera de nyckelord som du vill ha med till anteckningen och för över dem till det högra fältet, kopplade nyckelord genom att klicka på högerpilen. Spara med OK.

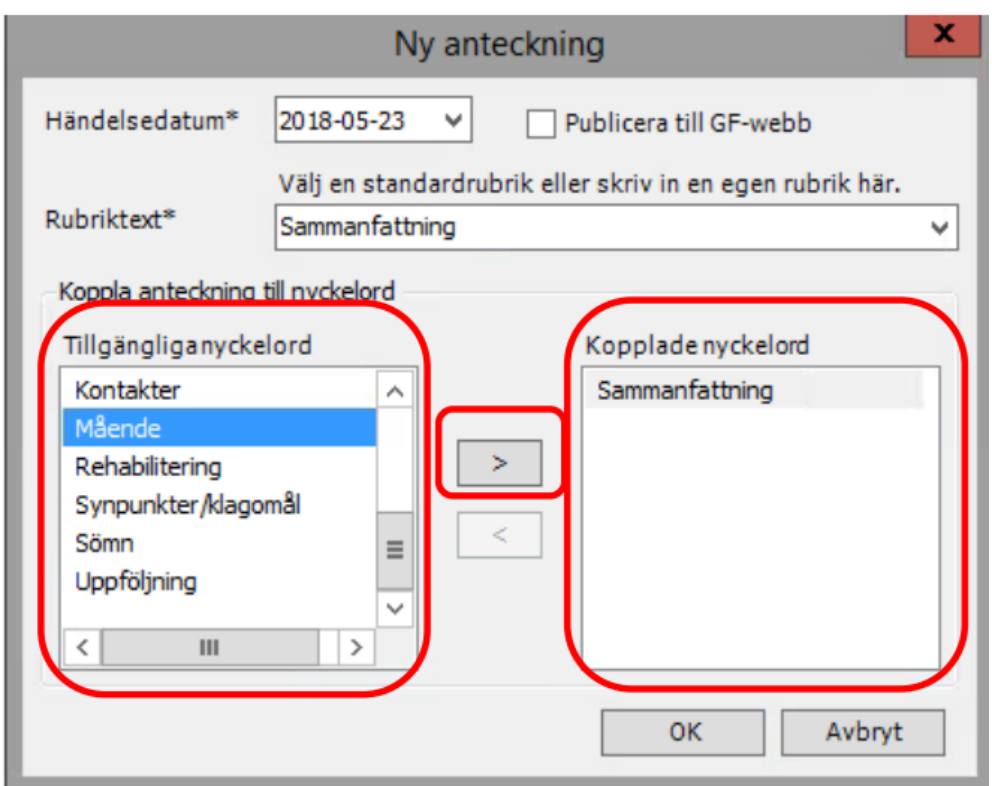

Om din verksamhet har frastexter finns dessa att välja på genom att klicka på den gula ikonen som ser ut som en pratbubbla i menyraden för journalen.

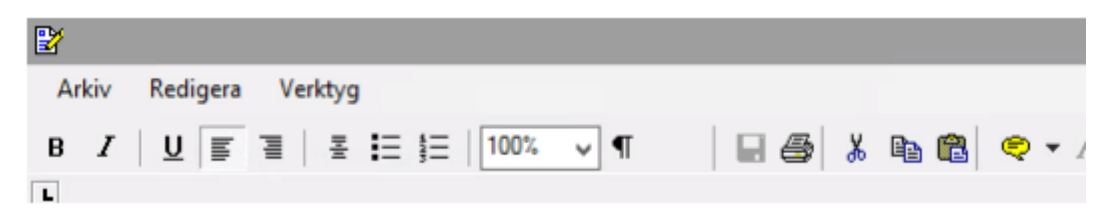

Du skriver din journalanteckning och klickar på "Spara" och "Stäng" när du har skrivit klart.

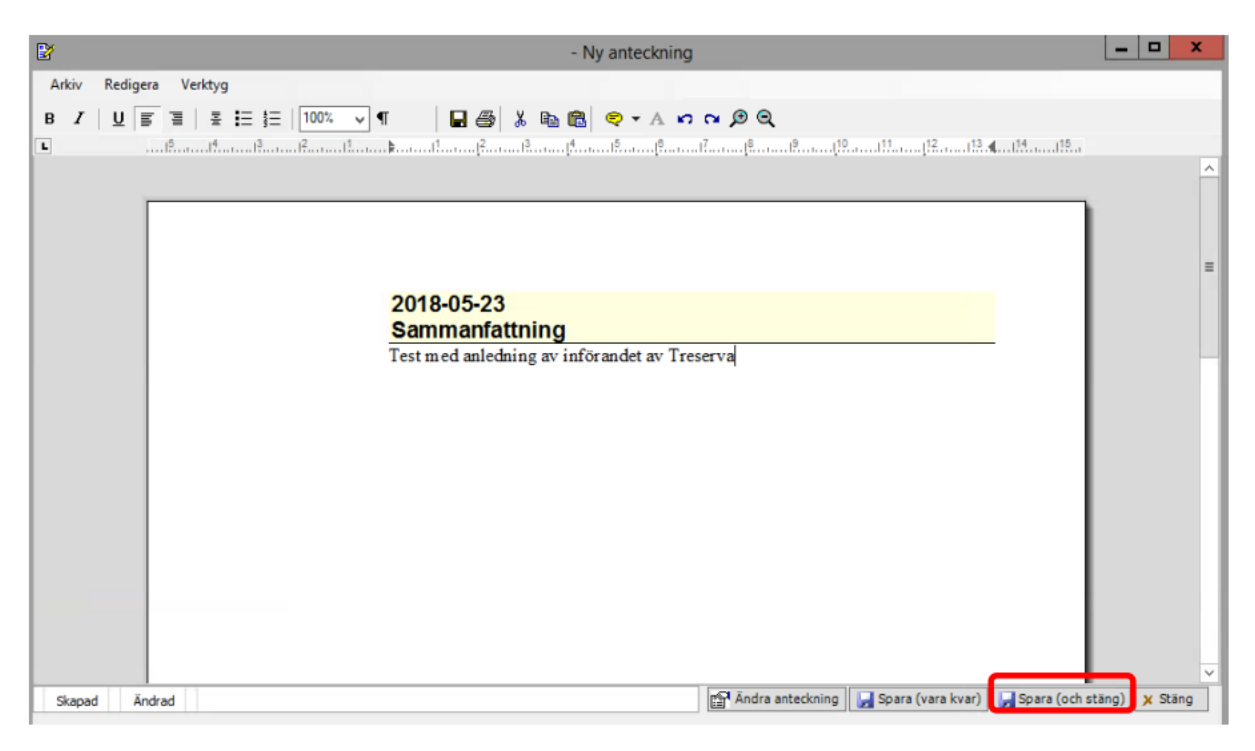

Därefter stänger du journalen genom att klicka på Stäng.

## <span id="page-12-0"></span>Rätta journalanteckning

Endast verksamhetschef har behörighet att rätta en journalanteckning som är skrivskyddad. För varje utförd rättning kan man i efterhand visa information om vad rättningen består av, vem som har gjort rättningen samt vilket datum rättningen gjordes.

Börja med att klicka dig fram till klientens journal. Du når den genom att klicka på *Dokument*, därefter klickar du på journalen.

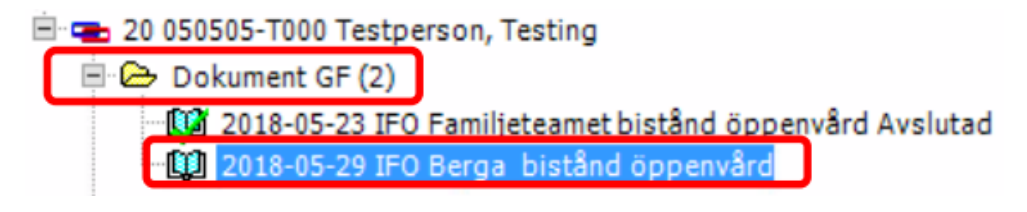

Journalen öppnar sig och du ska då högerklicka på den anteckning du vill göra en rättning i. Klicka sedan på *Rätta anteckning*.

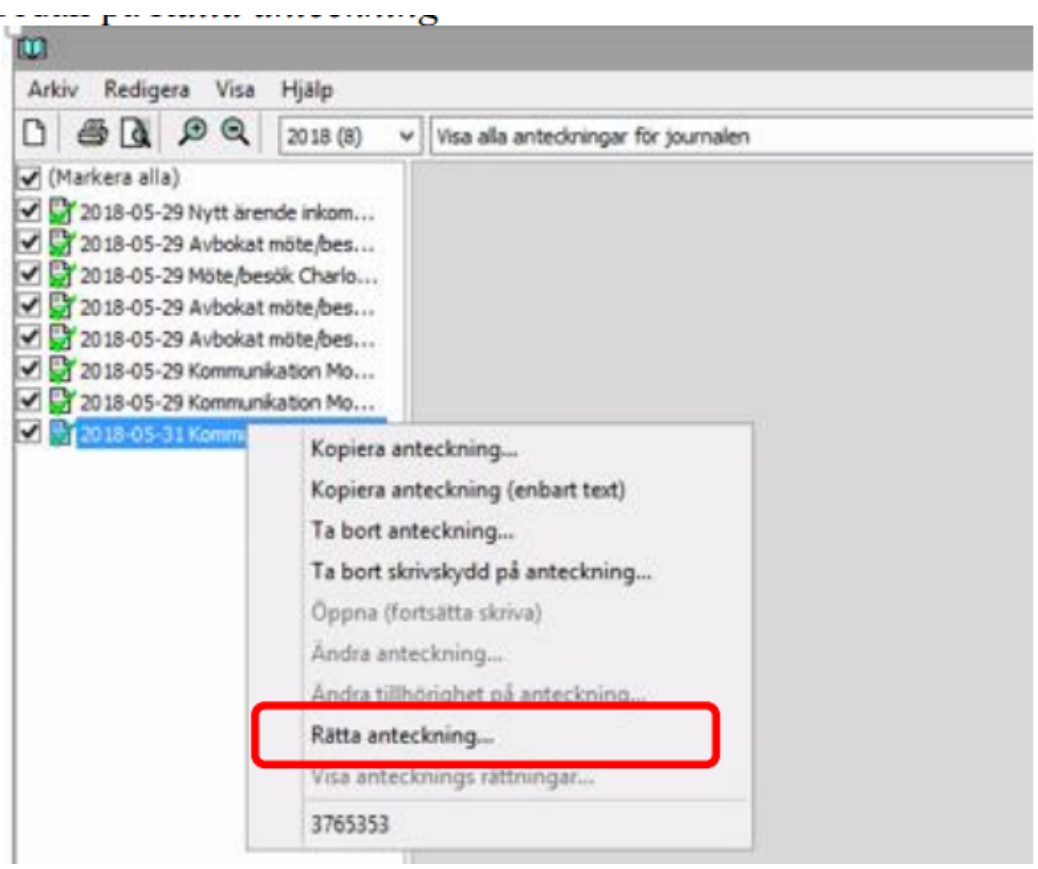

Markera den text du vill rätta i den övre delen av fönstret. Klicka sedan på *Välj*.

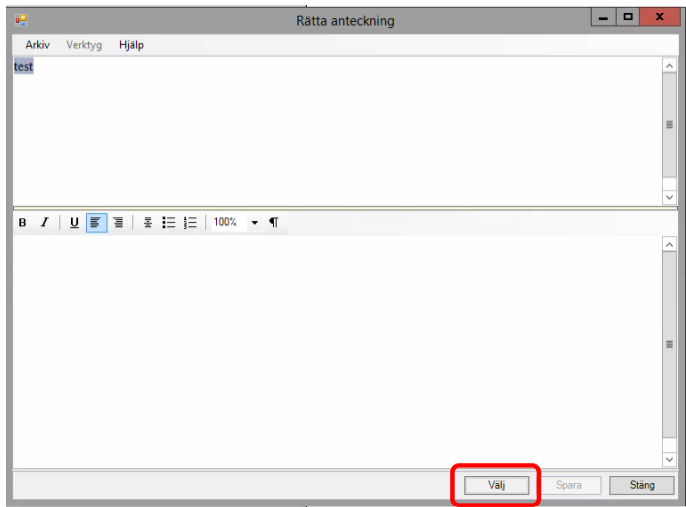

Markerad text flyttas då till den undre rutan där den kan redigeras.

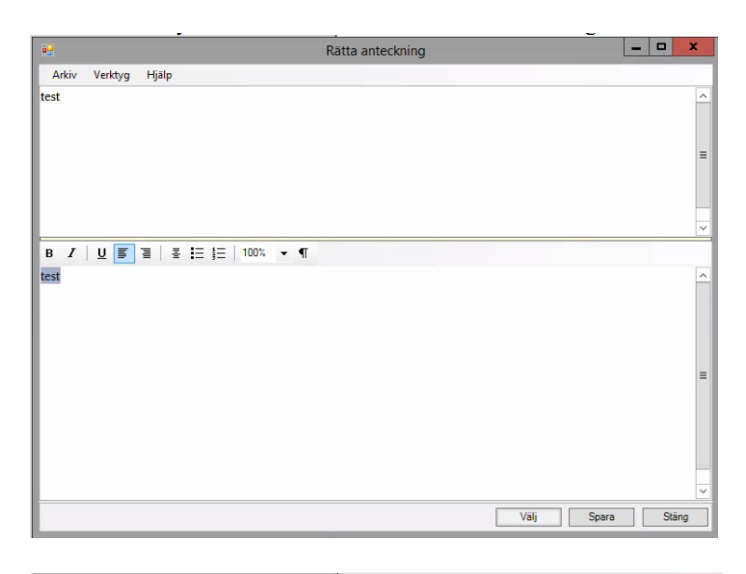

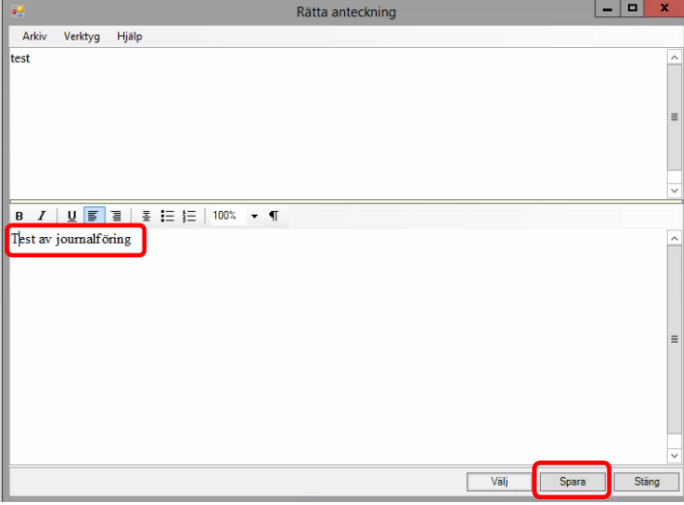

Ändringarna syns nu i den övre rutan. I den övre rutan ges även information om vem som har gjort ändringen och vilket datum. Klicka nu på *Stäng*.

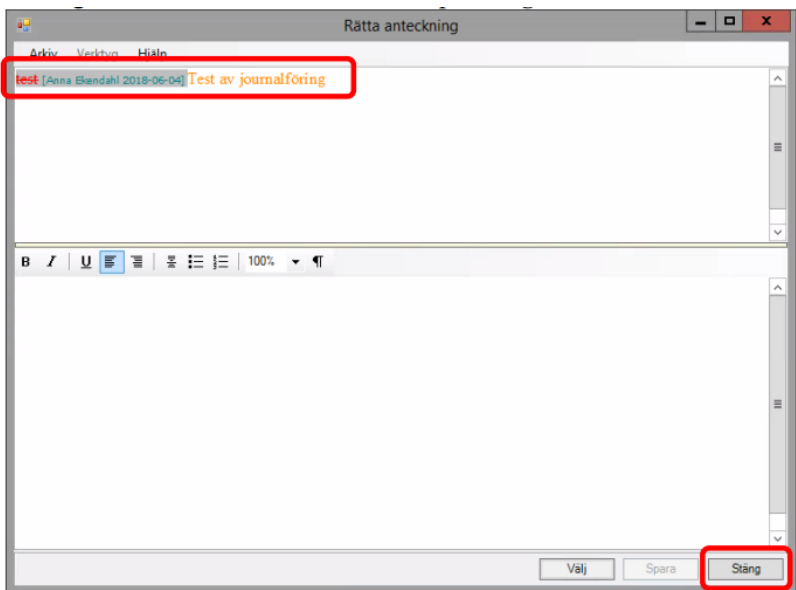

Den röda bocken indikerar att journalen är skrivskyddad och rättad.

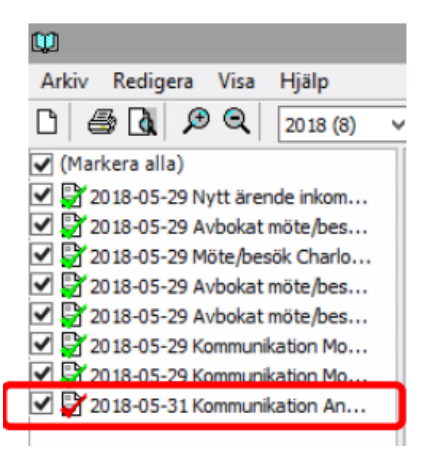

För att visa själva rättningen högerklickar du på den rättade posten och väljer:

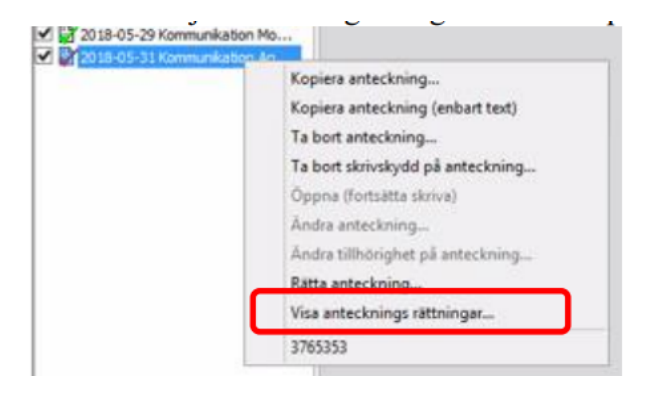

Fönstret öppnas men utan möjlighet till att ändra.

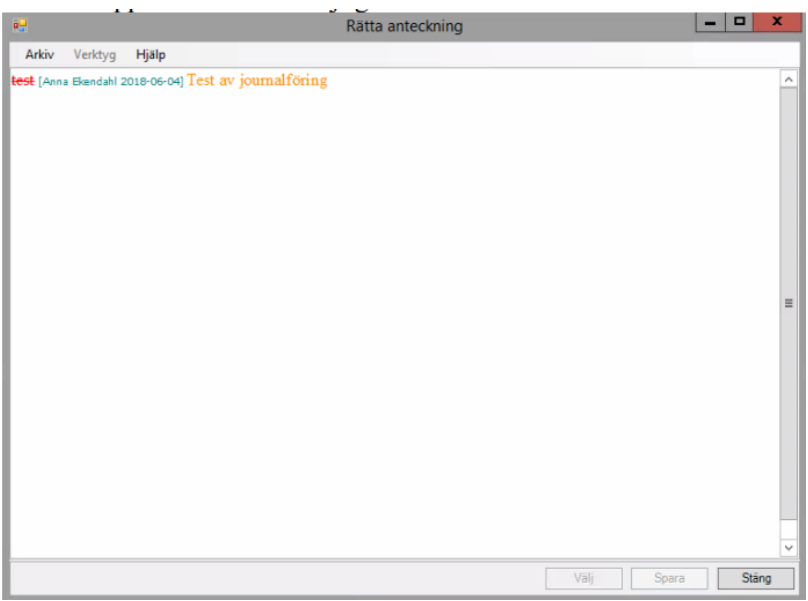

# <span id="page-17-0"></span>Avsluta brukare/person

Om brukaren avlider eller om insatserna ska avslutas av annan anledning så avslutas först pågående genomförandeplaner i Genomförandewebben. Säkerställ att omvårdnadspersonalen är färdig med sin dokumentation.

## <span id="page-17-1"></span>Avsluta genomförandejournal i Treserva Windows

Handlingarna och genomförandejournal ska skrivas ut och arkiveras enligt Linköpings kommuns rutin.

Du avslutar journalen genom att i Treserva Windows öppna journalen via Mina Enheter och personen. I journalen väljer du arkiv, avsluta journal. Skriv sedan ut journalen innan du stänger den.

## <span id="page-17-2"></span>Avsluta verkställigheten i Treserva Windows

Leta upp personen under Mina enheter, markera den insats som ska avslutas under mappen "Insats GF" och markera på högersidan och klicka sedan på välj.

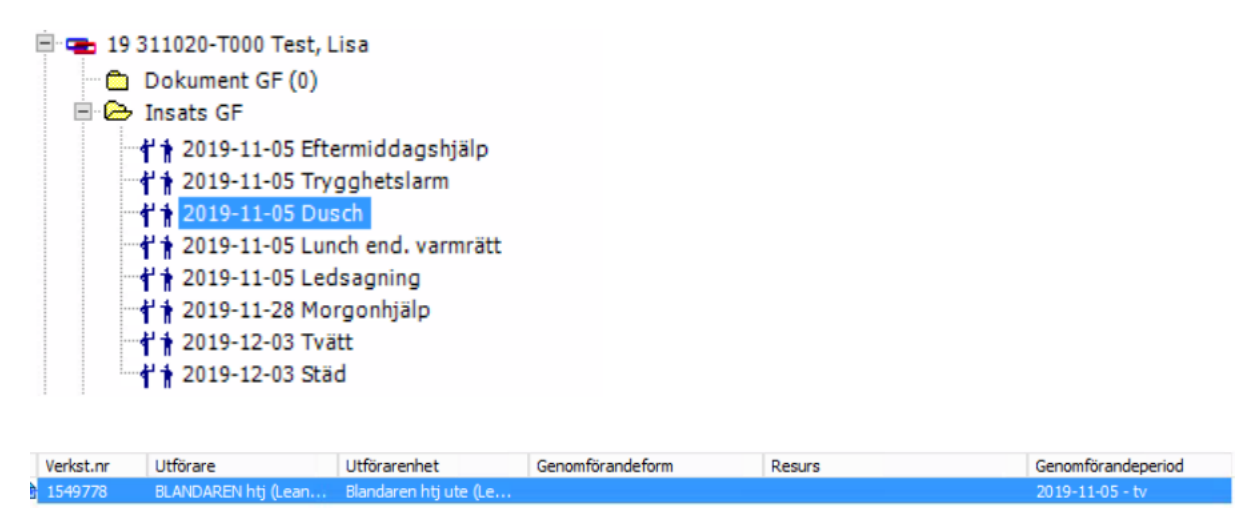

Markera insatsen du vill avsluta och klicka på Rätta/Avsluta.

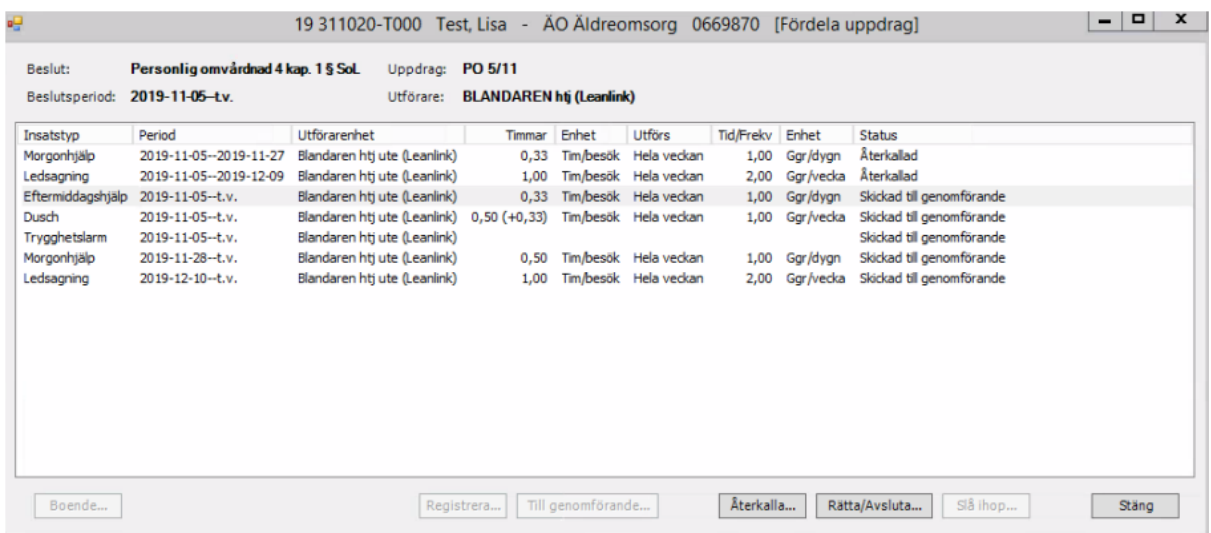

Fyll i ett datum för t.o.m. och klicka sedan på OK.

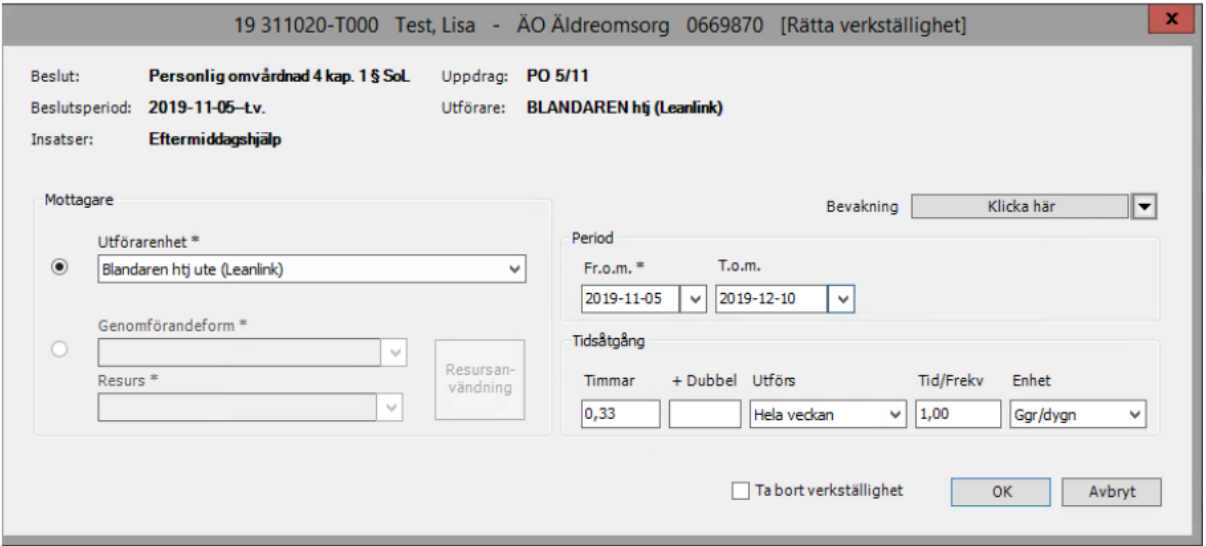

Kontrollera att rätt avslutsdatum är satt. Om man ska avsluta flera insatser, fortsätt sedan att på samma sätt. Avsluta sedan med Stäng.

Om brukaren inte ska ha insatser meddela handläggaren att insatserna är avslutade så att handläggaren kan avsluta beslut och eventuellt ärende.

## <span id="page-18-0"></span>Ej aktuella – att avsluta

I mappen "Ej aktuella - att avslutas" visas personer för vilka inga pågående eller planerade insatser längre finns inom den aktuella utförarenheten, och där genomförandet därför kan avslutas.

Du kan styra hur lång tillbaka du ser avslutade ärenden under Visa, Ej aktuella - att avsluta.

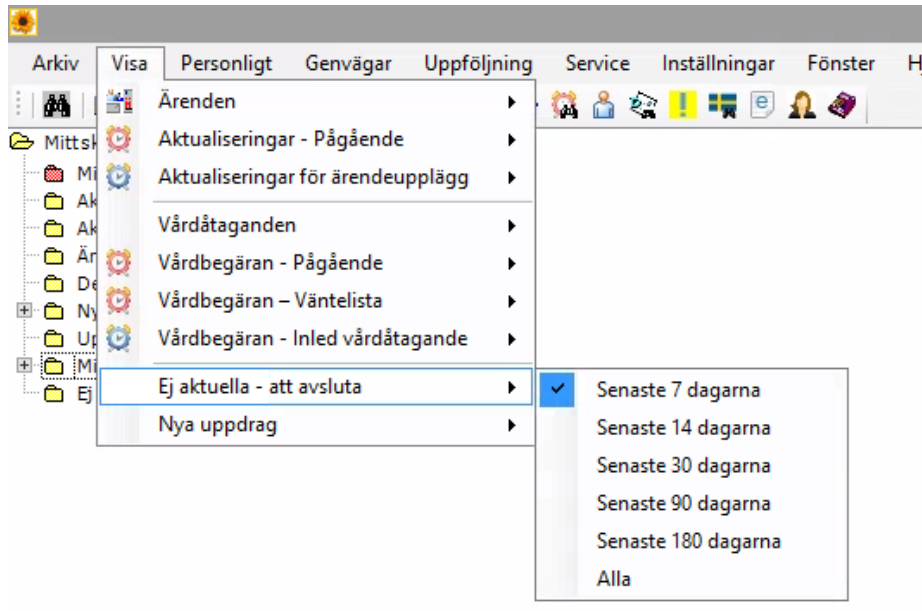

När du är helt klar med utskrift av dokument kan du välja att ta bort en person ur mappen genom att högerklicka och välja ta bort ur mapp.

# <span id="page-20-0"></span>Förenklad handläggning boservice (serviceavtal inom hemtjänst)

Utan särskild prövning, genom överenskommelse i serviceavtal, kan personer över 80 år få maximalt 6 timmars boservice per månad.

Klicka på **Mitt skrivbord.** Klicka på pilen bredvid ikonen **Nytt** och välj **Ärende**.

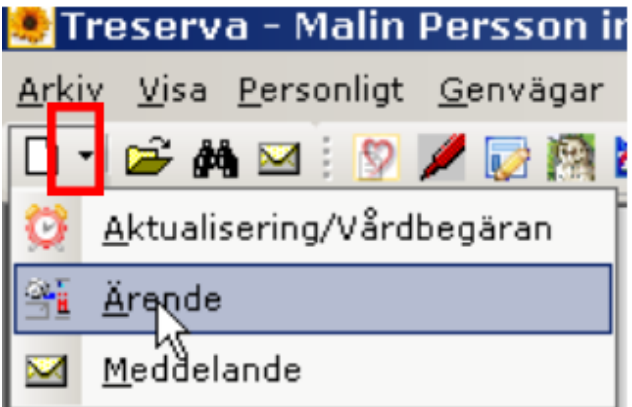

Välj **ärendetyp, organisation, handläggare** (ansvarig chef/samordnare).

Skriv in personnummer och klicka på **Sök** befolkningsregistret.

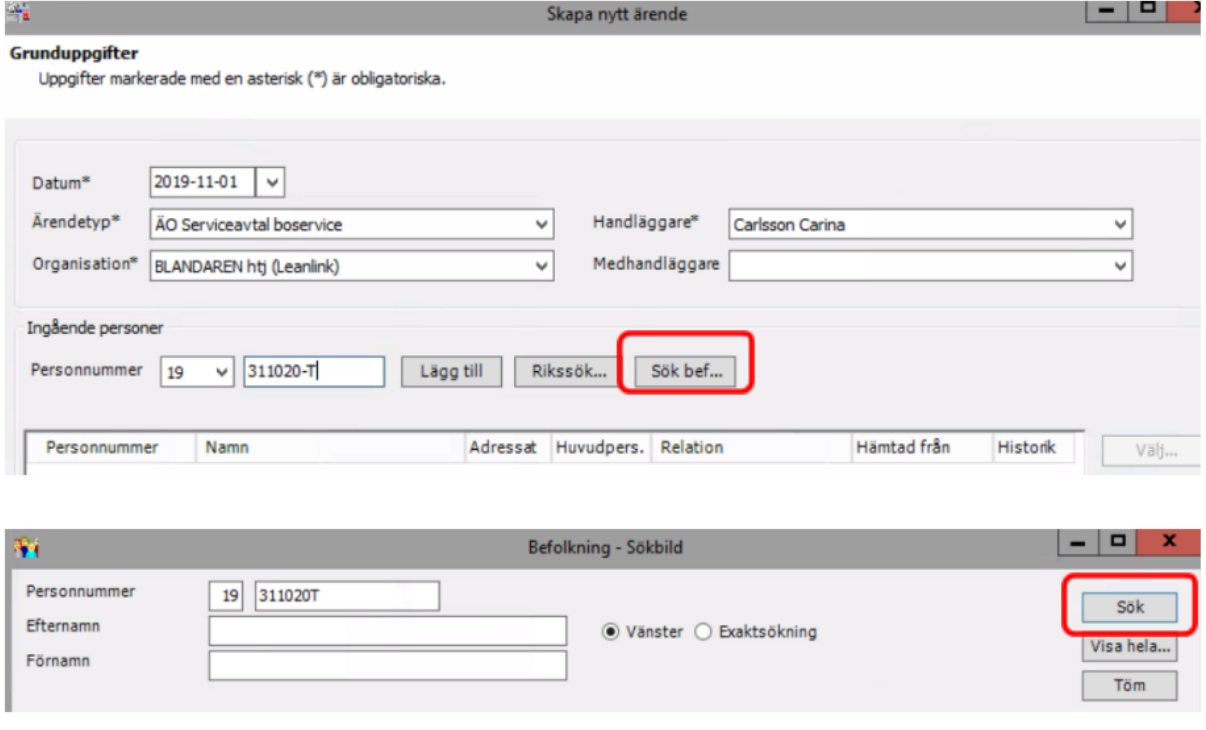

**Markera** brukaren och klicka på **Välj.** Klicka på **Nästa** för att gå vidare.

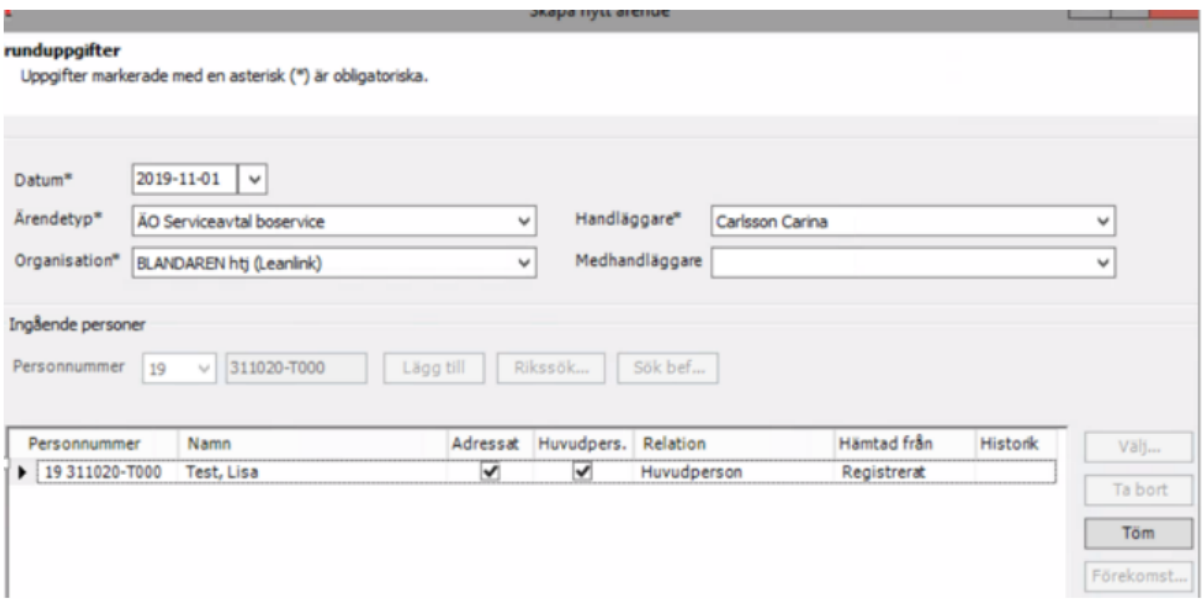

# <span id="page-21-0"></span>Personuppgifter

Fyll i en ny vistelseadress om annan än folkbokföringsadressen.

Klicka på **Lägg till, Nästa**.

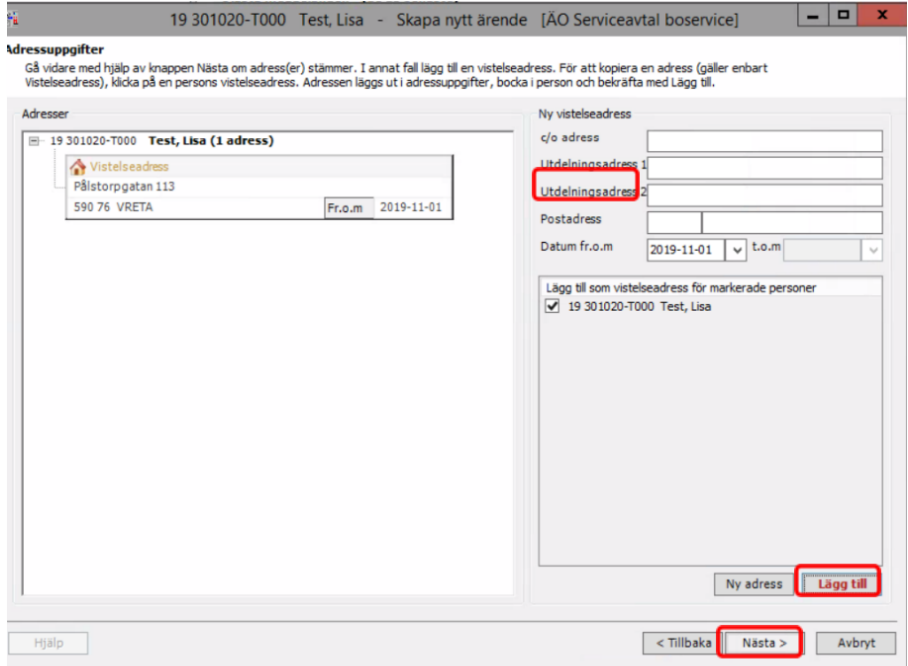

I fältet **Typ** finns "viktigt att veta". Här noteras verksamheten som brukaren tillhörighet innehåll skrivs verksamhetens namn.

**Ny kontaktinfo**: Välj **Typ, Innehåll** och **Lägg till. Nästa.**

Välj **hushållstyp, boendeform** (statistikuppgifter). Klicka på **Nästa.**

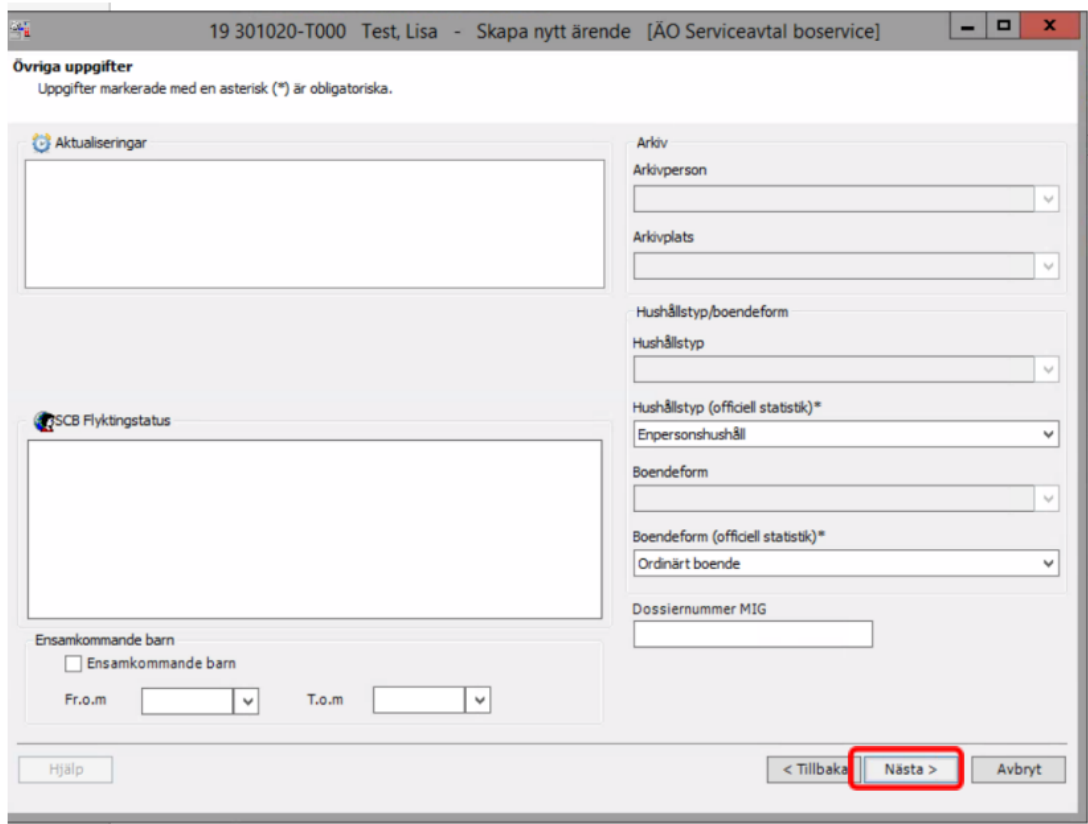

Klicka på **Slutför.** Du behöver inte fylla i något för Beslut.

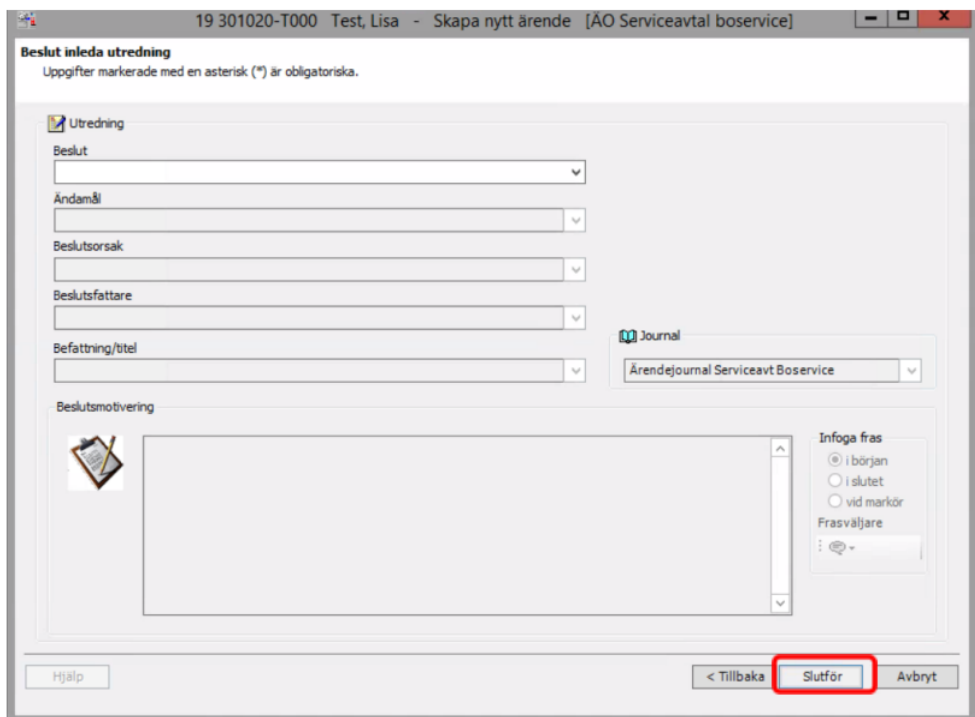

# <span id="page-23-0"></span>Nytt beslut

Välj **nytt – beslut** genom att klicka på det vita arket eller gå via Arkiv.

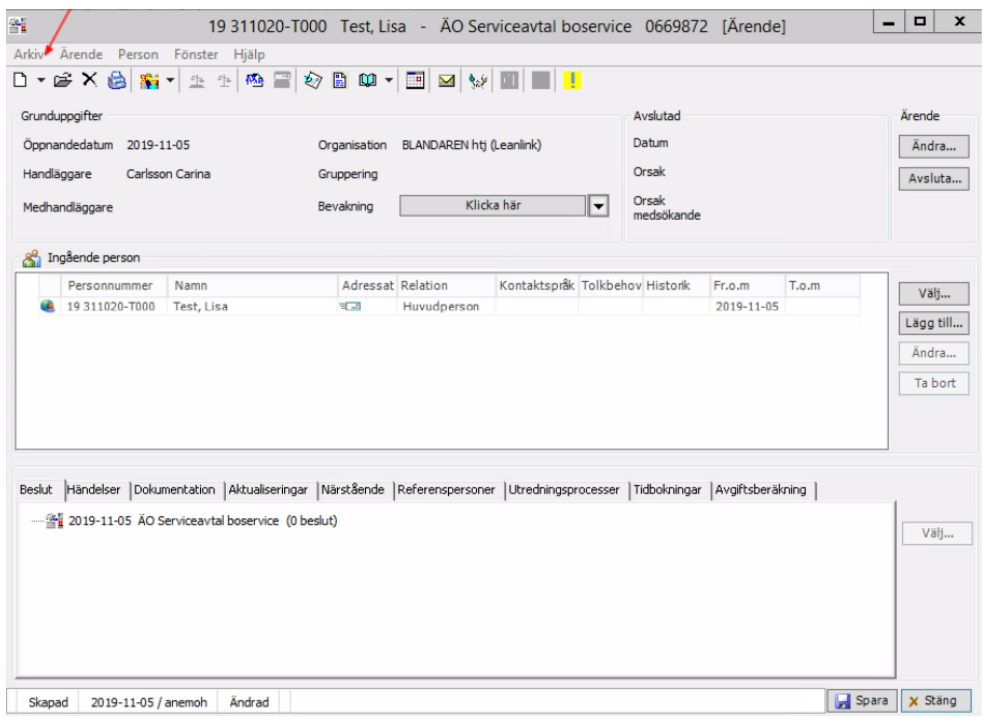

Välj beslut under **Beslutstyp** i list, bifall under **Beslutsform,** beslutsfattare under **Beslutsfattare**, Titel under **Befattning/titel.**

Om debiteringsområde är **"Nytt ärende ej placerat eller annan utförarenhet"**, kontaktar du **Användarstöd** för att få hjälp med bytet. Klicka på **Spara.**

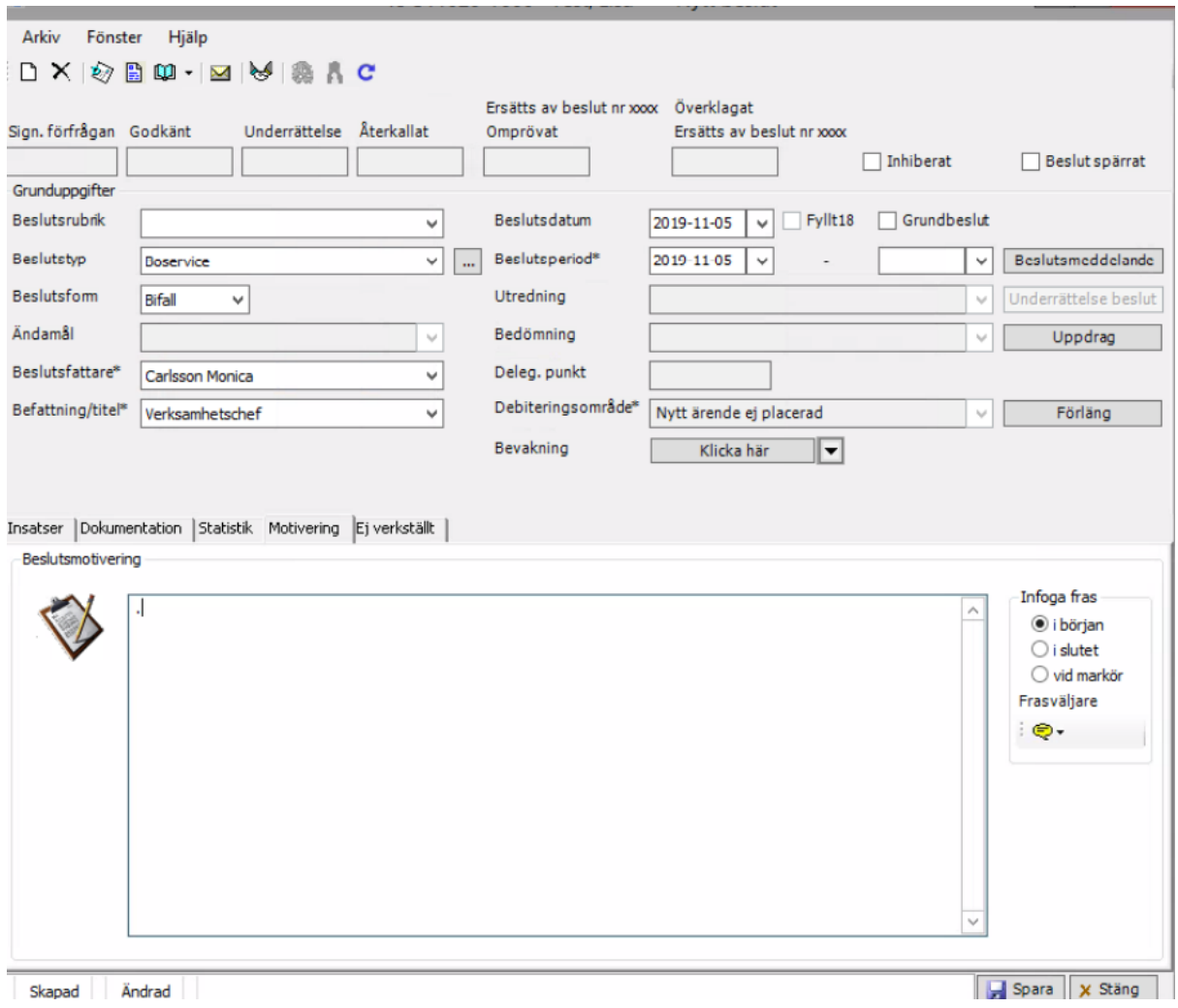

För att registrera / koppla, klicka **Ja.**

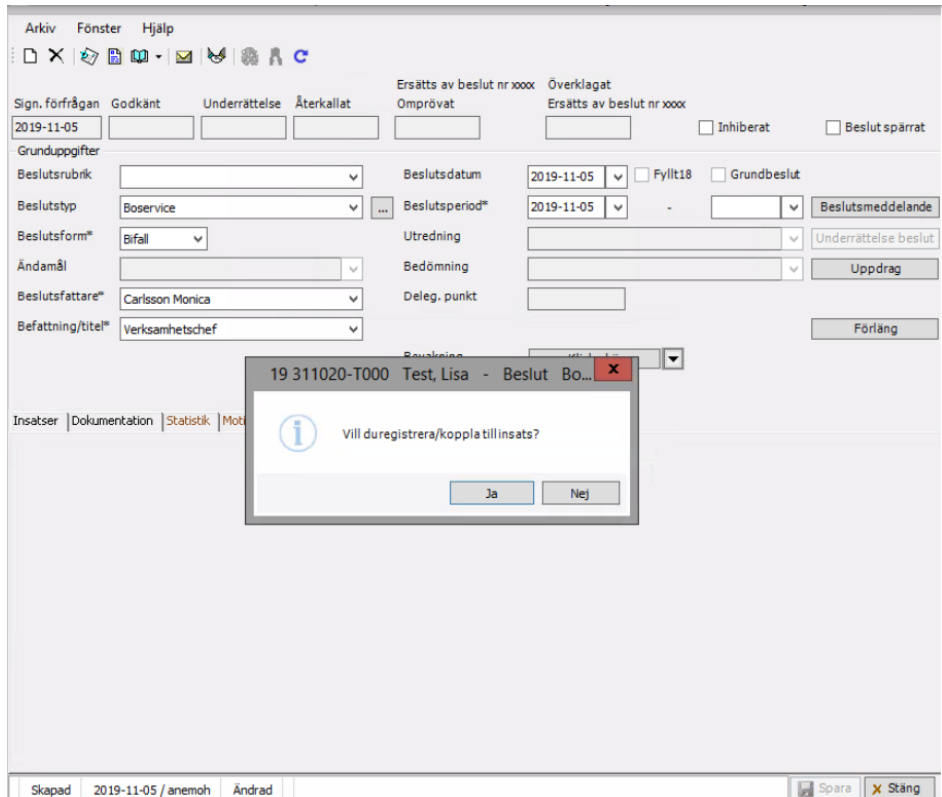

#### Välj **Insatstyp,** skriv i **tid** och **frekvens** (ggr/månad)**, Spara.**

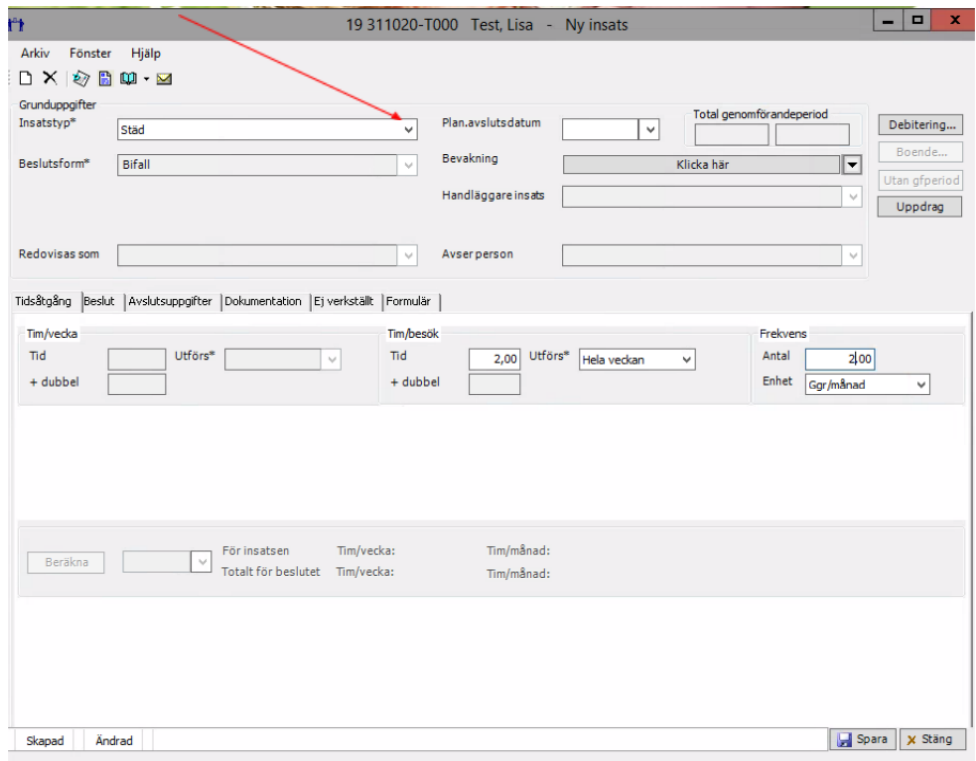

Ska flera insatser läggas upp, klicka på ikonen "vita arket", välj insatstyp och upprepa tills alla insatser är upplagda.

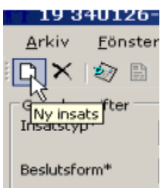

Klicka på **Beräkna** för att kontrollera så att tidsåtgången för beslutet inte överskrider 6 timmar per månad. Klicka på **Stäng.**

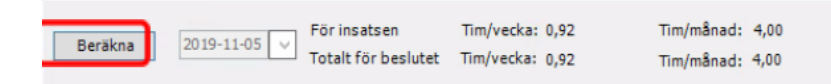

# <span id="page-26-0"></span>Fördela uppdrag

Klicka på **Uppdrag** i beslutsbilden**.**

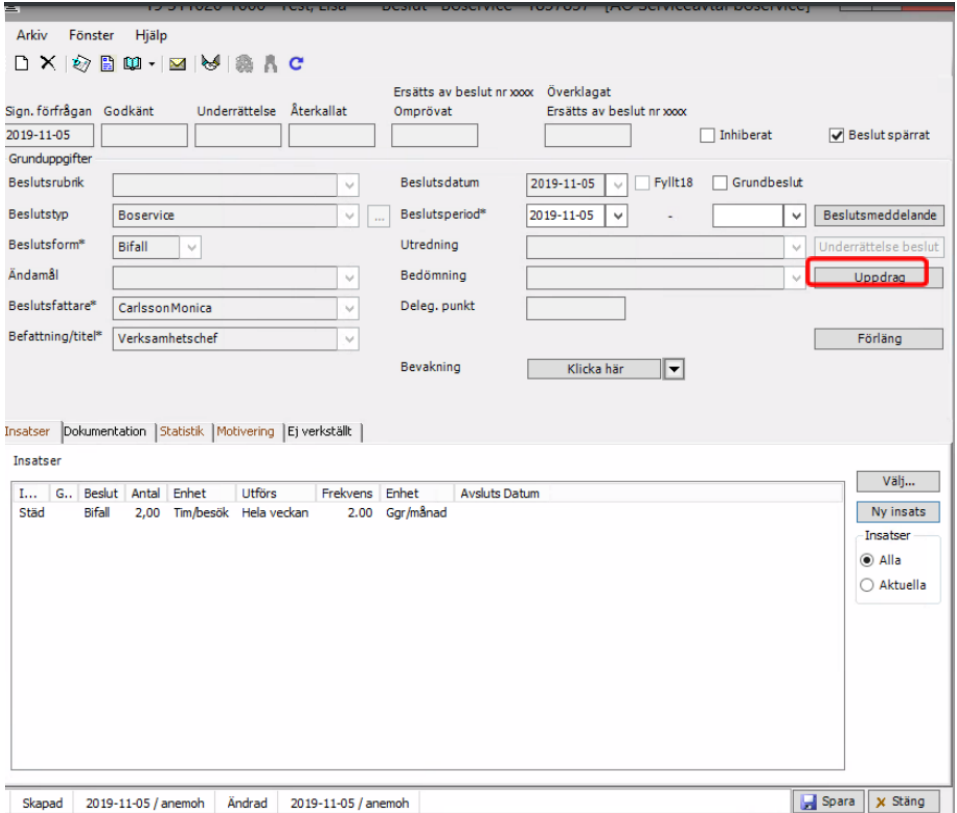

Fyll i **uppdragsnamn** med **startdatum,** välj **utförare, utförarenhet,** sätt **startdatum,** klicka på **Spara uppdrag.**

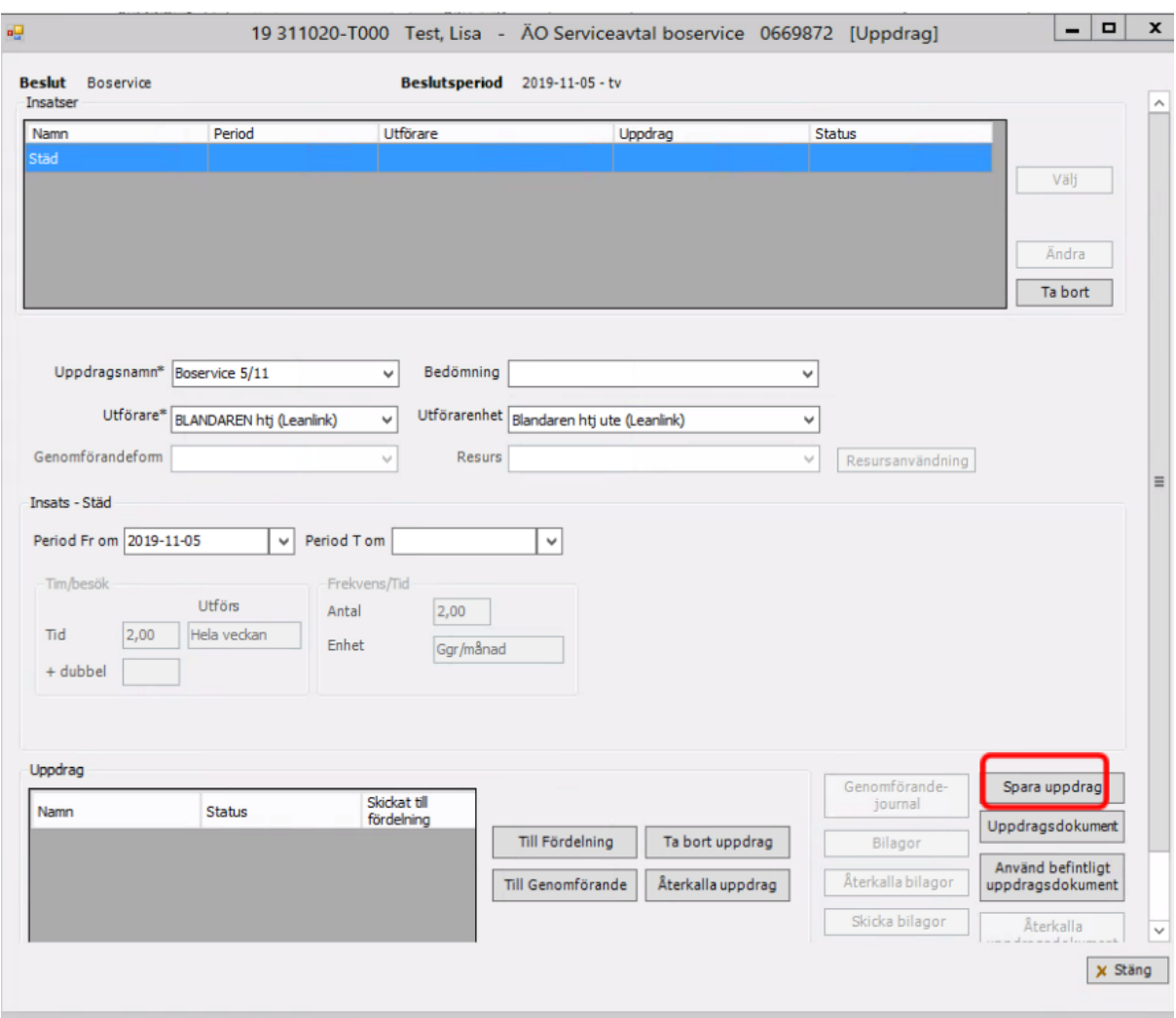

När du har sparat uppdraget kan du skapa uppdragsdokumentet genom att klicka på Uppdragsdokument. Skriv in eventuella uppgifter, spara och skriv ut dokumentet enligt verksamhetens rutiner.

Upprätta handlingen och spara. Stäng dokumentet.

Klicka på **Till genomförande.** Välj om du ska skicka ett meddelande till berörda personer eller inte. Säkerställ att uppdraget står som skickat till genomförande.

Gå igenom checklistan för mottagande av ny brukare/uppdrag för att kontrollera debiteringsområde, relationer, inställningar per person med mera.

# <span id="page-28-0"></span>Nytt beslut i ett pågående boservice ärende

#### **Boservice** eller **övrig service.**

Leta rätt på brukaren under "Mina enheter", markera brukaren, markera förekomsten "ÄO Serviceavtal boservice", klicka på **Välj.**

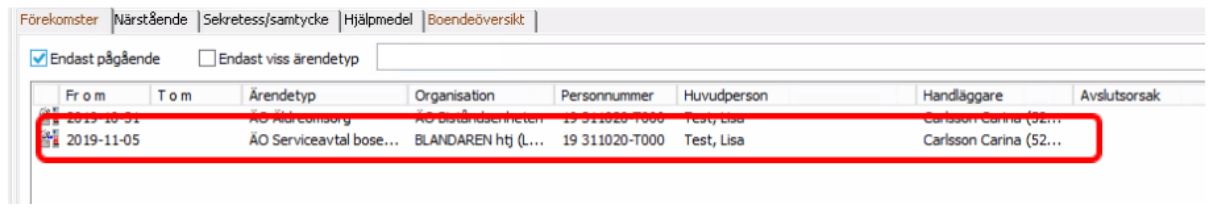

Markera det gamla beslutet och klicka på **Välj.**

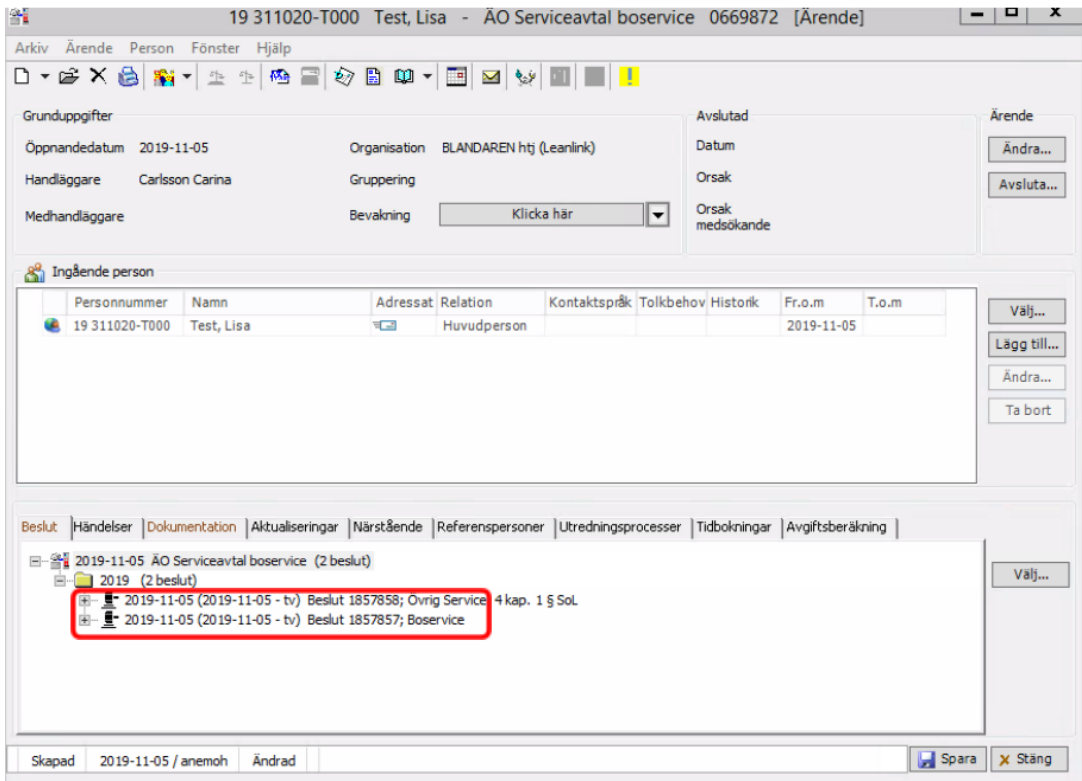

Sätt tom datum och klicka på **Spara.**

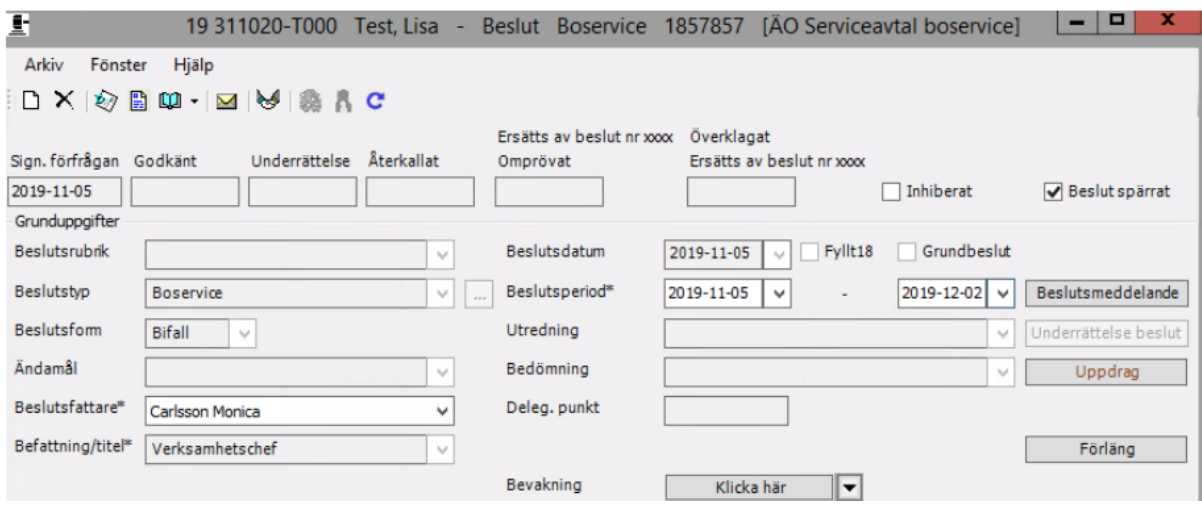

Klicka på pilen vid det vita arket, välj **Beslut.**

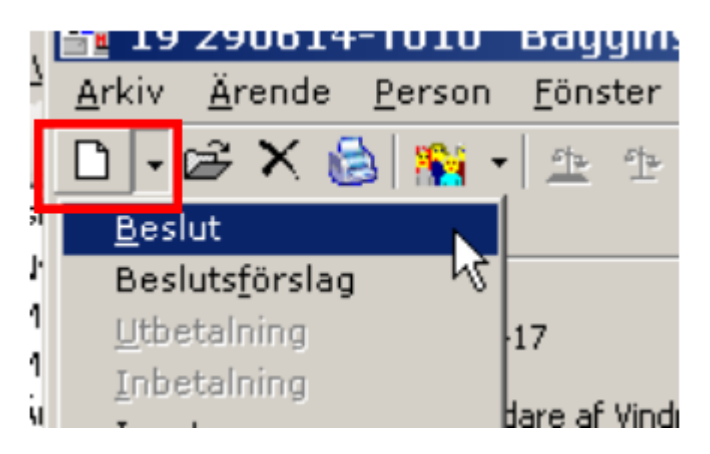

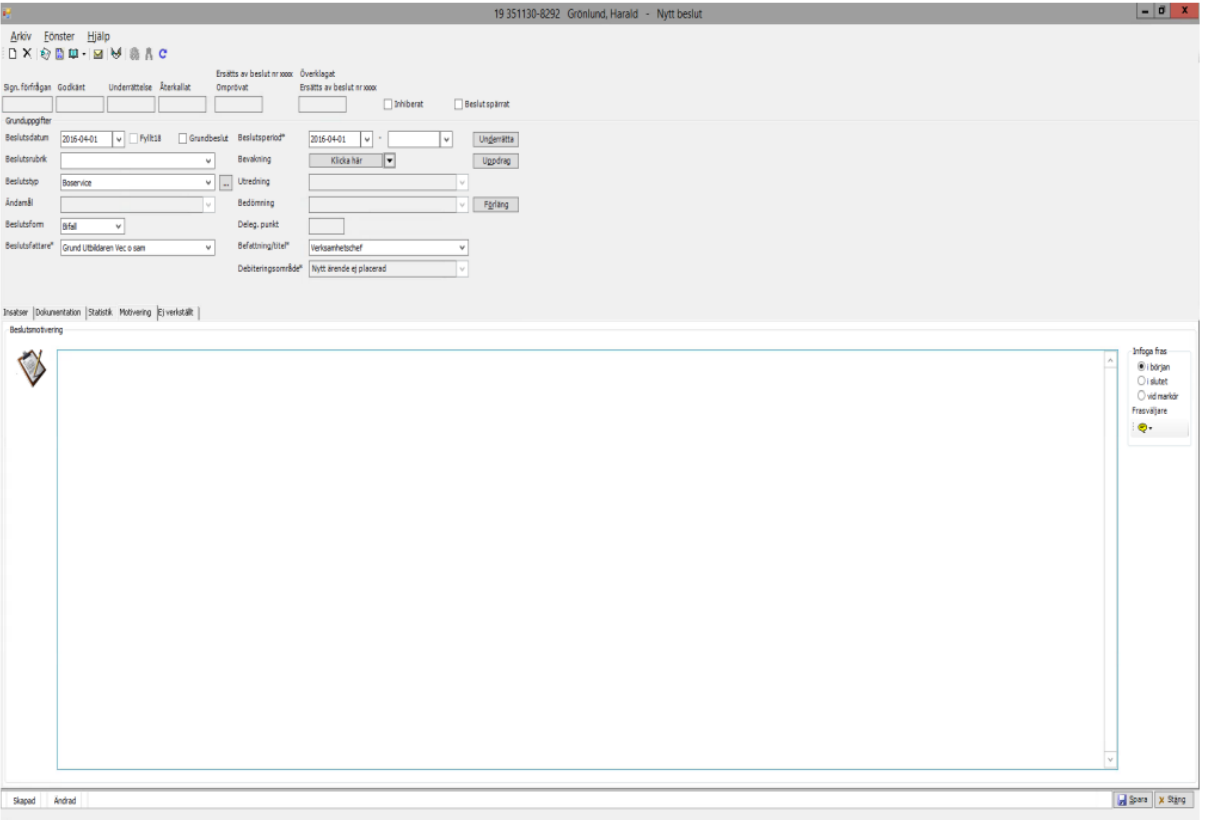

Välj beslut under **Beslutstyp** i list, bifall under **Beslutsform,** beslutsfattare under **Beslutsfattare,** Titel under **Befattning/titel.** Om debiteringsområde är "Nytt ärende ej placerat byter du till ditt debiteringsområde." Om debiteringsområde är en annan utförarenhet, kontaktar du Användarstöd för att få hjälp med bytet. Klicka på **Spara.**

Svara **Ja** på frågan "Vill du kopiera insatser från föregående beslut om insatserna är aktuella?"

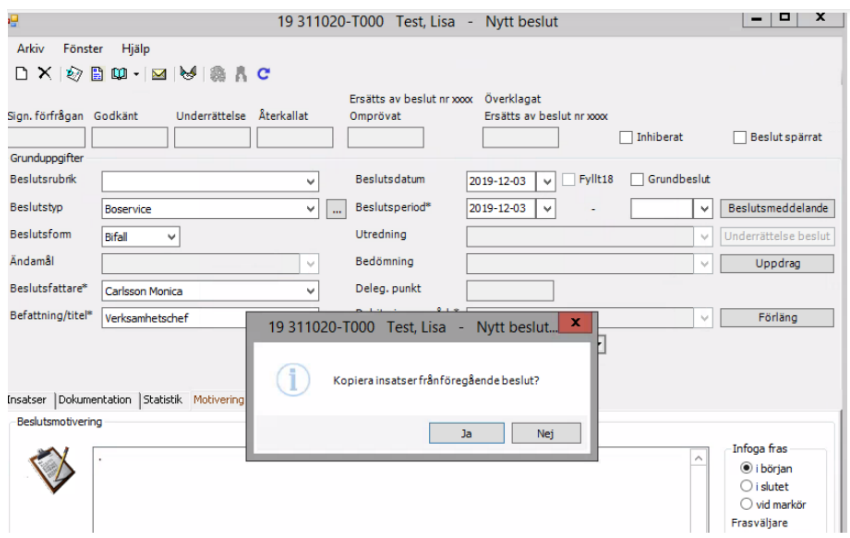

Klicka på fliken **Insatser** sedan på **Ny insats.**

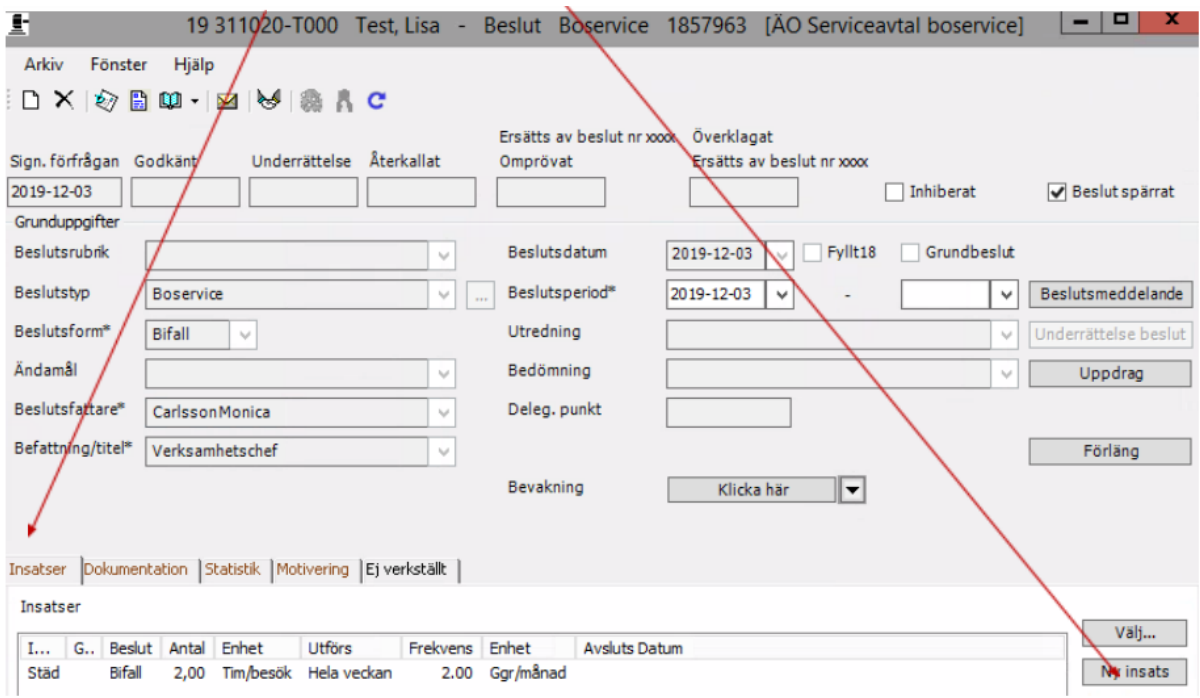

### Lägg till insatserna. Spara. Klicka på **Uppdrag.**

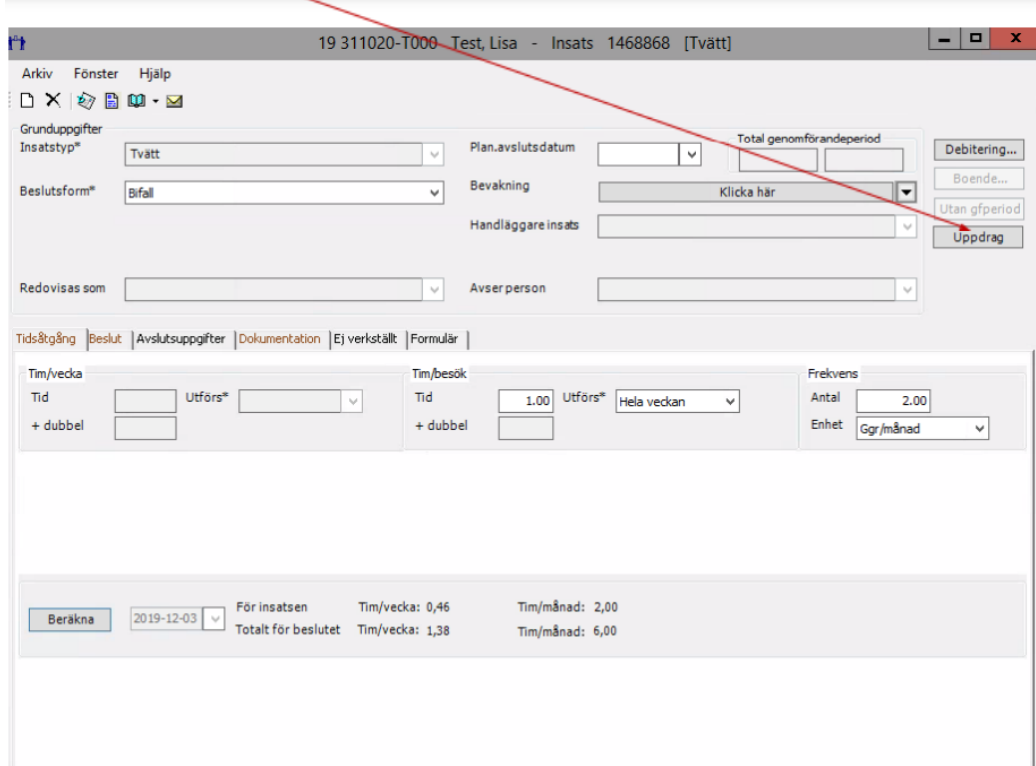

Fyll i uppgifterna, skapa uppdragsdokument och fördela uppdraget till underenhet genom att klicka på till genomförande.

## <span id="page-32-0"></span>Avsluta ärende (boservice)

Säkerställ att omvårdnadspersonalen hunnit dokumentera och upprättat genomförandeplan. Avsluta genomförandejournal och skriv ut dokument enligt verksamhetens rutin.

Leta reda på brukaren under mina enheter, markera brukaren.

Markera aktuell förekomst och klicka på **Välj.**

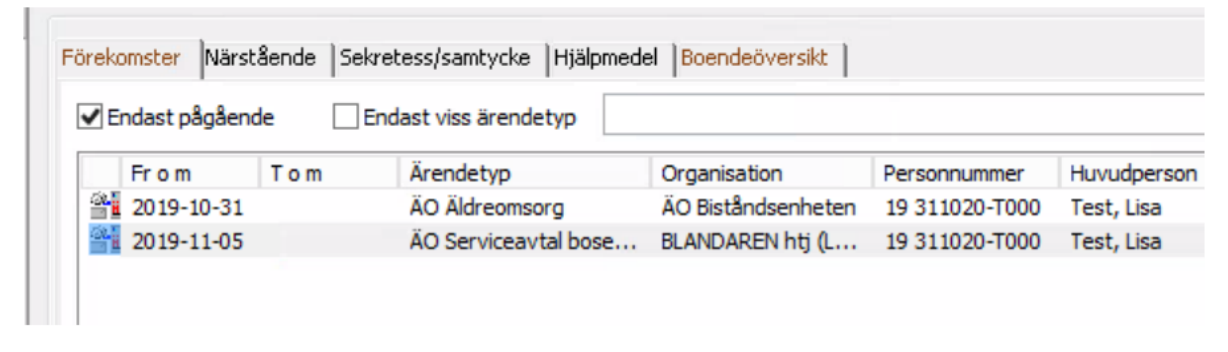

Beslutet tas fram genom att klicka på "plus" framför besluts mapp.

Markera ärendet, klicka på **Välj.**

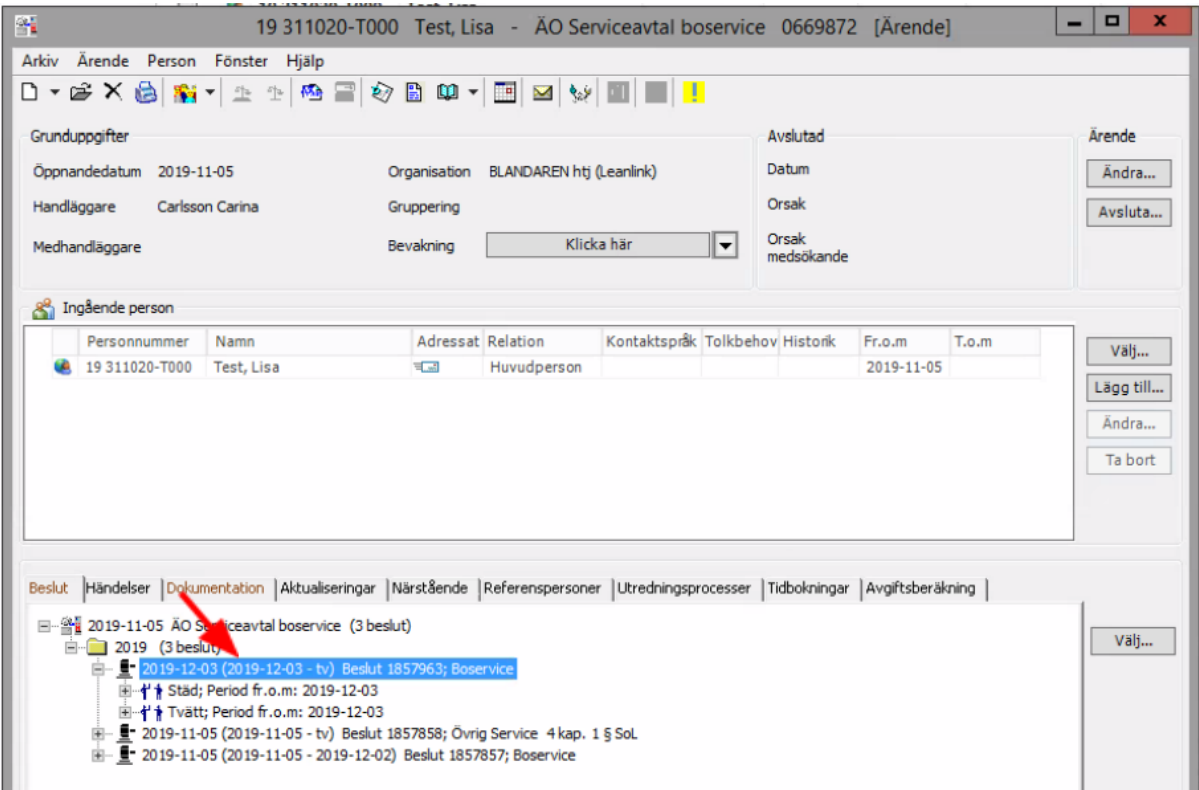

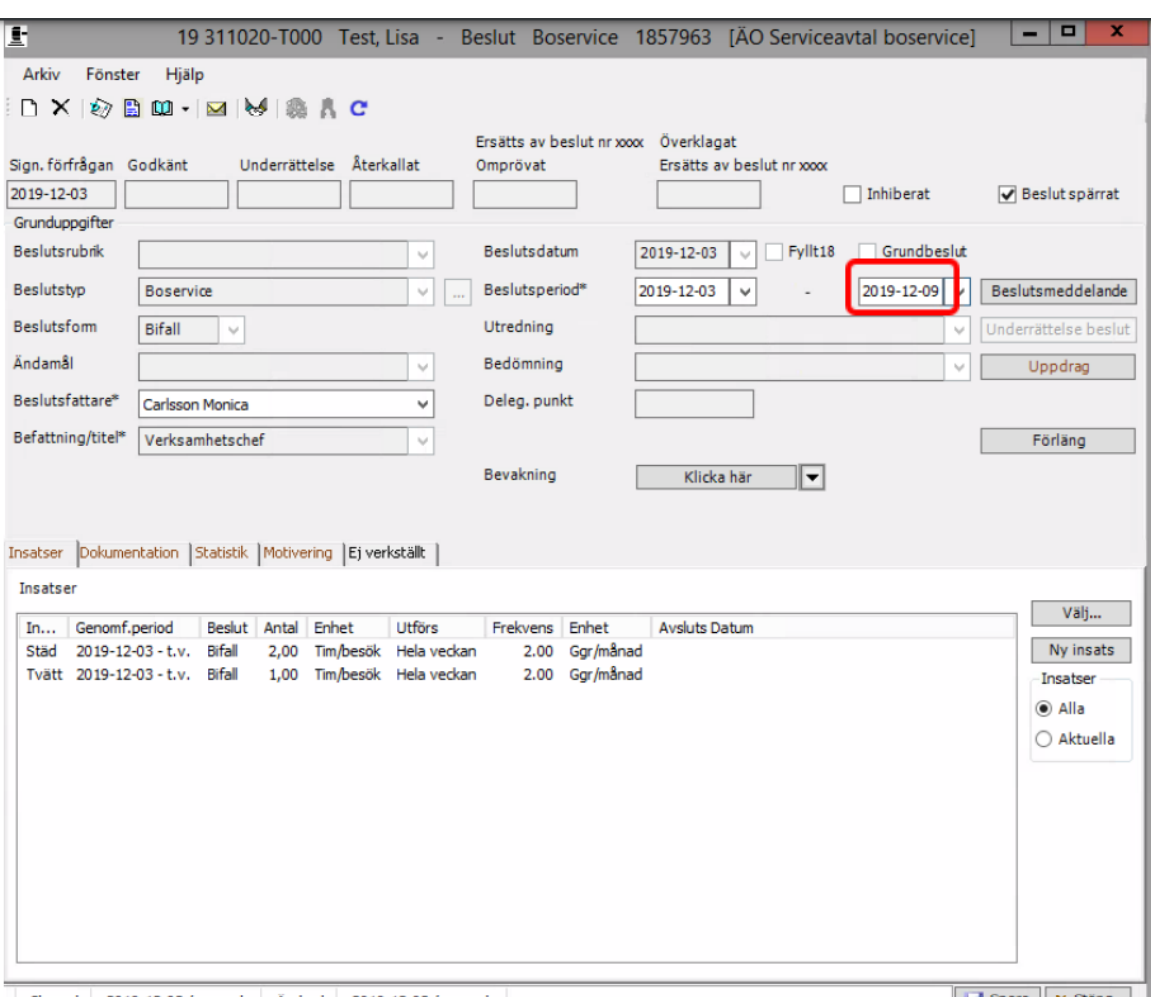

### Sätt slutdatum på **beslutsperioden, spara,** stäng ner beslutsbilden.

**The State Commission Commission** - 1  $max$  and  $n \geq 1$  $\overline{\phantom{a}}$ 

Klicka på Avsluta under rubriken Ärende till höger i ärendebild.

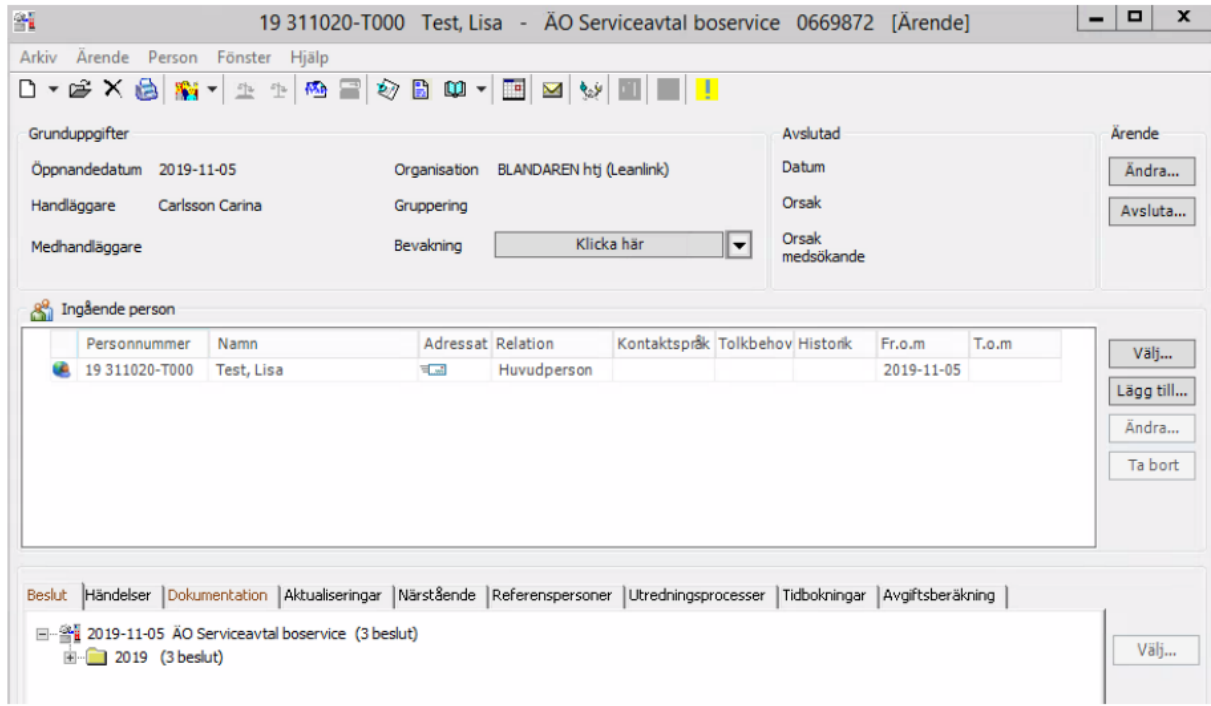

#### Klicka på sammanställ.

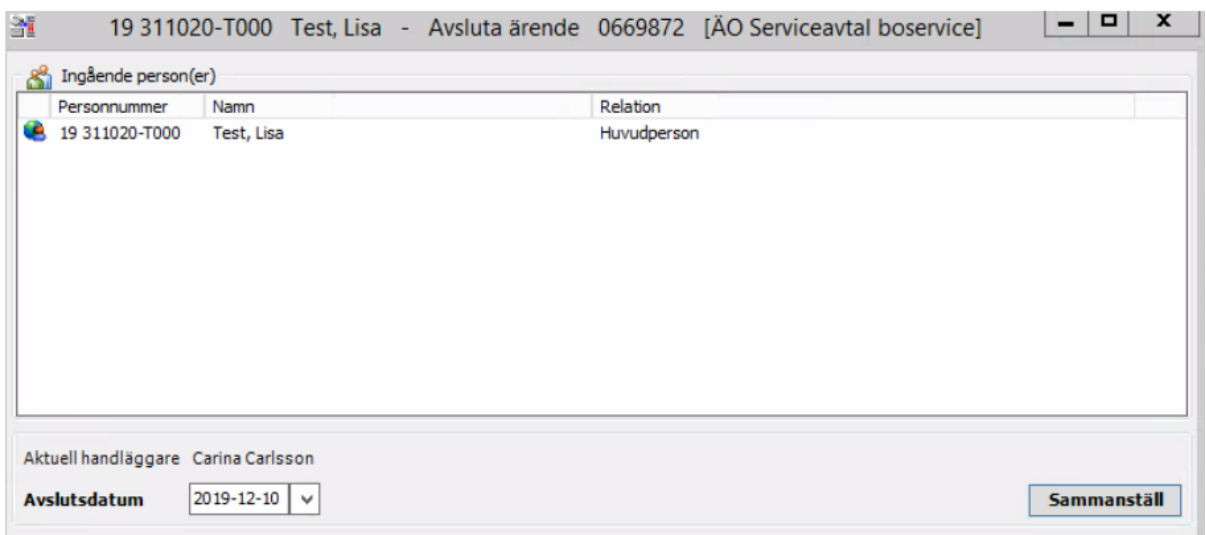

Välj aktuellt datum för avslut. Välj rätt avslutsorsak. Avsluta ärendet.

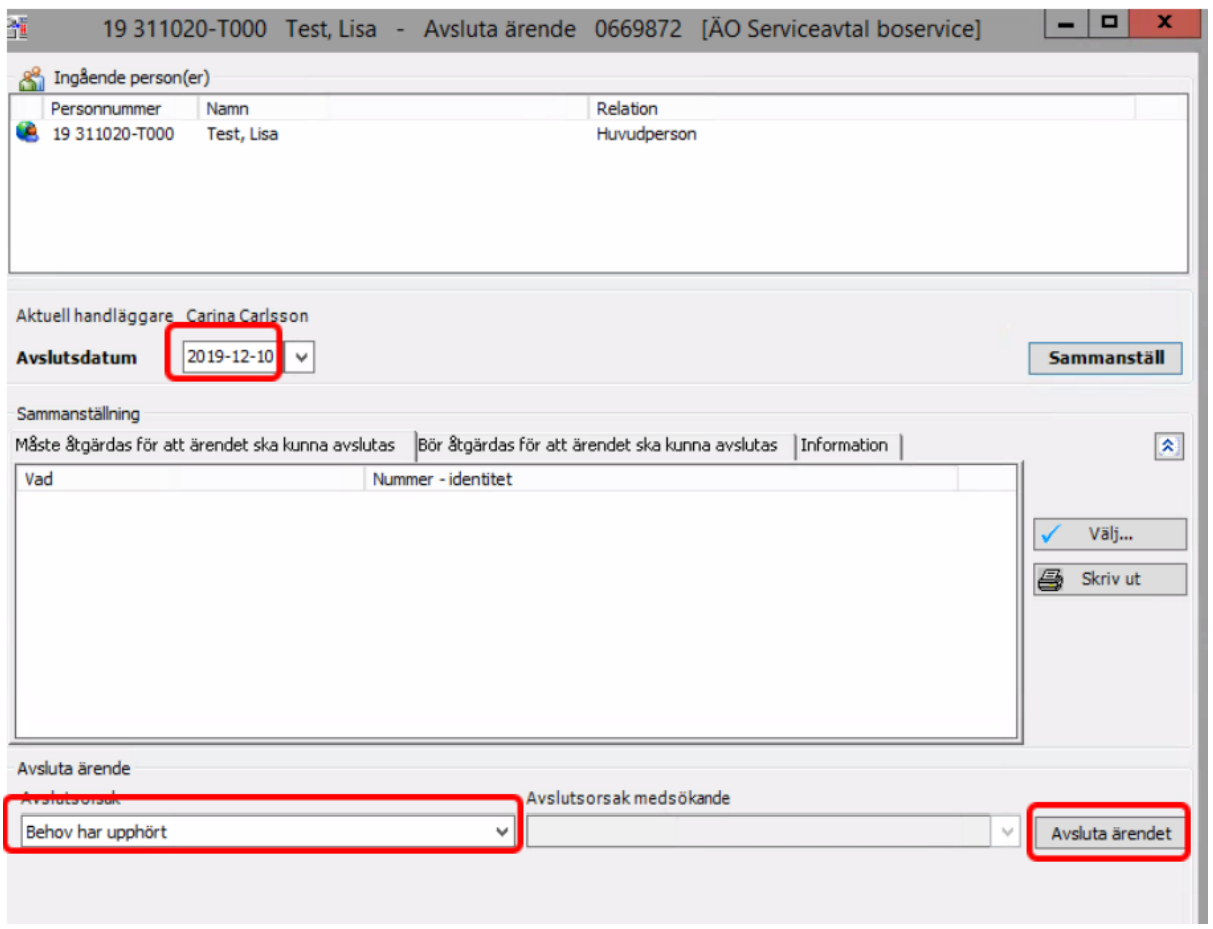

# <span id="page-36-0"></span>Byte av utförare

## <span id="page-36-1"></span>Boservice bistånd/ Personlig omvårdnad

Öppna trädet, klicka på "plus" framför **Mina enheter,** den **Enhet** brukaren tillhör, **Brukaren** och **Insats**. Högerklicka på den insats som utförare skall bytas på, välj **Byt utförare.**

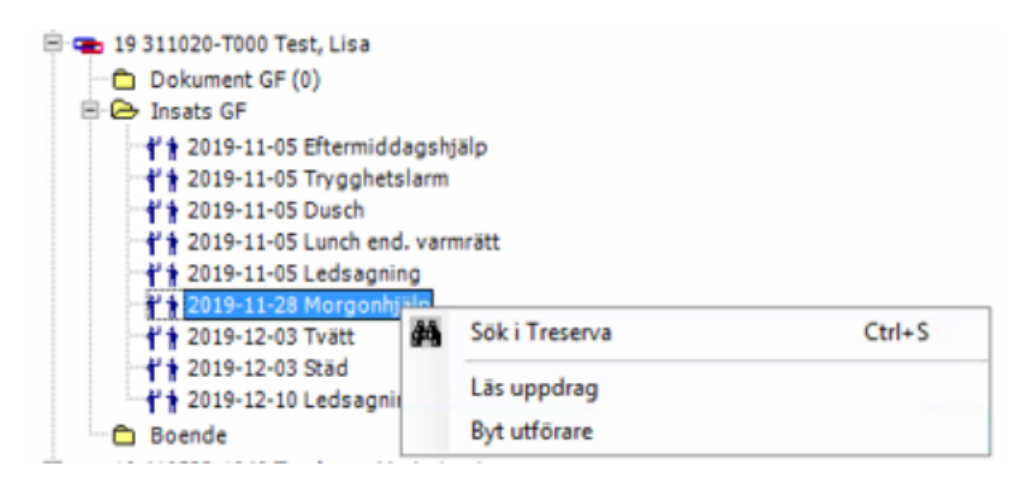

Bocka för den/de insatser som gäller, klicka därefter på **Nästa.**

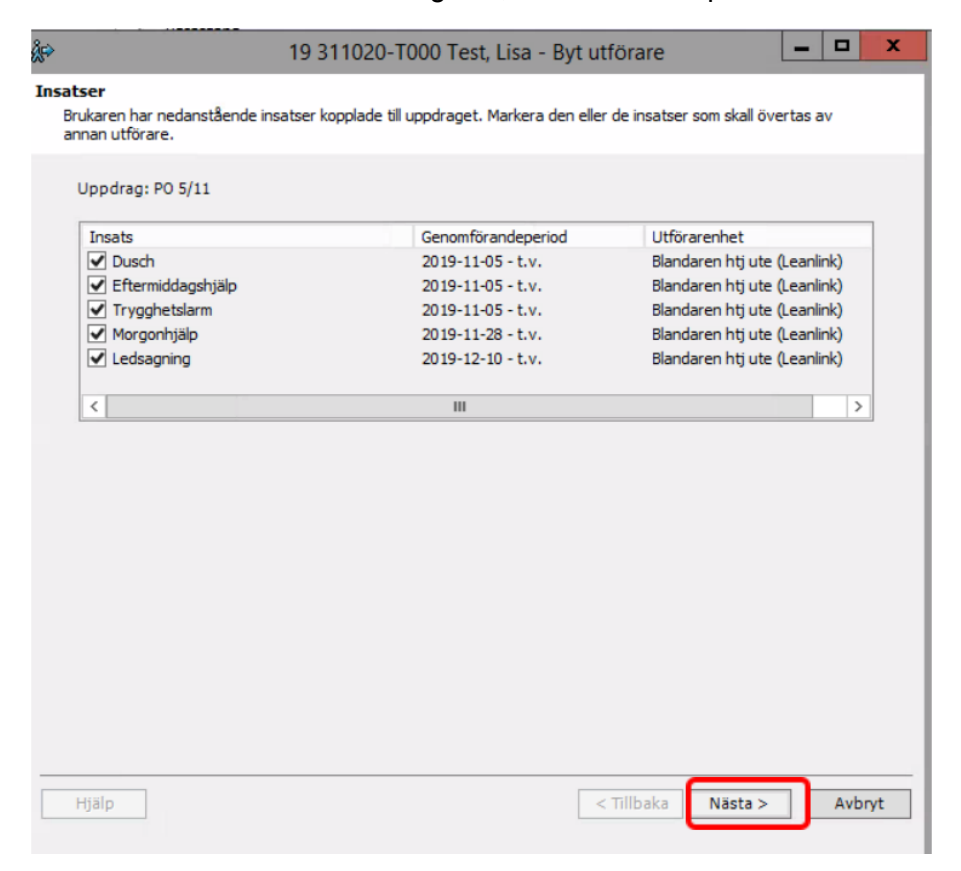

Klicka på "plus" framför **Kommunen, ÄO Utförare** och **ÄO Hemtjänst.** Bocka för den enhet som skall ta över ärendet och sätt datum för övertagandet.

#### Klicka på **Nästa.**

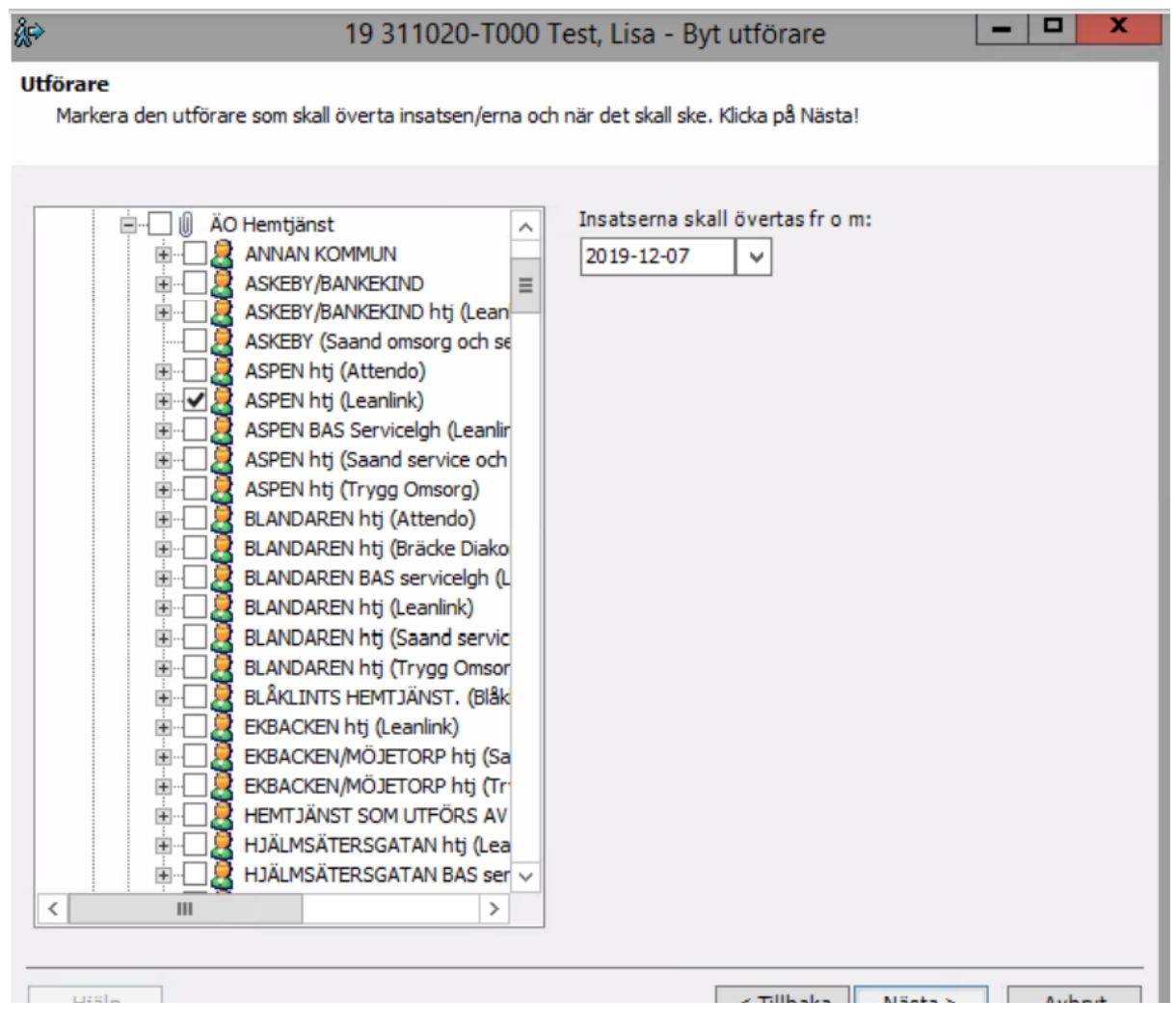

Kontrollera att uppgifterna stämmer, klicka på **slutför.** Är någon uppgift fel, klicka på tillbaka och ändra uppgifterna som inte stämmer.

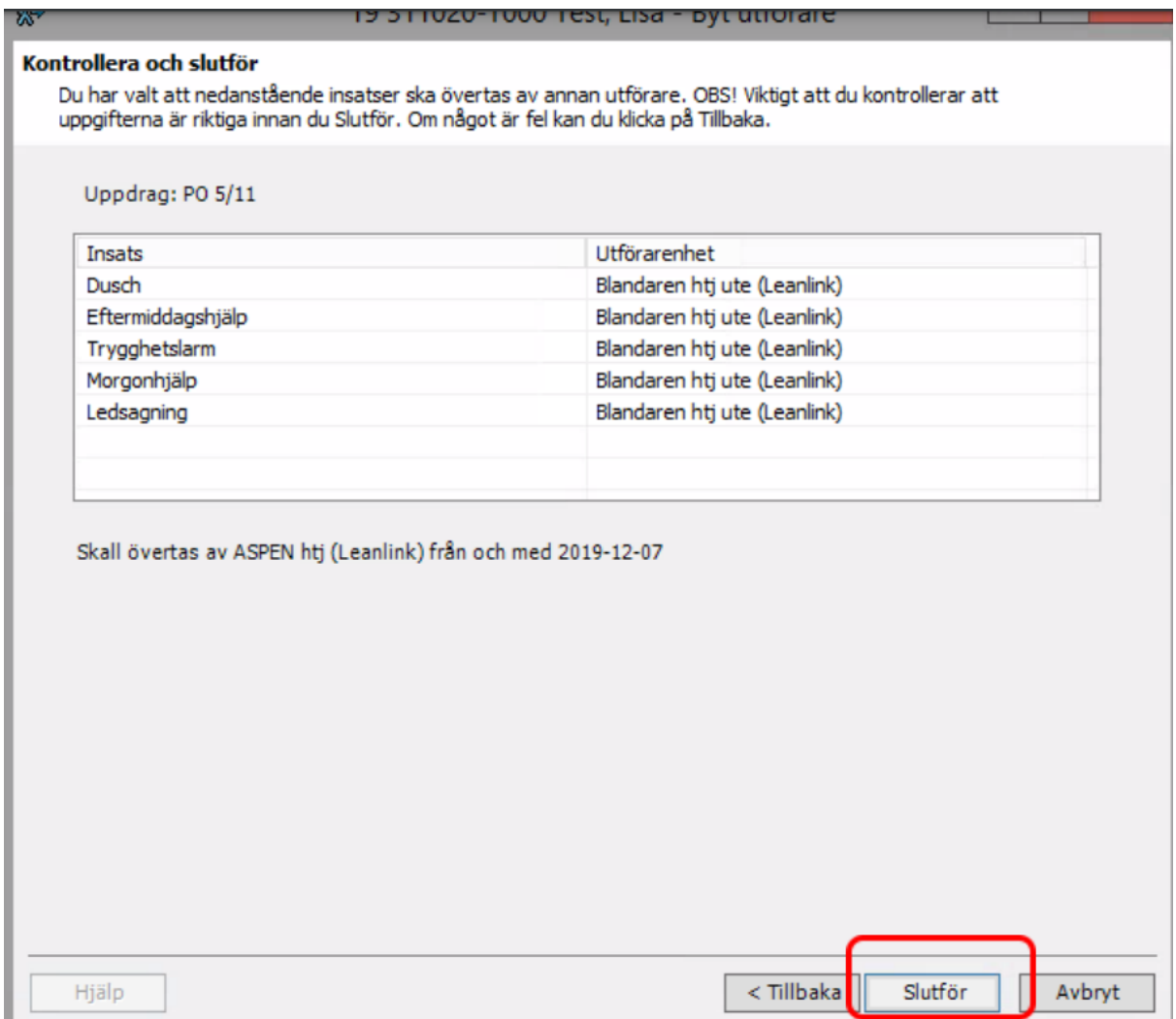

Svara **Ja** på frågan, skicka meddelande till berörd personal.

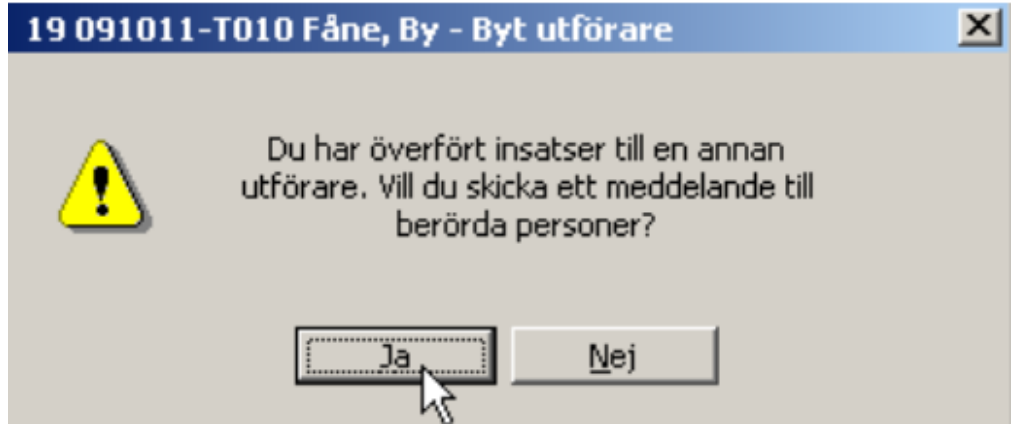

## <span id="page-39-0"></span>Mottagning av ny brukare/nytt uppdrag vid byte av utförare

Öppna olästa meddelanden på skrivbordet. Sök uppdraget under **Nya uppdrag.** Klicka på **plus** framför brukaren - Högerklicka på **ärendet**, välj **acceptera/stoppa.**

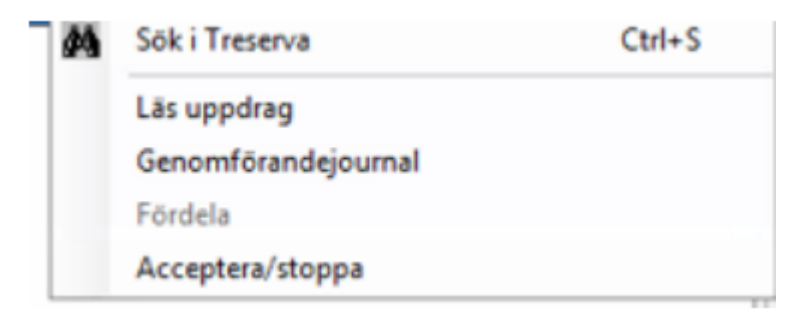

Klicka **OK,** fördela insatserna. Stoppas uppdraget, klicka **Ja,** skicka meddelande till avsändaren. Ärendet ligger kvar hos den gamla utföraren som får göra om bytet.

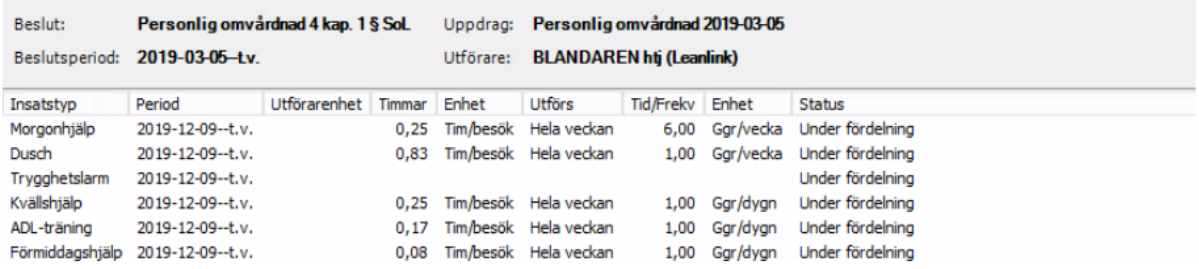

# <span id="page-39-1"></span>Läsa HSL-journal som verksamhetschef

Verksamhetschef med HSL-ansvar har behörighet att läsa patientjournal.

### <span id="page-39-2"></span>Läsa i patientjournal

Patientjournalen nås från skrivbordet via Mina enheter, boendet, markera brukaren, högerklicka, välj läs patientjournal.

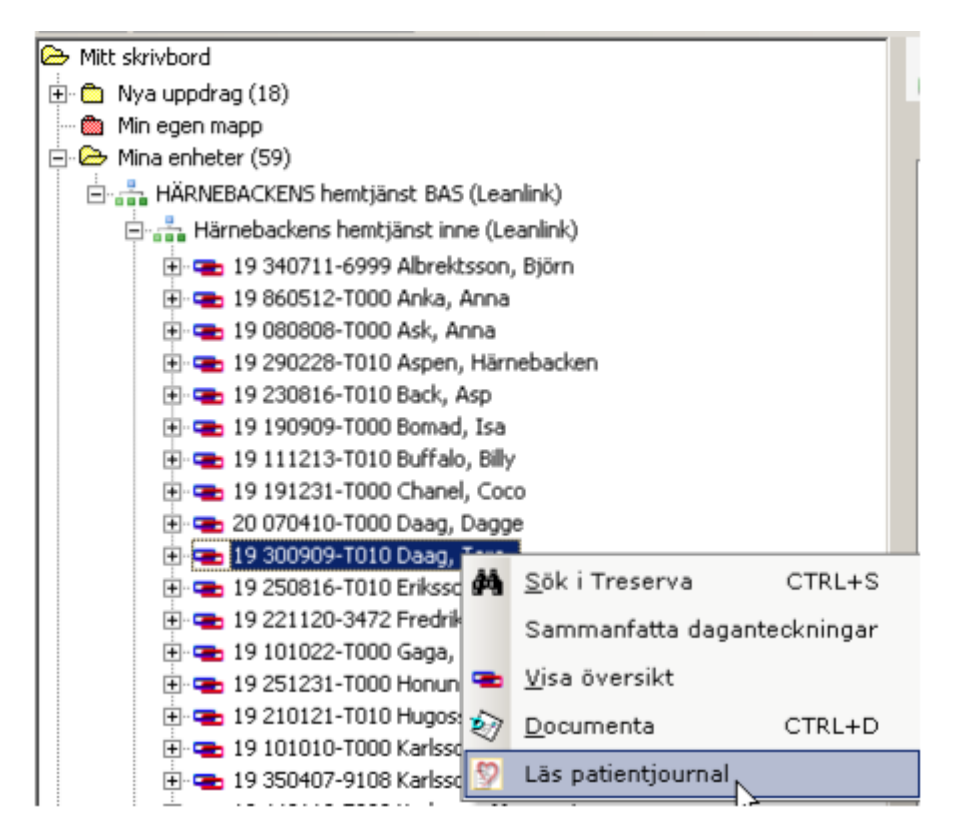

I patientjournalen läses journal via ikonen visa hel journal (anteckningarna visas då i kronologisk ordning, senaste anteckningen först). Femtio anteckningar visas åt gången, vill man läsa längre tillbaka, ladda upp genom att klicka på dubbel pilarna tills alla är uppladdade.

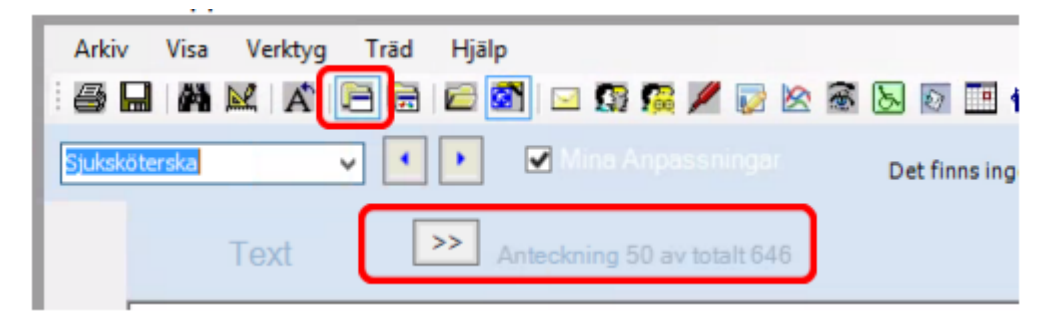

Enskilda anteckningar eller samlade vårdplansanteckningar läses via sökordsträdet under aktuellt sökord. För att öppna för åtkomst av undersökord klicka på plustecknet framför ordet (så länge det finns plustecken framför ett ordet finns ytterligare sökord under att ta del av).

Om markering finns i arket framför sökordet indikerar detta att journalanteckning finns skriven.

Klicka i rutan framför textark på sökord som ska läsas, markeras då med läsbock, texten visas i textfönstret. Mängden information som visas beror på vilken nivå i trädstrukturen läsbocken sätts, kan sättas framför flera enskilda sökord eller på högre nivå i strukturen. När man vill avsluta läsningen klickas bocken ur.

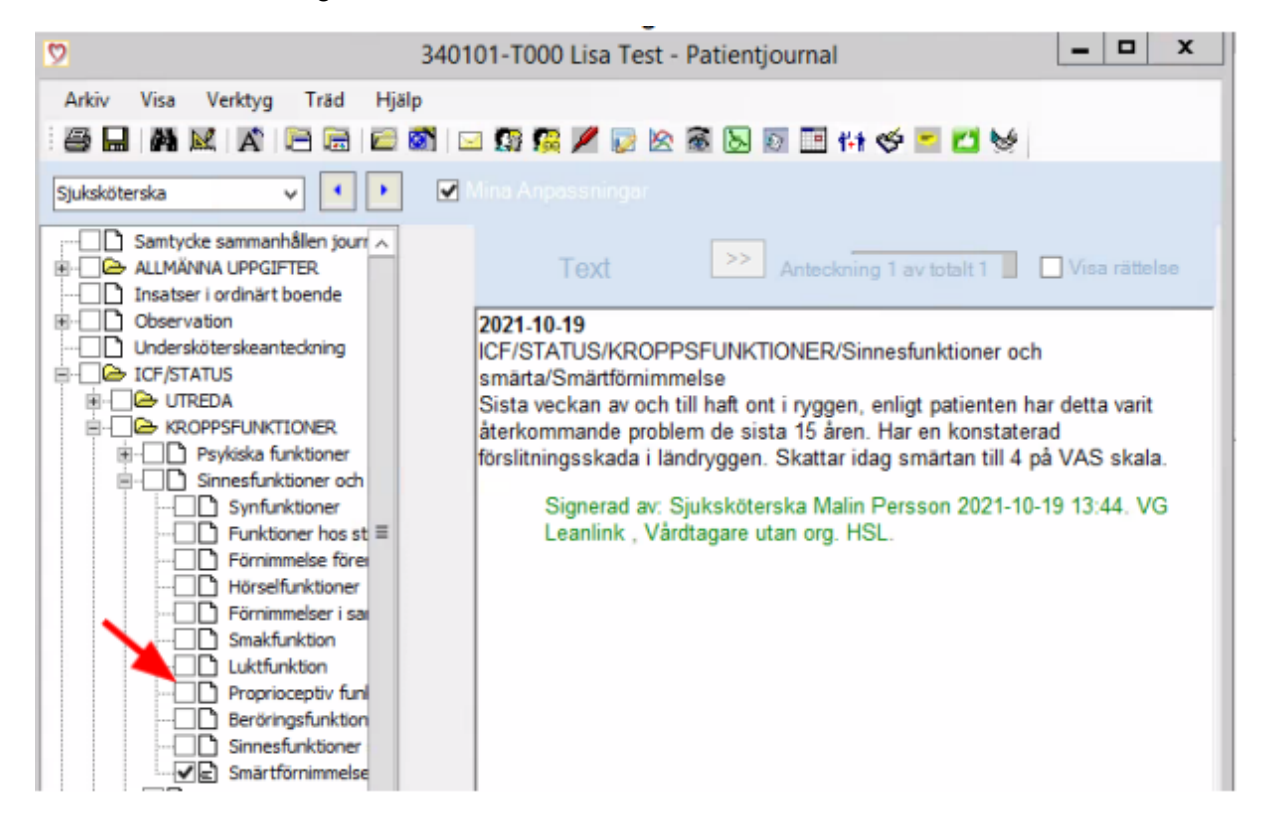

## <span id="page-41-0"></span>**Samtycke**

I HSL-delen av Treserva registreras samtycken, registreringen avser hantering av sammanhållen journalföring och övrig journalhantering. Registrering sker av legitimerad personal och inhämtas för vårdgivaren. Samtycke som inhämtas är tidsbestämda och måste förnyas när tidsperioden gått ut. Inhämtande sker enligt MAS/MAR riktlinjer kring inhämtande av samtycke.

Vid behov av att del av registrerade samtycken får verksamhetschef ta hjälp av legitimerad personal.

### <span id="page-42-0"></span>Utskrift av patientjournal

Vid behov av utskrift från journal får verksamhetschef ta hjälp av legitimerad personal. Utskrift av journal kan ske som arbetsanteckning, utskrift för utlämnande av journalhandling kräver personens samtycke eller menprövning.

# <span id="page-42-1"></span>Ändring av tid för personlig omvårdnad

Gå till brukaren under **Mina enheter, klicka** på plus framför varje mapp till **Insats GF**. Markera en av insatserna som tillhör personlig omvårdnad, markera verkställigheten till höger i bilden och klicka på **Välj**.

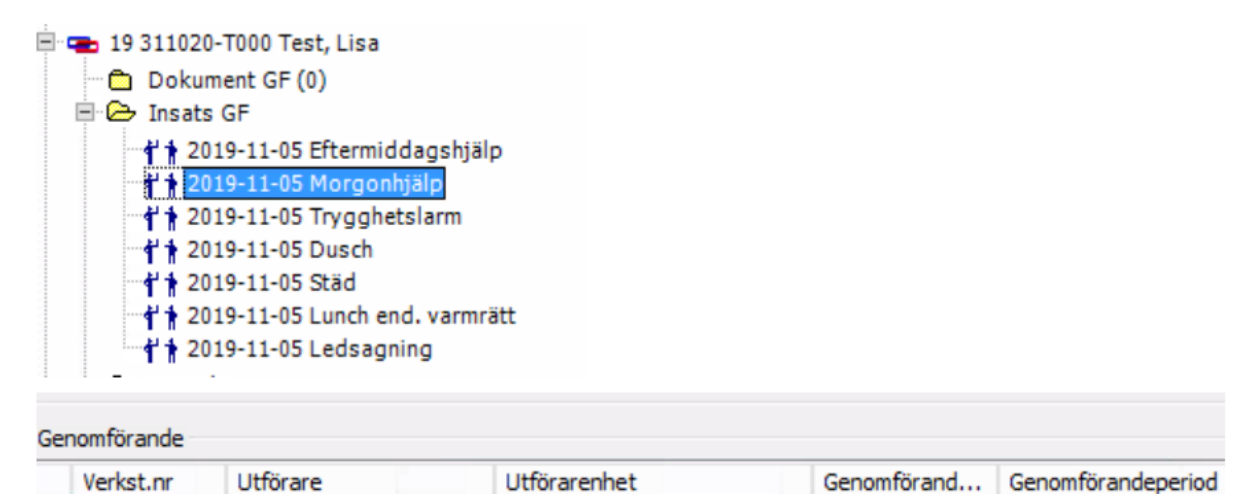

**Mai 1549780** BLANDAREN htj (Lean... Blandaren htj ute (Leanlink) 2019-11-05 - tv

Markera insatsen som man vill ändra tiden på och klicka sedan på **Återkalla.**

Fyll i datumet med dagen innan ändringen ska gälla, klicka sedan **OK.**

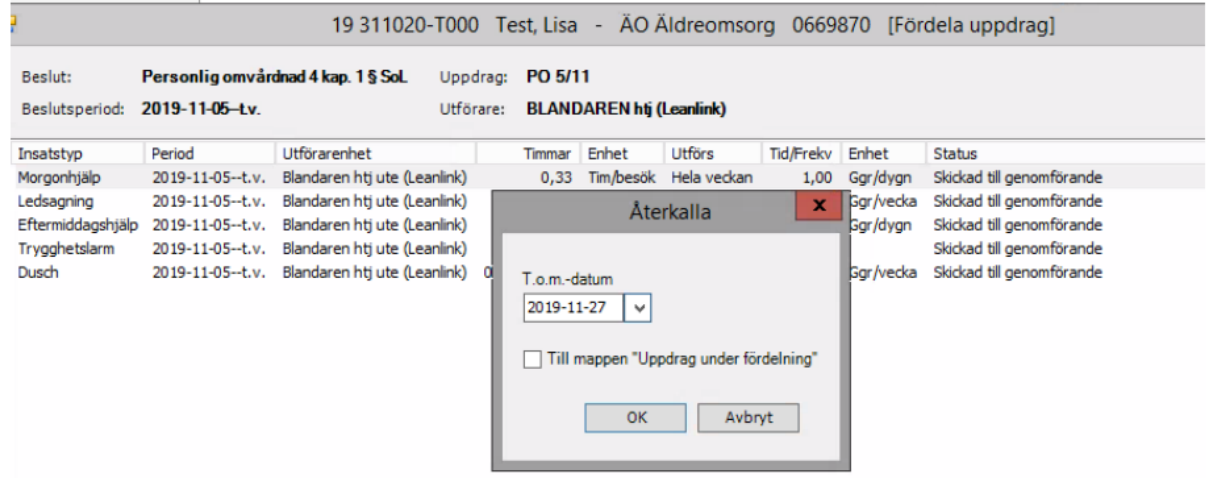

Då uppstår en ny rad på insatsen som är **Under fördelning** markera raden och klicka sedan på **Registrera.**

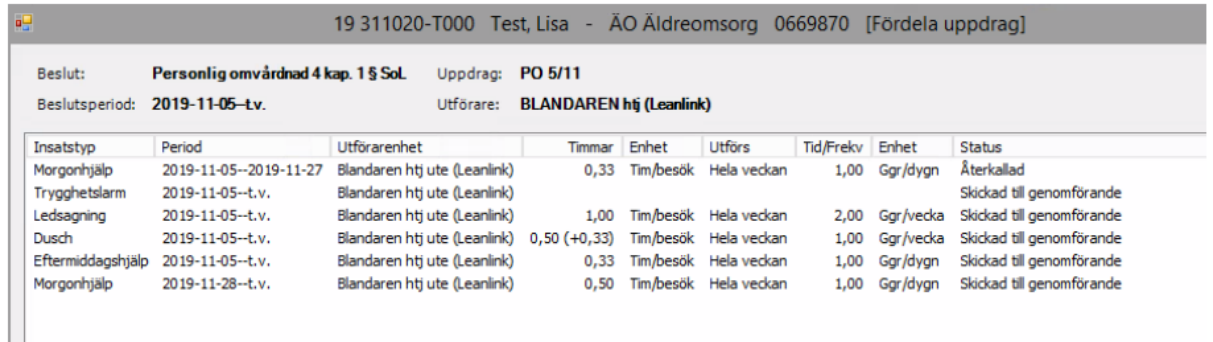

Börja med att välja **Utförarenhet,** kontrollera **Fr.o.m.,** gör de förändringarna som ska göras under **Tidsåtgång.** Markera **Till genomförande** och klicka sedan på **OK.**

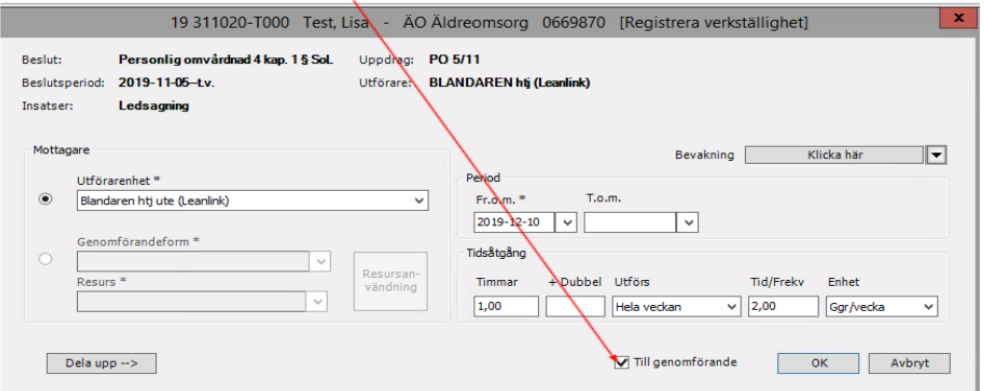

 $\sim$ 

Klicka på **OK.** Du får då möjlighet att skicka ett meddelande om ni har det som rutin.

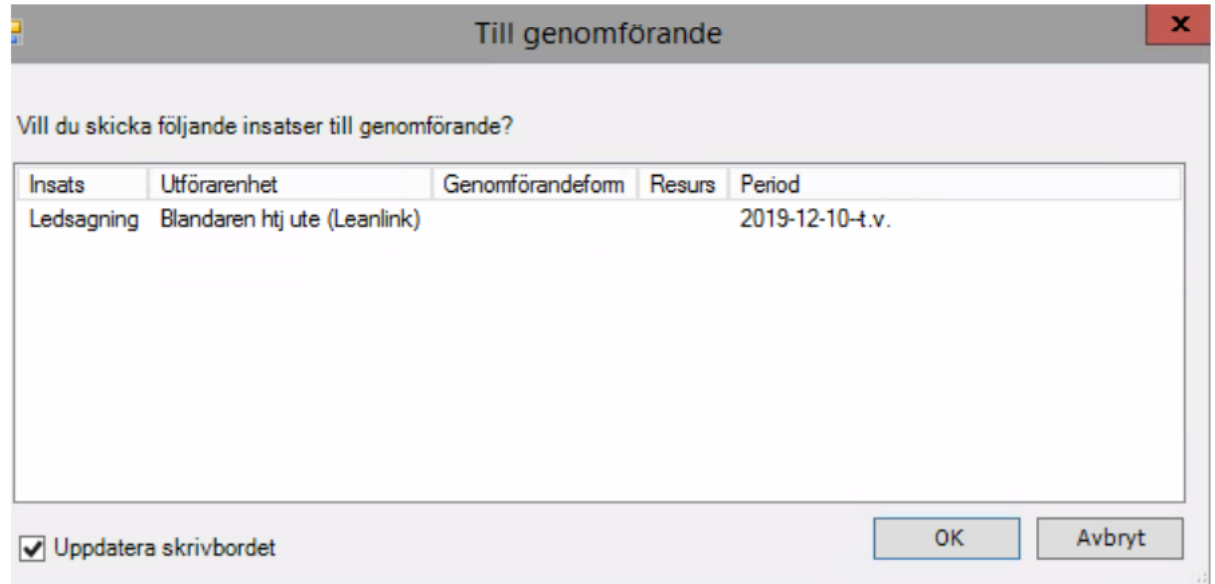

Kontrollera den nya verkställigheten på insatsen som ändringen gjordes på.

Om flera insatser ska ändras fortsätt som tidigare, när ni är färdiga, klicka på **Stäng.**

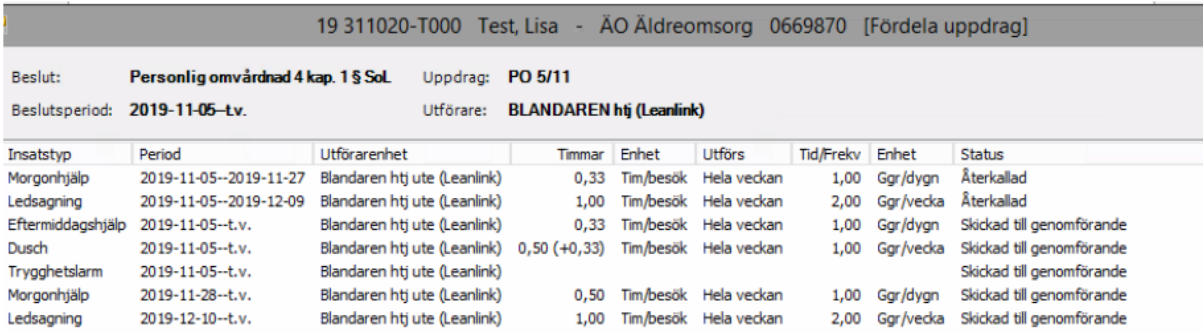

### <span id="page-44-0"></span>Behov av nya insatser

Om brukaren önskar/behöver nya insatser så vänder sig brukaren till sin biståndsbedömare. Om brukaren inte själv kan kontakta biståndsbedömaren så får närstående eller utförarenheten vara behjälplig. Biståndsbedömaren gör en ny bedömning och skickar ut de nya insatserna som ett nytt uppdrag/beslut till verksamheten. Verksamheten tar emot uppdraget.

### <span id="page-44-1"></span>Avsluta insatser personlig omvårdnad

Leta upp personen under Mina enheter, markera en personlig omvårdnadsinsats under Insats GF och markera på högersidan och klicka sedan på välj.

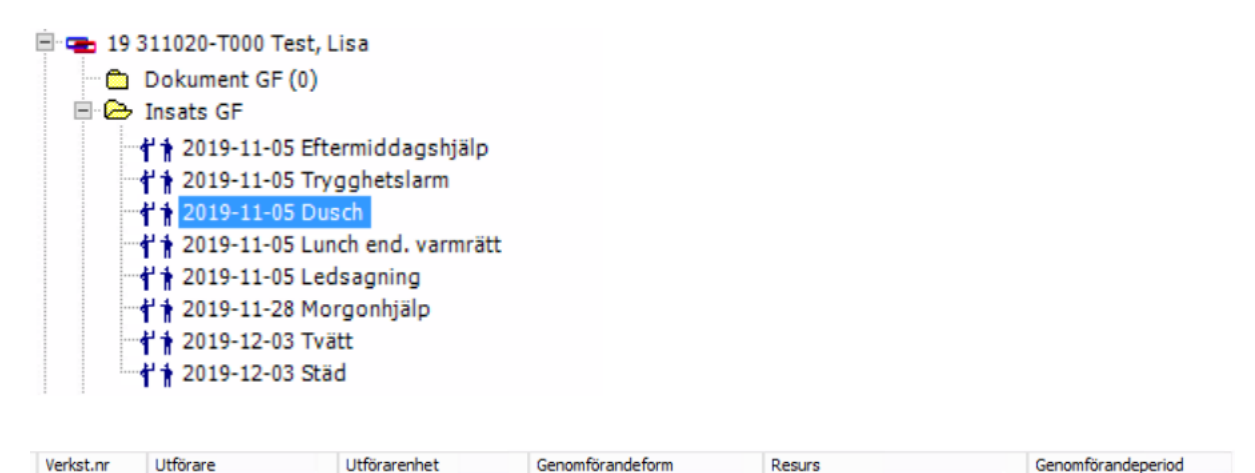

Markera insatsen du vill avsluta och klicka på **Rätta/Avsluta.**

| eP                        |                                                  |                                                              |           | 19 311020-T000 Test, Lisa - AO Aldreomsorg 0669870 [Fördela uppdrag] |                   |                                      |              |                       |                                                        | o<br>- | x |
|---------------------------|--------------------------------------------------|--------------------------------------------------------------|-----------|----------------------------------------------------------------------|-------------------|--------------------------------------|--------------|-----------------------|--------------------------------------------------------|--------|---|
| Beslut:                   | Personlig omvårdnad 4 kap. 1 § SoL               |                                                              | Uppdrag:  | PO 5/11                                                              |                   |                                      |              |                       |                                                        |        |   |
| Beslutsperiod:            | 2019-11-05-tv.                                   |                                                              | Utförare: | <b>BLANDAREN htj (Leanlink)</b>                                      |                   |                                      |              |                       |                                                        |        |   |
| Insatstyp                 | Period                                           | Utförarenhet                                                 |           | Timmar                                                               | Enhet             | <b>Utförs</b>                        | Tid/Frekv    | Enhet                 | <b>Status</b>                                          |        |   |
| Morgonhjälp<br>Ledsagning | 2019-11-05--2019-11-27<br>2019-11-05--2019-12-09 | Blandaren htj ute (Leanlink)<br>Blandaren htj ute (Leanlink) |           | 0,33<br>1,00                                                         | Tim/besök         | Hela veckan<br>Tim/besök Hela veckan | 1,00<br>2,00 | Ggr/dygn<br>Ggr/vecka | Återkallad<br>Återkallad                               |        |   |
| Eftermiddagshjälp         | 2019-11-05-t.v.                                  | Blandaren htj ute (Leanlink)                                 |           | 0,33                                                                 |                   | Tim/besök Hela veckan                | 1,00         | Ggr/dygn              | Skickad till genomförande                              |        |   |
| Dusch<br>Trygghetslarm    | 2019-11-05--t.v.<br>2019-11-05--t.v.             | Blandaren htj ute (Leanlink)<br>Blandaren htj ute (Leanlink) |           | $0,50 (+0,33)$                                                       |                   | Tim/besök Hela veckan                | 1,00         | Ggr/vecka             | Skickad till genomförande<br>Skickad till genomförande |        |   |
| Morgonhjälp               | 2019-11-28-t.v.                                  | Blandaren htj ute (Leanlink)                                 |           | 0.50                                                                 |                   | Tim/besök Hela veckan                | 1.00         | Ggr/dygn              | Skickad till genomförande                              |        |   |
| Ledsagning                | 2019-12-10-t.v.                                  | Blandaren hti ute (Leanlink)                                 |           | 1.00                                                                 |                   | Tim/besök Hela veckan                | 2,00         | Ggr/vecka             | Skickad till genomförande                              |        |   |
|                           |                                                  |                                                              |           |                                                                      |                   |                                      |              |                       |                                                        |        |   |
|                           |                                                  |                                                              |           |                                                                      |                   |                                      |              |                       |                                                        |        |   |
|                           |                                                  |                                                              |           |                                                                      |                   |                                      |              |                       |                                                        |        |   |
|                           |                                                  |                                                              |           |                                                                      |                   |                                      |              |                       |                                                        |        |   |
|                           |                                                  |                                                              |           |                                                                      |                   |                                      |              |                       |                                                        |        |   |
|                           |                                                  |                                                              |           |                                                                      |                   |                                      |              |                       |                                                        |        |   |
| Boende                    |                                                  |                                                              |           | Registrera                                                           | Till genomförande |                                      | Återkalla    |                       | Slå ihop<br>Rätta/Avsluta                              | Stäng  |   |

Fyll i **T.o.m.** och klicka sedan på **OK.**

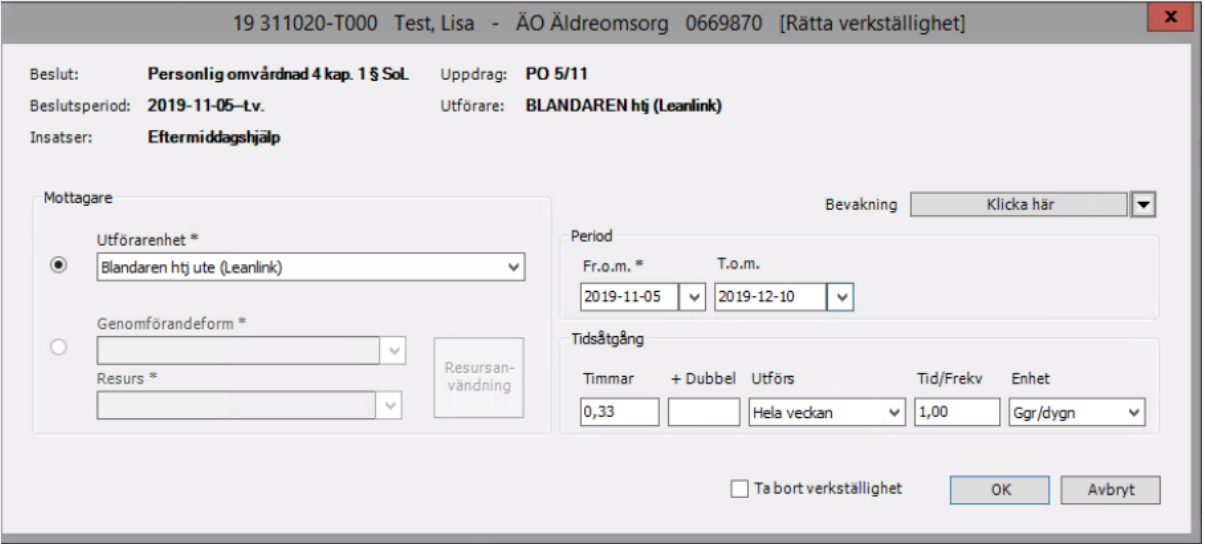

Kontrollera att rätt avslutsdatum är satt. Om man ska avsluta flera insatser, fortsätt sedan att på samma sätt. Avsluta sedan med **Stäng.**

Om brukaren inte ska ha mera insatser meddela handläggaren att insatserna är avslutade så att handläggaren kan avsluta beslut och eventuellt ärende.

# <span id="page-45-0"></span>Boendekontrakt

Rutiner och regler för kontrakt, hyresfri månad och annat som rör debiteringen hittar du i manualen för Debitering.

I mappen **Nya uppdrag**: Klicka på plustecknet framför namnet så att uppdraget visas.

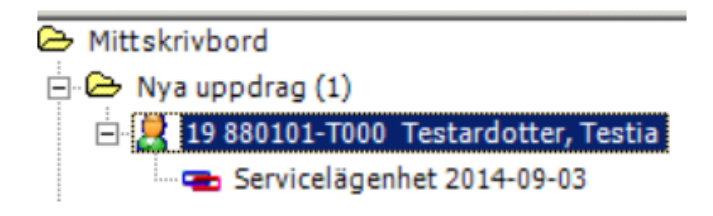

Markera sedan uppdraget och högerklicka på uppdraget, Läs uppdrag och skriv ut det enligt verksamhetens rutin. Högerklicka på uppdraget igen, välj sedan Acceptera och fördela.

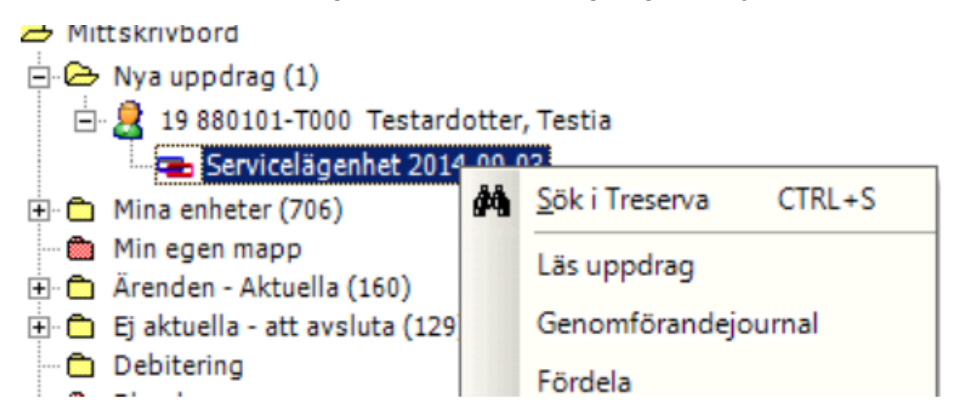

Markera raden med insatsen som ska fördelas. Klicka sedan på Registrera.

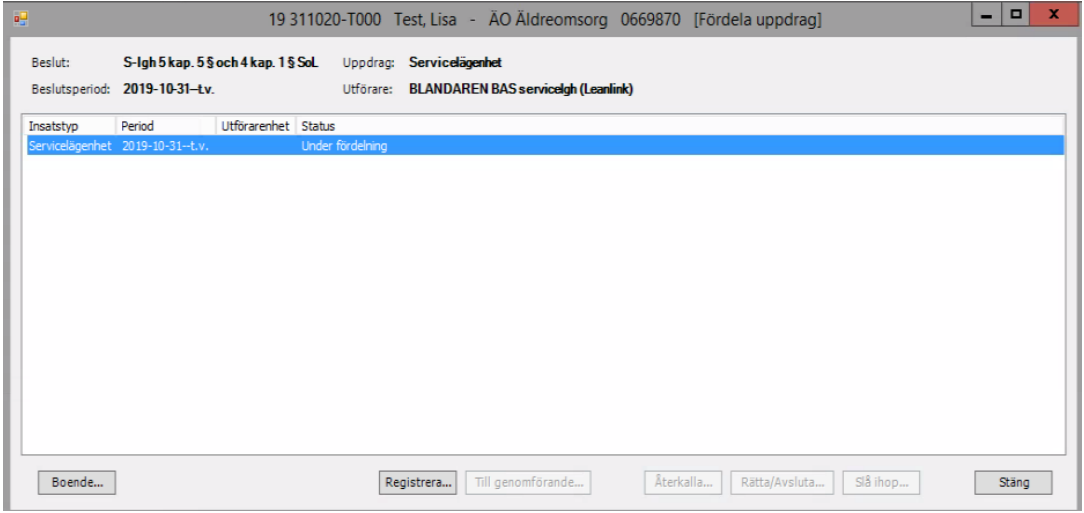

Välj **Utförarenhet**, **Period**, bocka i **Till genomförande**, klicka sedan på **OK.**

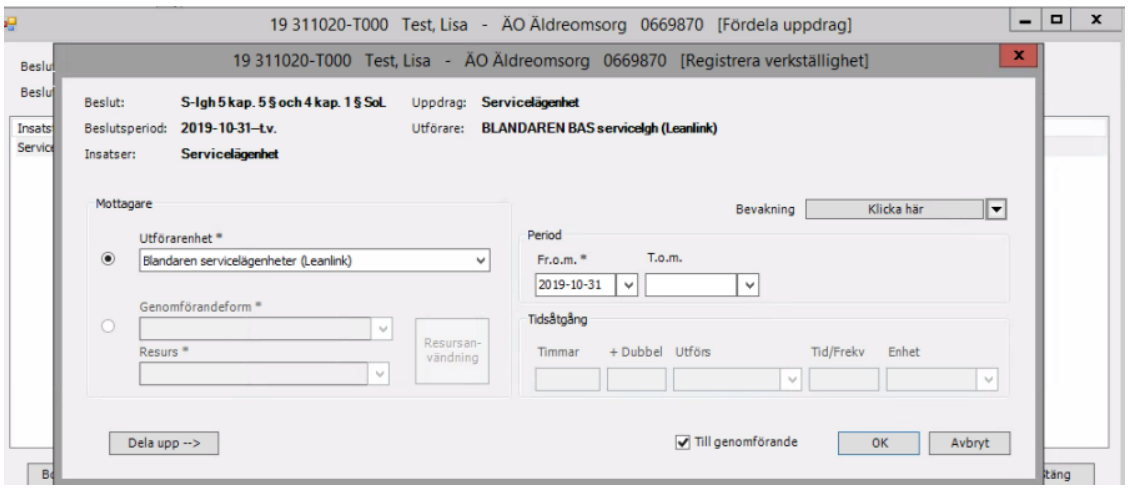

#### Klicka på **OK.**

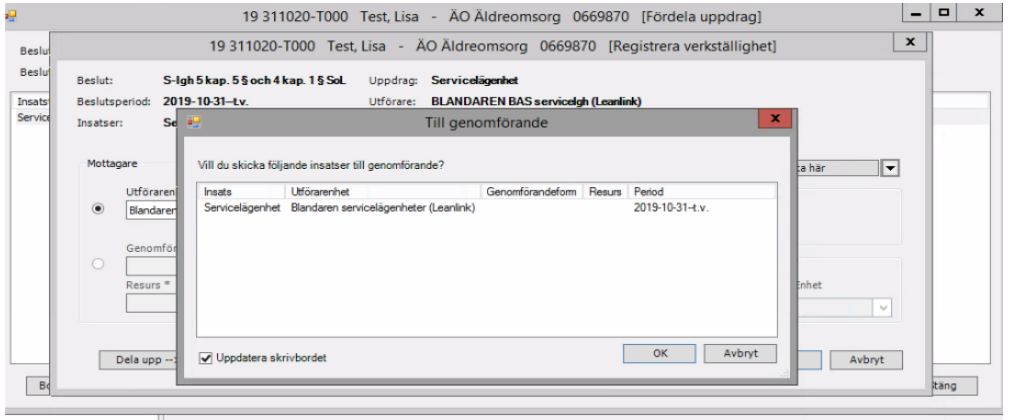

Om behov finns att skicka meddelande till någon medarbetare i organisationen, klicka **Ja.** Kontrollera att status är satt till **Skickad** till **genomförande** som betyder att det är fördelat.

# <span id="page-48-0"></span>Skapa kontrakt

Klicka på **boende** för att lägga in ett hyreskontrakt.

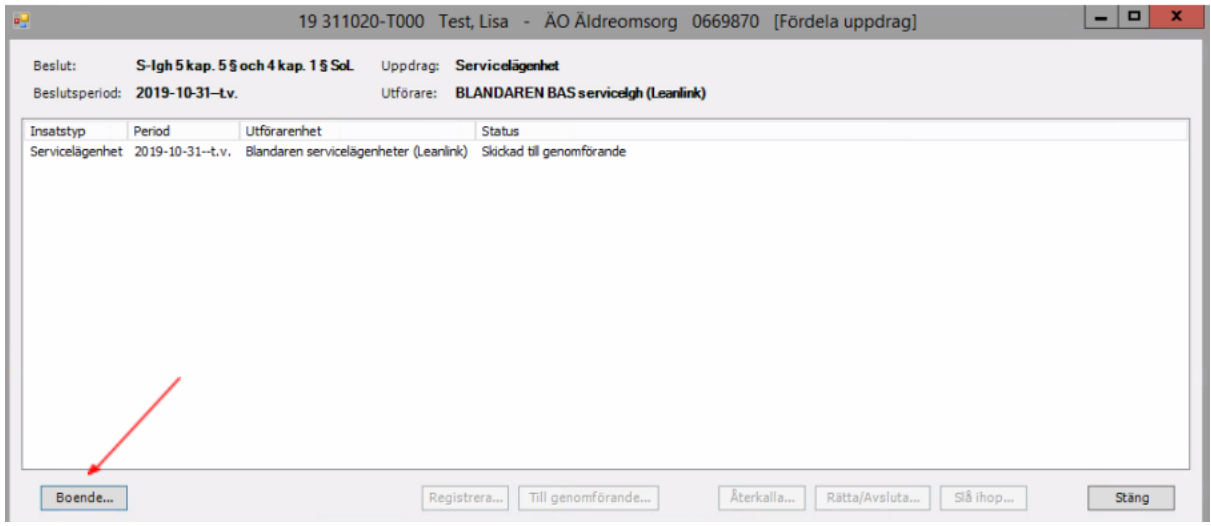

Se manualen för debiteringen för regler kring in- och utflyttning.

# <span id="page-48-1"></span>Byte av objekt (vid byte av rum/lägenhet)

I fliken Kontrakt eller Korttidsboende klickar du på **Byt objekt**.

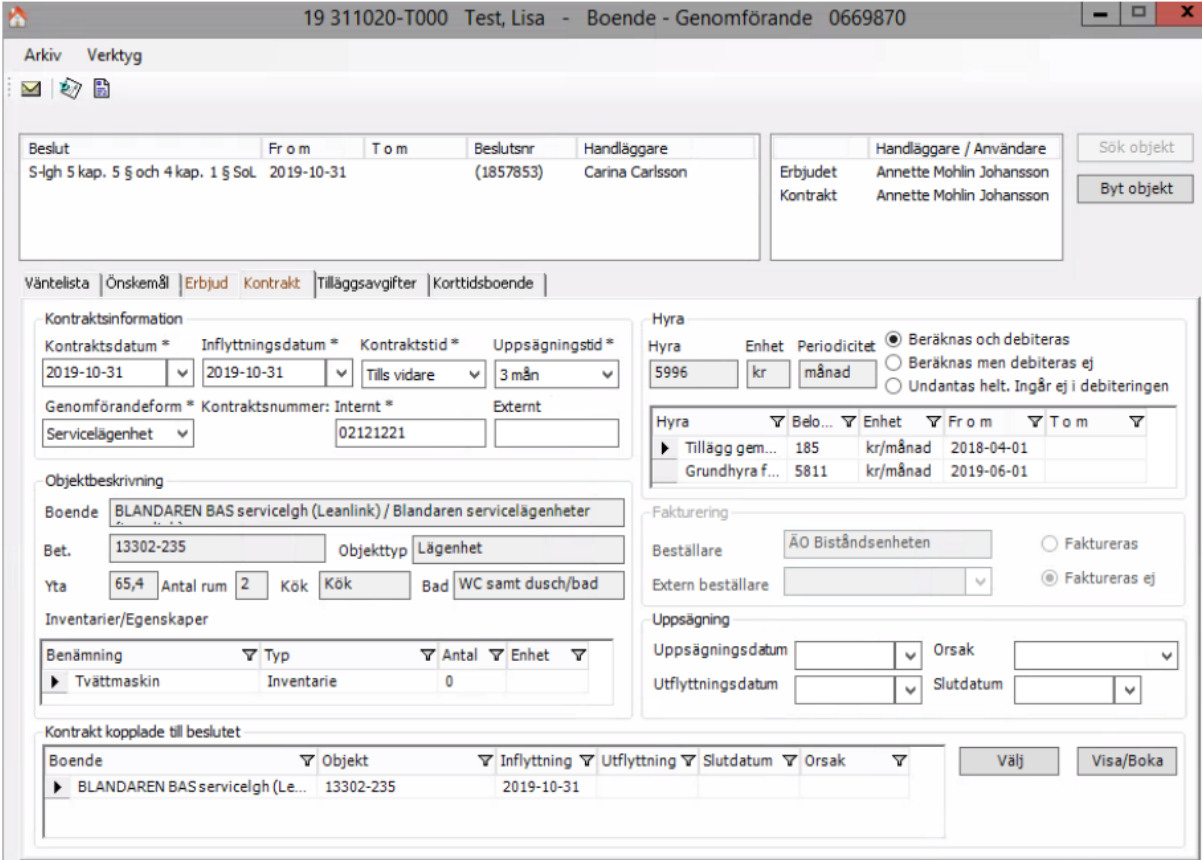

#### Klicka på **Sök objekt**.

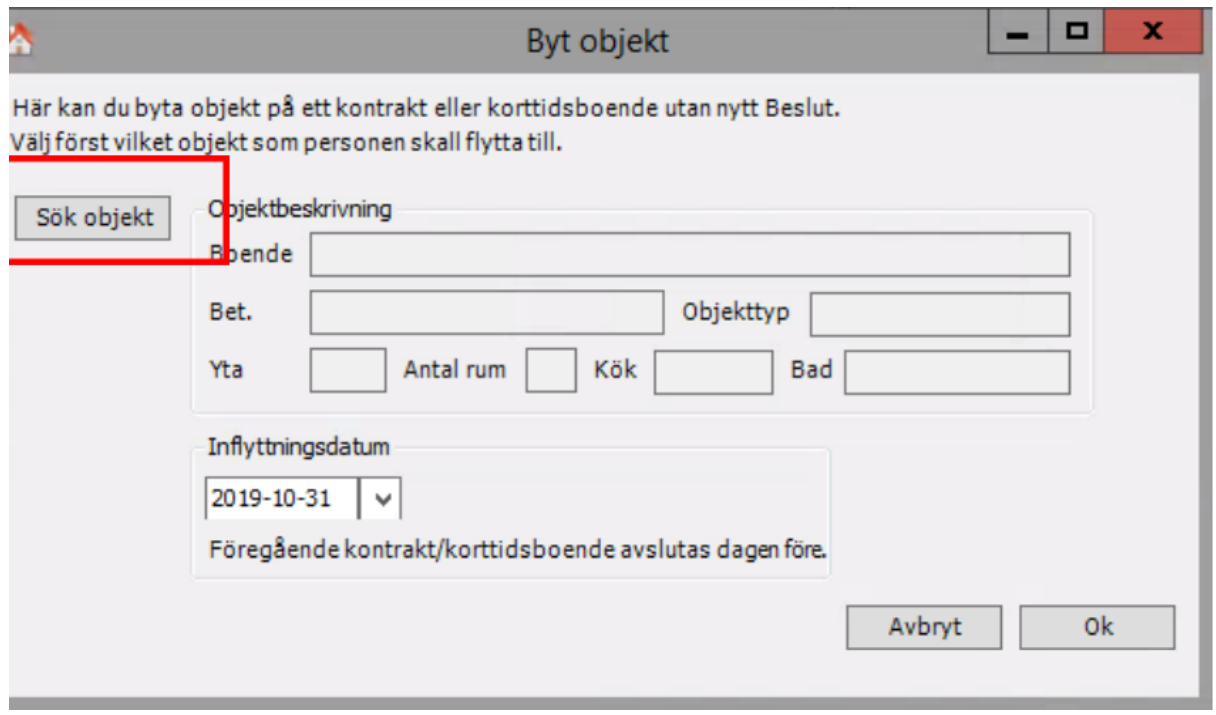

Klicka på knappen med tre prickar vid **organisation.**

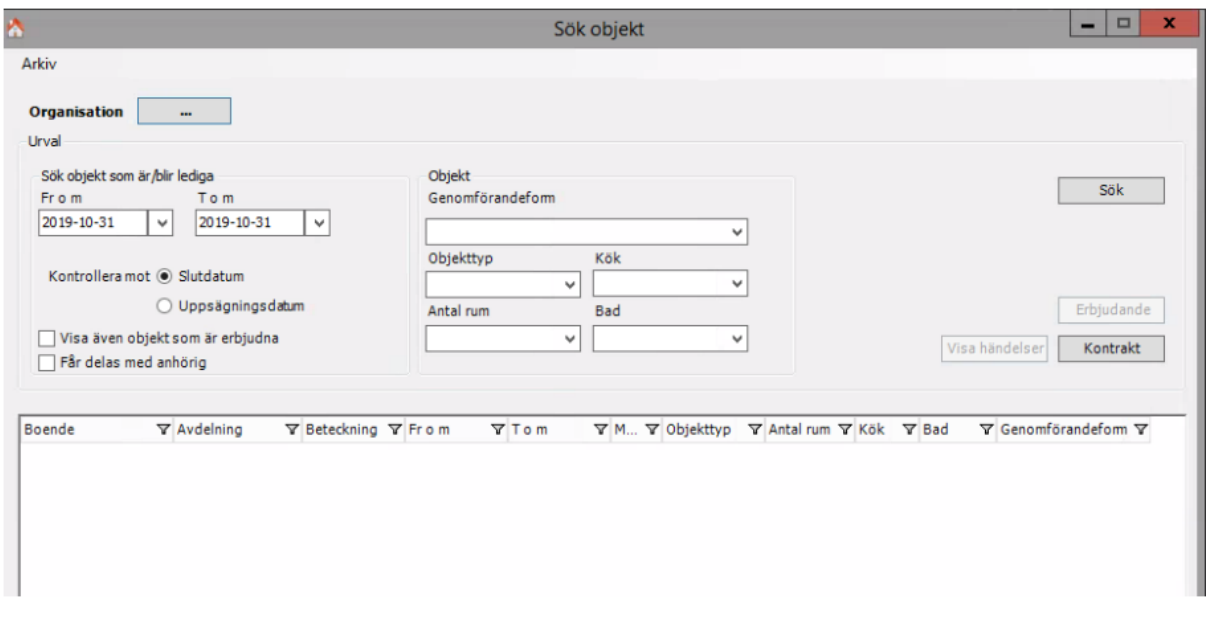

Klicka på "plus" framför Kommunen, klicka på "plus" framför ÄO utförare, klicka på "plus" framför ÄO Hemtjänst, bocka i din enhet och klicka på **OK** och sök lediga objekt.

Markera hela raden på den nya lägenheten och klicka på **Kontrakt.**

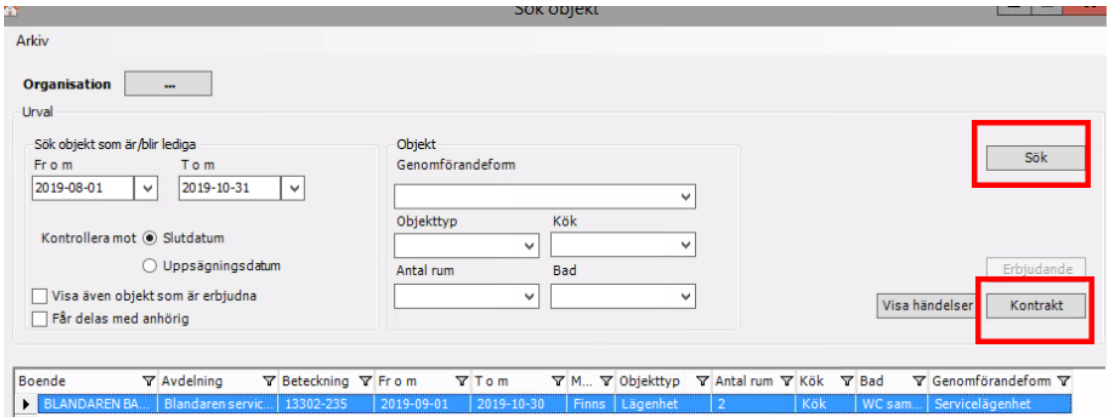

Skriv in det datum som gäller för bytet och klicka på **OK.**

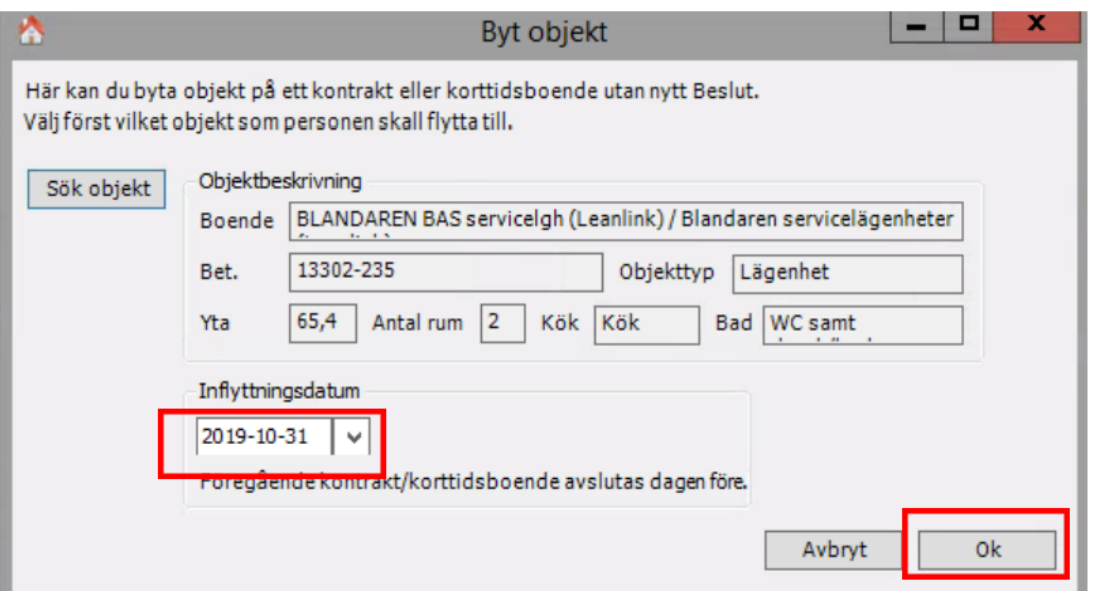

Kontrollera att uppgifterna stämmer och klicka på **Ja,** annars klicka på **Nej** och gör om.

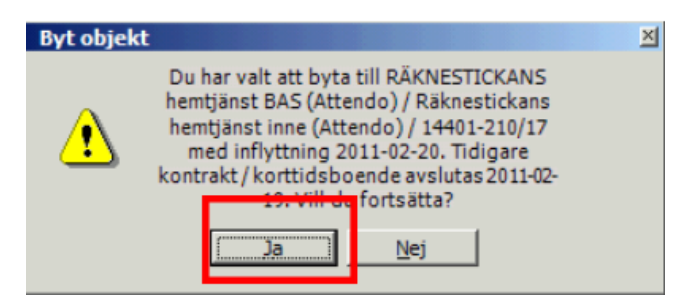

Klicka på **OK** och bytet är klart.

### <span id="page-52-0"></span>Avsluta insats och kontrakt

Markera insatsen som ska avslutas för personen under **Mina enheter - brukaren- Insats GF**. Markera på högersidan på **Genomförande** och klicka på **Välj.**

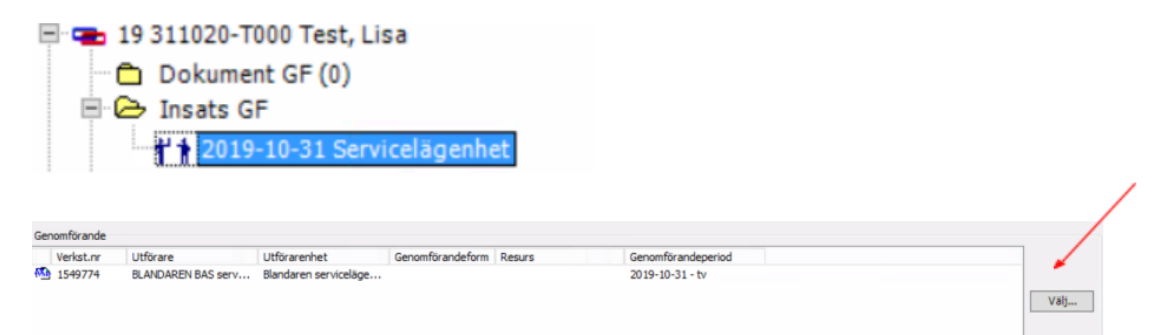

Markera insatsen som ska avslutas och klicka på **Rätta/Avsluta.**

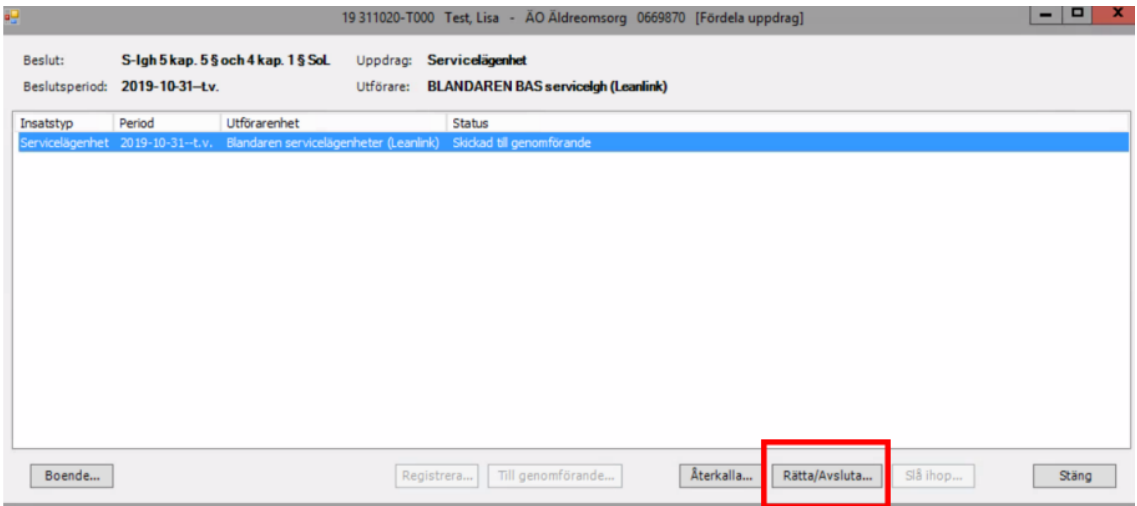

Fyll i **T.o.m** datum och klicka sedan på **OK.**

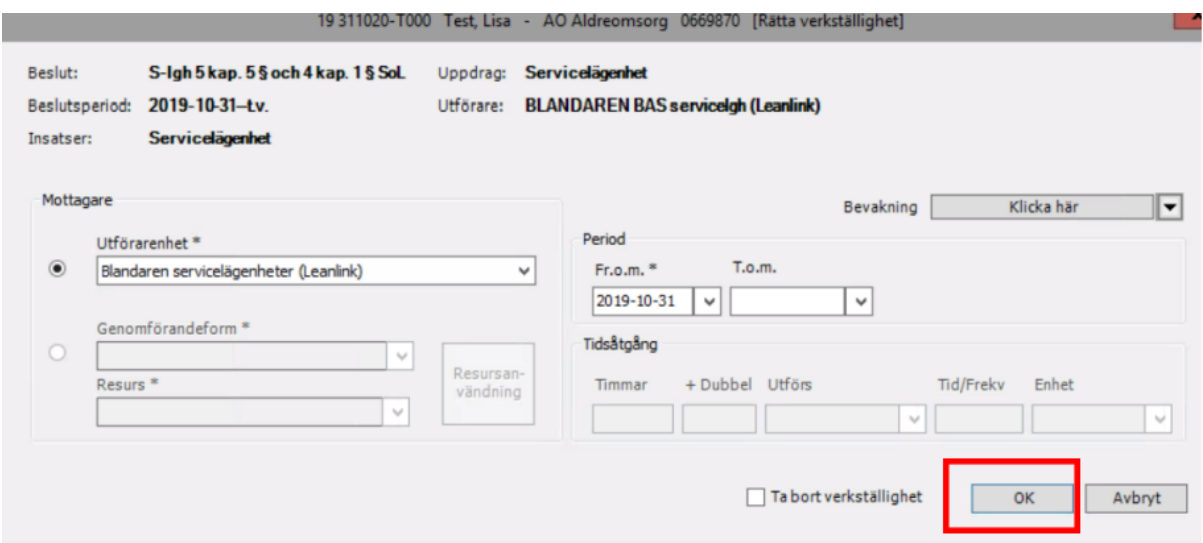

Kontrollera att det finns ett slutdatum under **Period** på insatsen.

För att avsluta hyreskontrakt, klicka på boende.

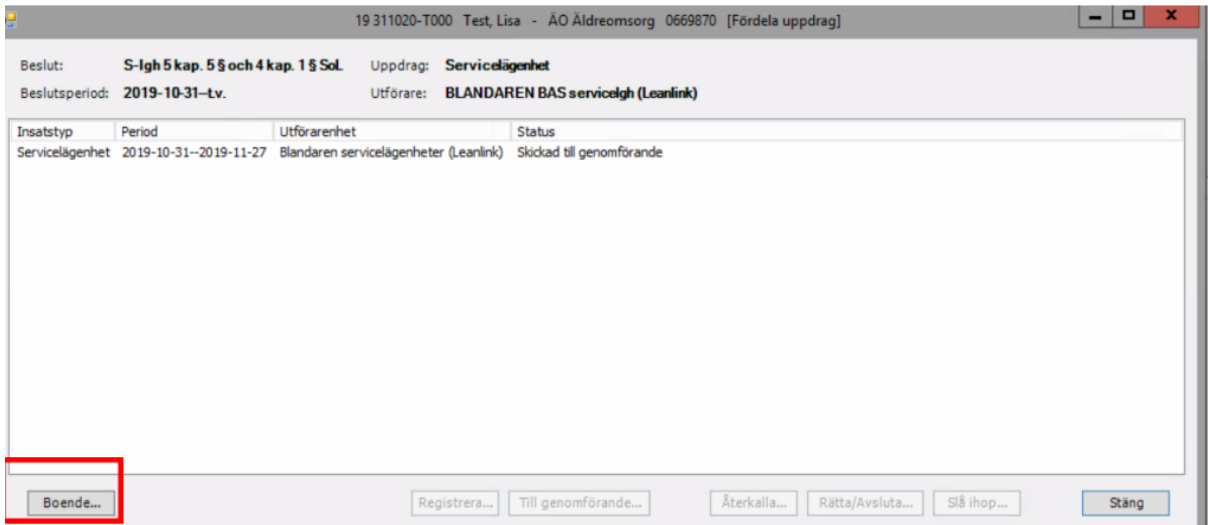

Fyll i **Uppsägningsdatum, Utflyttningsdatum** och **Orsak.** Klicka sedan på **Spara.**

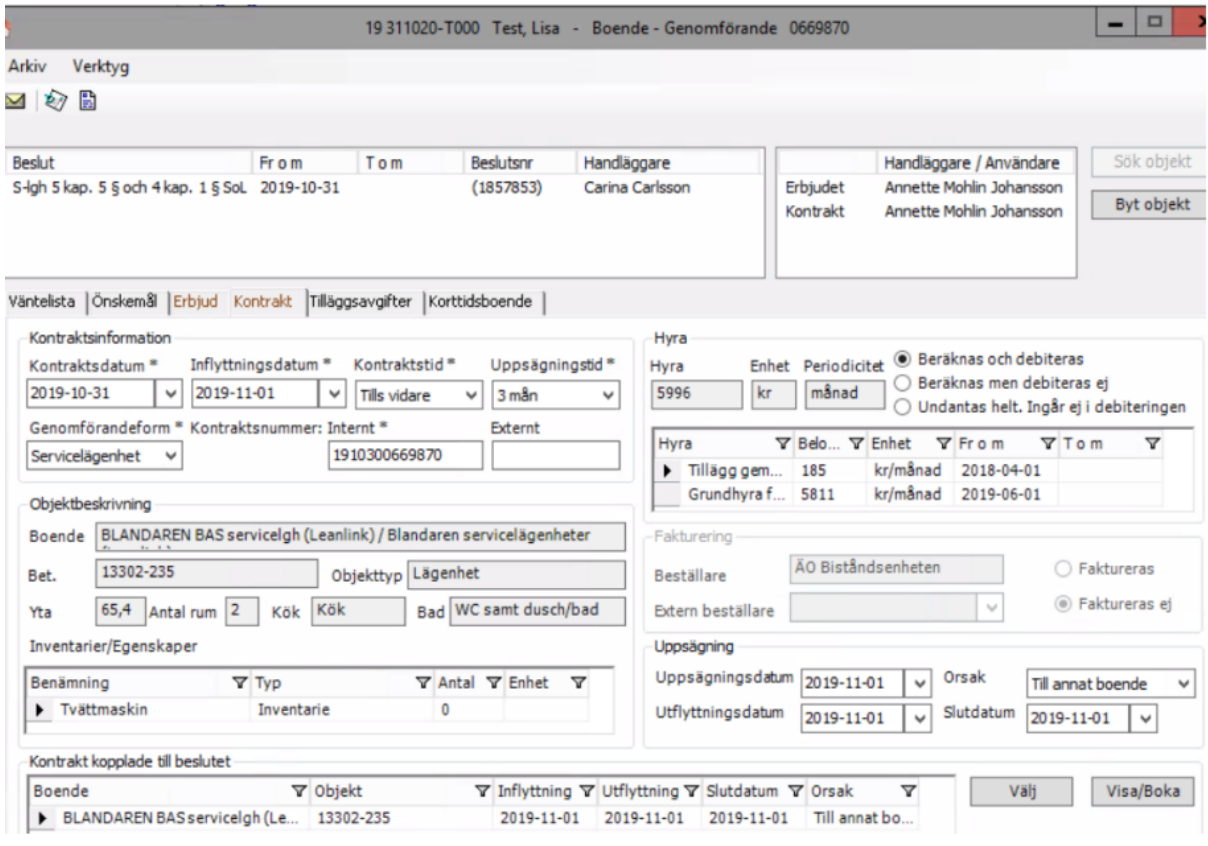

Kontrollera datumen. **Stäng** kontraktsbilden och uppdragsbilden.

## <span id="page-54-0"></span>Avsluta kontrakt när verkställighet är avslutat

Välj Genväg, Boende, Kontraktslista. **Klicka** på sök person, skriv in brukaren personnummer. **Markera** brukaren, klicka på **välj.**

## <span id="page-54-1"></span>Korttidsboende

Det är viktigt att man lägger en korttidsplats på alla brukare som har ett beslut om korttidsboende, då man även skickar statistik till socialstyrelsen på antal korttidsboende i kommunen.

# <span id="page-54-2"></span>**Statistik**

Verksamhetschef och samordnare har behörighet att ta ut viss statistik i Treserva. Vilken statistik du kommer åt och vad du kan ta ut ser du under Uppföljning och statistik i Treserva Windows.

# <span id="page-55-0"></span>Sammanställning av genomförandeplaner i Treserva Windows

Du kan skapa en sammanställning av genomförandeplaner för uppföljning genom att följa instruktionen nedan.

#### <span id="page-55-1"></span>Upprättade genomförandeplaner

Välj "Uppföljning" och "Uppföljning och administration" och sedan "Sammanställningar" och "Genomförandeplan".

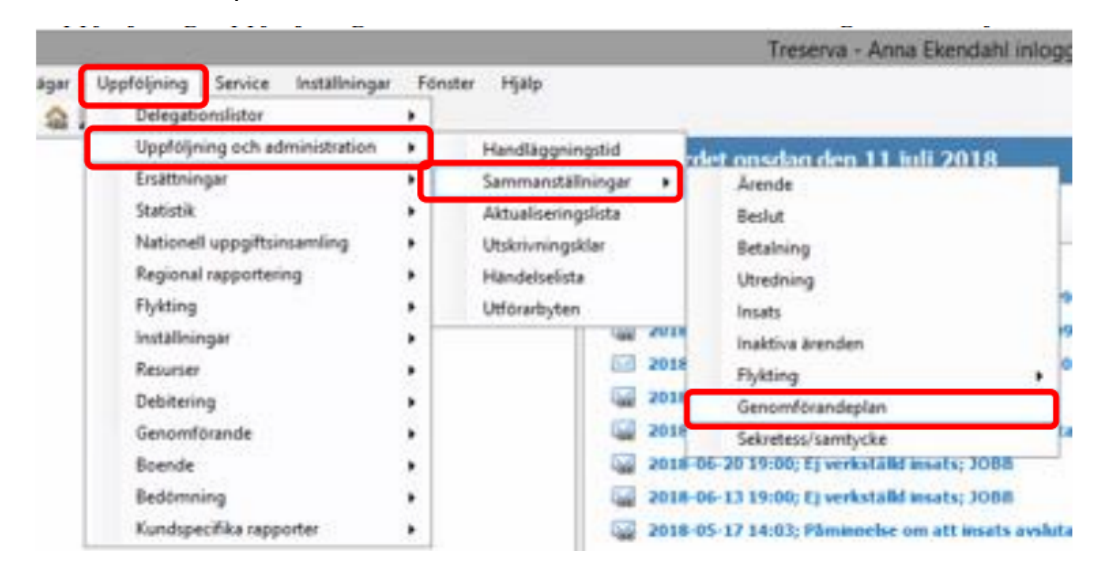

I rullistan under Verksamhet väljer du den verksamhet du vill ha sammanställningar för.

Välj Utförarenhet i rullistan för Enhet. Observera att du här väljer underenhet, och behöver göra momentet en gång per underenhet om du vill se sammanställningar för fler enheter.

Välj sedan tidsintervall och övriga val. Avsluta med att klicka på Sammanställ.

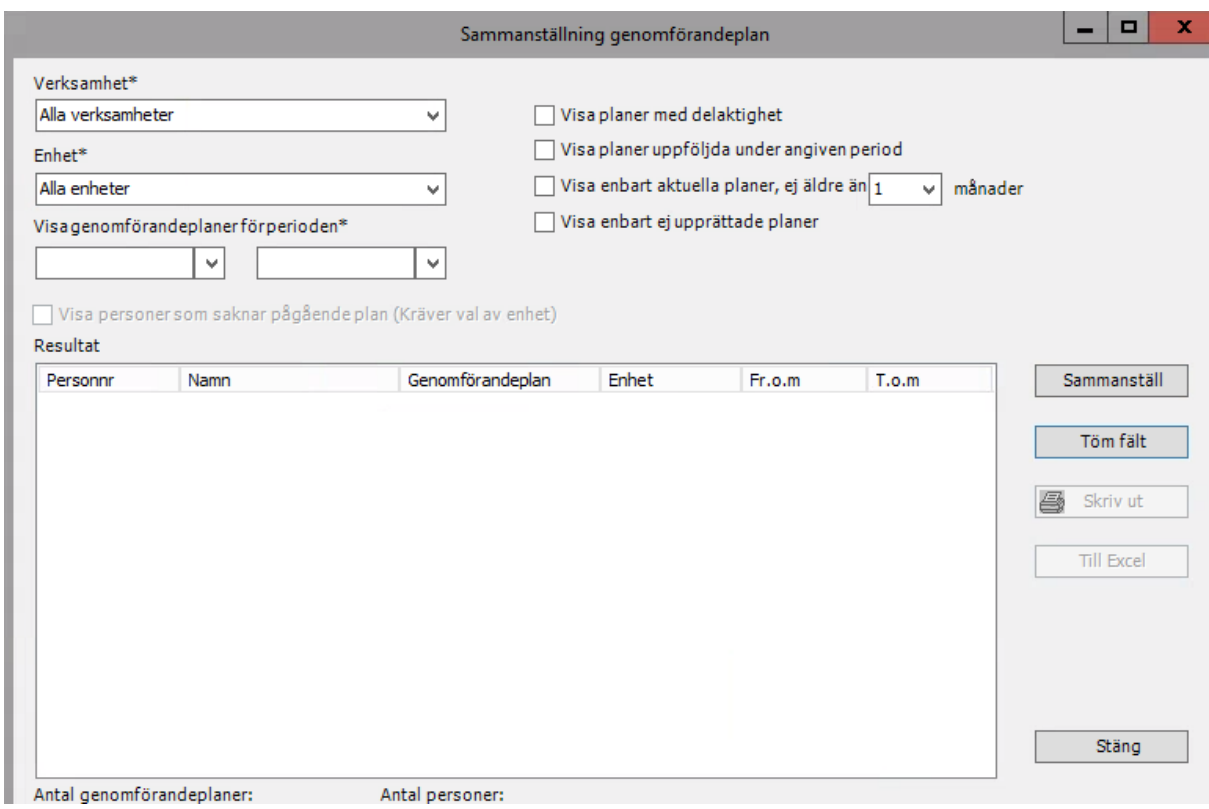

Resultatet visar sig sedan i bilden ovan.

# <span id="page-56-0"></span>Linköpingsspecifika rapporterna

De Linköpingsspecifika rapporterna används av hemtjänsten och hemsjukvården som ett komplement till statistiken som finns i TES Webb.

Det finns en egen manual med mer information om de Linköpingsspecifika rapporterna på Användarstöds hemsida.

# <span id="page-57-0"></span>Avvikelsehantering

Modulen hanterar avvikelser som inträffar inom kommunens vård och omsorg. Avvikelser som ska registreras i Treservas avvikelsesystem är händelser som avviker från den överenskomna vården/omsorgen. Alla medarbetare är skyldiga att rapportera avvikelser och risk för avvikelser som inträffar inom verksamheten. Den som upptäcker/är med om händelsen/avvikelsen registrerar avvikelsen. I samband med att registrering sker skickas meddelande i Treserva till ansvarig chef, ansvarig chef ansvarar för analys och återkoppling kring händelsen.

*Exempelvis,* Om en person ramlar ska det registreras i Treserva som en avvikelse. Detta för att möjliggöra uttag av statistik, ansvarig chef avgör vidare hantering (avgör om det är en händelse som ska analyseras).

Avvikelser som sker mellan huvudmän (kommun och region) registreras på annan blankett som hittas på MAS/MAR hemsida. Avvikelse som inträffar mellan olika vårdgivare (exv vid en överflytt mellan olika verksamheter av brukare) kontakta MAS/MAR för fortsatt handläggning då dessa inte kan registreras i systemet.

Avvikelse kan registreras på en enskild brukare eller på en verksamhet (ej person).

## <span id="page-57-1"></span>Öppna avvikelsemodul i Treserva Genomförandewebb

Användare som dokumenterar i genomförandewebben öppnar avvikelsemodulen antingen via brukaren eller i menyraden för avvikelser som ej rör person.

## <span id="page-57-2"></span>Avvikelse som rör brukare

Öppna aktuell brukare, klicka på avvikelse-ikonen.

**Personuppgifter** & Genomförande Nytt meddelande Uppdrag **Bedömningar** Delaktighet/Medverkande Genomförandeplan Genomförandeplan - insatser Vårdplan **Daganteckningar** Dokumentation Journal Att göra Tillfälligt uppehåll Avvikelse Sekretess/samtycke

### <span id="page-58-0"></span>Avvikelse som rör verksamhet

Klicka på ikonen **avvikelse ej person** i listen på "skrivbordet".

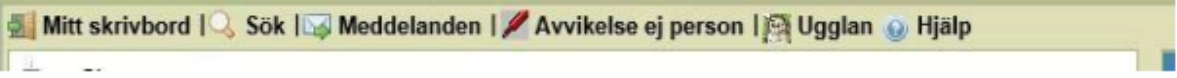

### <span id="page-58-1"></span>Registrera avvikelse på brukare/patient/person

Obligatoriska uppgifter som behöver fyllas i är markerade med \* (asterisk).

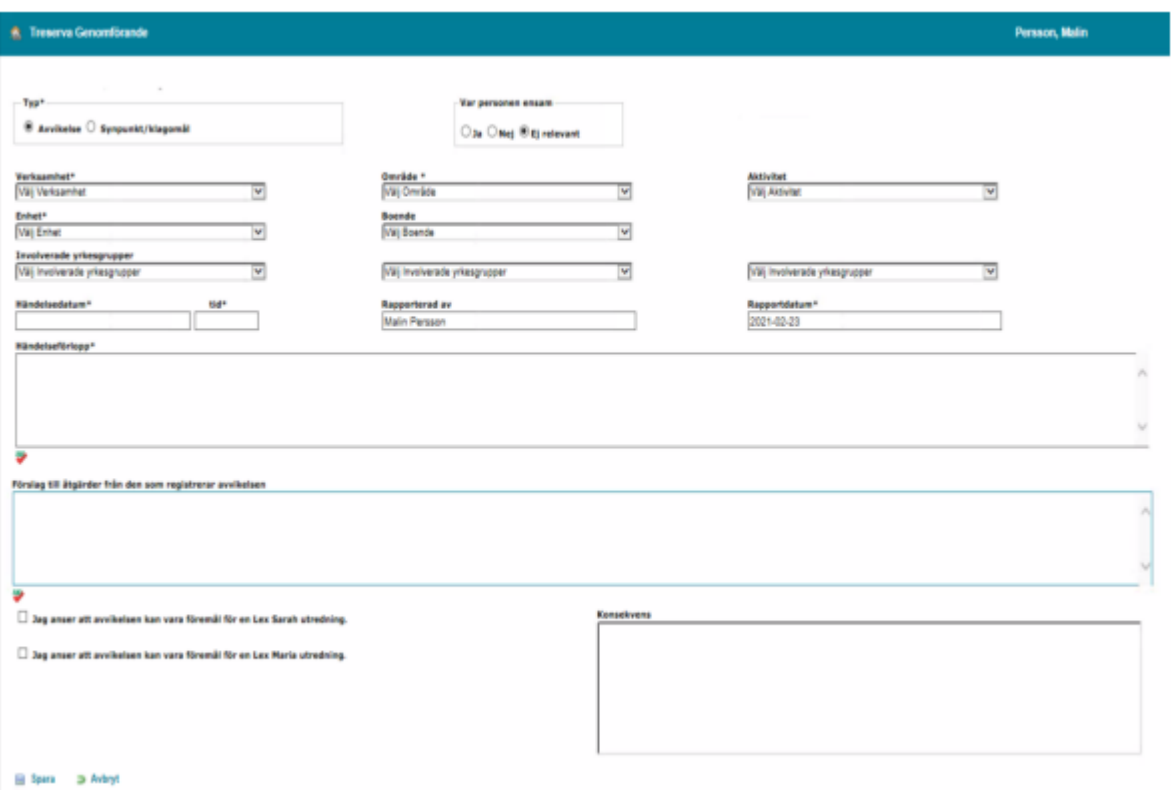

- **Typ** markera det val som är aktuellt.
- **Var personen ensam**, markera det val som är aktuellt.
- **Verksamhet**, valet av **verksamhet** styrs av vad som har inträffat och inom vilket lagrum. Inträffar händelsen inom HSL området välj HSL som verksamhet, i annat fall det förvalda valet.
- **Område**, definierar vad som har inträffat, välj från listen. Olika händelsetyper visas beroende på vilken verksamhet som är valdes. Markera aktuellt val.
- **Enhet**; Omvårdnadspersonal, samordnare eller chef skall alltid registrera händelsen på den enhet brukaren tillhör. Dvs det förvalda valet.

Legitimerad personal och spec.usk (inom hemsjukvård) har olika arbetssätt och gör ett aktivt val vid registrering.

- En händelse som inträffat inom **Hemsjukvård**, där *de själva* varit involverad i händelsen, skall registreras på HSL enheten (exv Aspen HSL hemsjukvård). Avvikelsen skall utredas av ansvarig chef för hemsjukvården.
- En händelse som inträffat på **Trygghetsboende** där *de själva* varit involverad i händelsen, skall registreras på den hemtjänstgrupp som utför hemtjänst på enheten (exempelvis Aspen htj TB). Avvikelsen skall utredas av ansvarig chef för enheten.
- En händelse som inträffar inom **Särskilt boende** där *de själva* varit involverade i händelsen skall registreras på den verksamhet brukaren befinner sig (exv Bantorget plan 3 sjukhem). Avvikelsen skall utredas av ansvarig chef för enheten.
- En händelse som inträffat i **hemsjukvården** och registreras av legitimerad personal eller spec.usk (inom hemsjukvård) där *omvårdnadspersonal* varit involverad i händelsen registreras alltid på den verksamhet omvårdnadspersonalen arbetar (exv Aspen hemtjänst ute Leanlink). Avvikelsen skall utredas av ansvarig chef för enheten, som sedan skall samråda med hemsjukvårdschef.
- **Involverade yrkesgrupper** (posten aktiveras vid användning), ange den yrkesgrupp som är involverad, om flera ange flera val.
- **Händelsedatum och tid**, välj det datum som händelsen inträffade. Rapportera så snart som möjligt i samband med händelsen.
- **Tid**, välj den tid som händelsen inträffade, om tiden är oklar ange uppskattad tid.
- **Rapporterad av** och **Rapportdatum**, är förifyllt med det namn som den inloggade har.
- **Händelseförlopp**, beskriv händelseförloppet så detaljerat som möjligt, texten ger underlag för verksamhetschefen att analysera. Åtgärder kring brukaren/patienten dokumenteras i SOL och HSL journal.
- **Åtgärdsförslag**, möjlighet att skriva förslag till åtgärd kring händelsen
- **Konsekvens**, *inga val görs här, bedöms i analysdelen.*
- **Spara**, automat meddelande skickas till ansvarig chef på den enhet avvikelsen har registrerats på. Kommer automatisk meddelande upp utan namngiven person har avvikelsen registrerats på fel verksamhet. Ny registrering behöver då göras, för att ta bort felregistrerad avvikelse, kontakta användarstöd.

I meddelandefunktionen under skickat finns de avvikelser som man själv har registrerat.

# <span id="page-60-0"></span>Support

Om du har frågor eller behöver hjälp så kontaktar du Användarstöd. I Treserva kan du använda ikonen för Ugglan för att nå Användarstöd.

<http://www.linkoping.se/anvandarstod>